# **JANOME DESKTOP ROBOT**

# JR3000 Series

# **JANOME CARTESIAN ROBOT**

JC-3 Series

# **JANOME SCARA ROBOT**

JS3 Series

# **Operation Manual Functions I (Point Teaching)**

**Thank you for purchasing this Janome Robot.**

- **Before using this robot, read this manual thoroughly and always make sure you use the robot correctly. In particular, be sure to thoroughly read "For Your Safety" as it contains important safety information.**
- **After reading this manual, store in a safe place that can be easily accessed at any time by the operator.**

**Original Instructions**

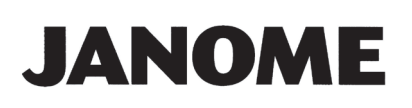

# **PREFACE**

This manual covers the JR3200, JR3300, JR3400, JR3500, JR3600, JC-3, and the JS3 Series.

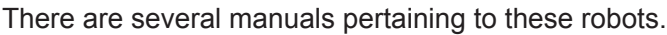

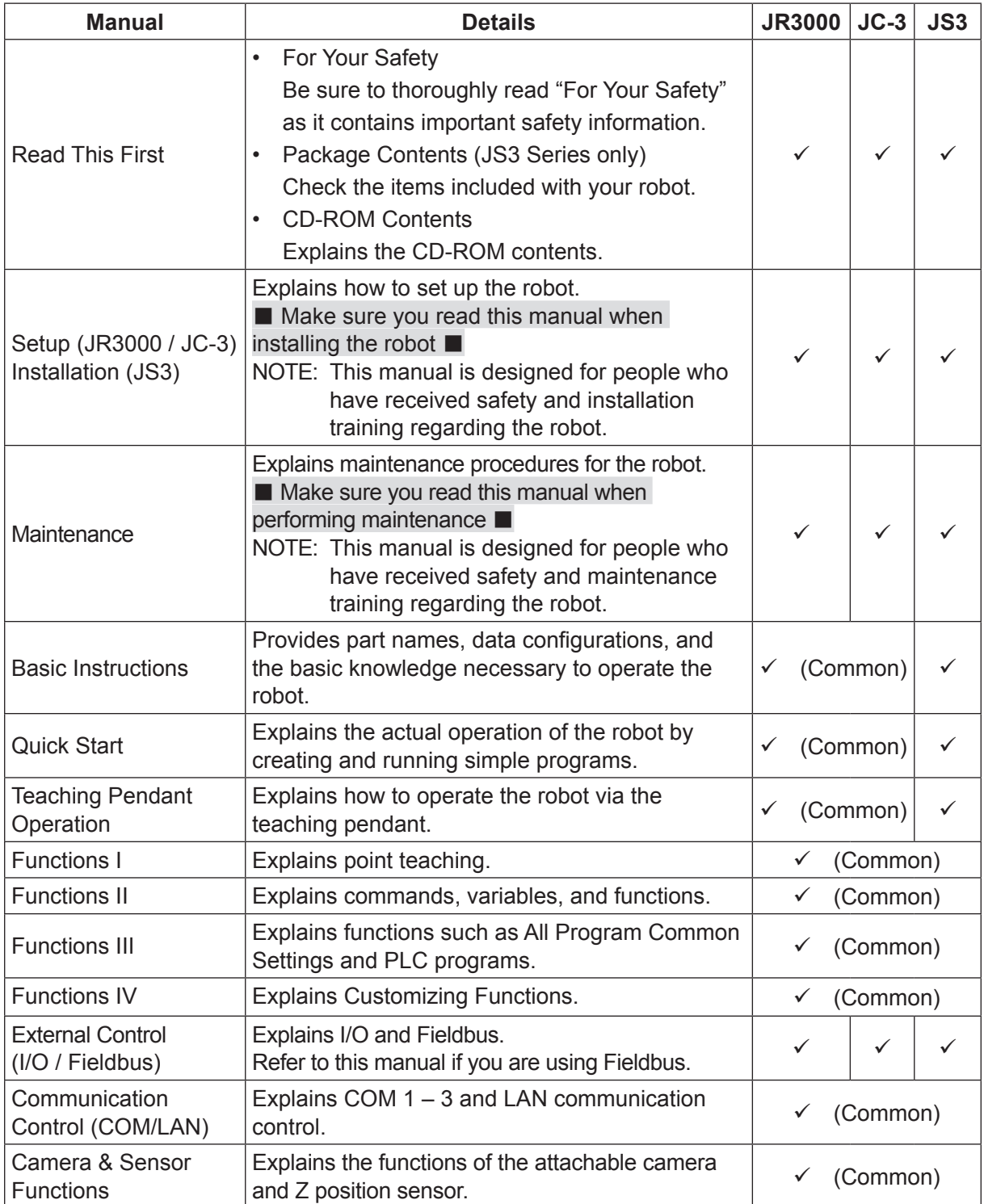

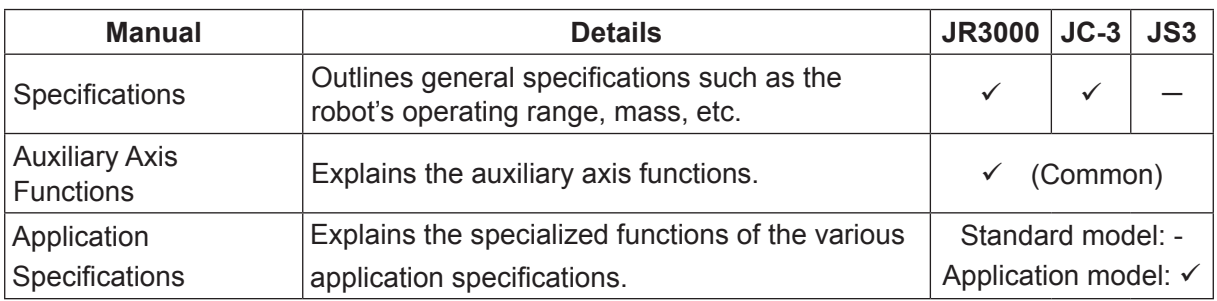

# **Warning**

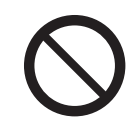

Do not handle or operate the robot in ways not covered in the manuals listed here. Contact Janome (listed on the back of this manual) for repairs. Failure to do so can cause electric shock or injury.

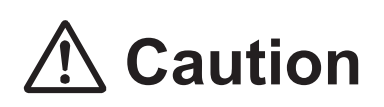

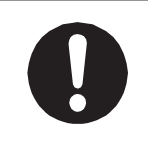

To make full use of the machine's functions and capabilities, make sure that you use the robot according to the correct handling/operation procedures that are written in the manuals pertaining to this robot.

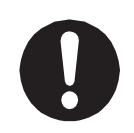

If you turn OFF the power after making changes to robot's settings or data without saving, those changes are lost and the robot will revert to its original settings. Make sure that you save any changes to data and/or settings.

Before using this robot for the first time, make sure you back up robot data and save the individual configuration information. Individual configuration information is needed when replacing internal circuit boards.

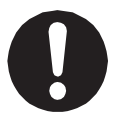

For details on how to back up robot data, refer to "3. BACKING UP AND RESTORING ROBOT DATA" in the operation manual Setup for the JR3000 Series, "6.1 Backing Up and Restoring Robot Data" in the operation manual Setup for the JC-3 Series, and "9.1 Backing Up and Restoring Robot Data" in the operation manual Installation for the JS3 Series.

- The descriptions within this manual are based on standard specifications. The menu item names etc. may vary depending on the model type.
- Menu items related to the Z axis may appear with 2 axis specifications; however settings made for these items are not applied.
- For information regarding optional additions for this robot, refer to "24. Specifications" in the operation manual Specifications for the JR3000 Series,"14. Specifications" in the operation manual Specifications for the JC-3 Series, and "15. Specifications" in the operation manual Basic Intructions for the JS3 Series. The notation "optional" is not used in the main text of this manual except for diagrams.
- Machine specifications may be modified without prior notice to improve quality.

#### Remarks:

• The operation methods described in this manual are indicated as follows:

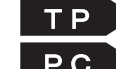

**TP** Operation via the teaching pendant PC Operation via PC (JR C-Points II)

• Click text that appears blue and is underlined to jump to that section. Example: Refer to "1. PROGRAM."

# **CONTENTS**

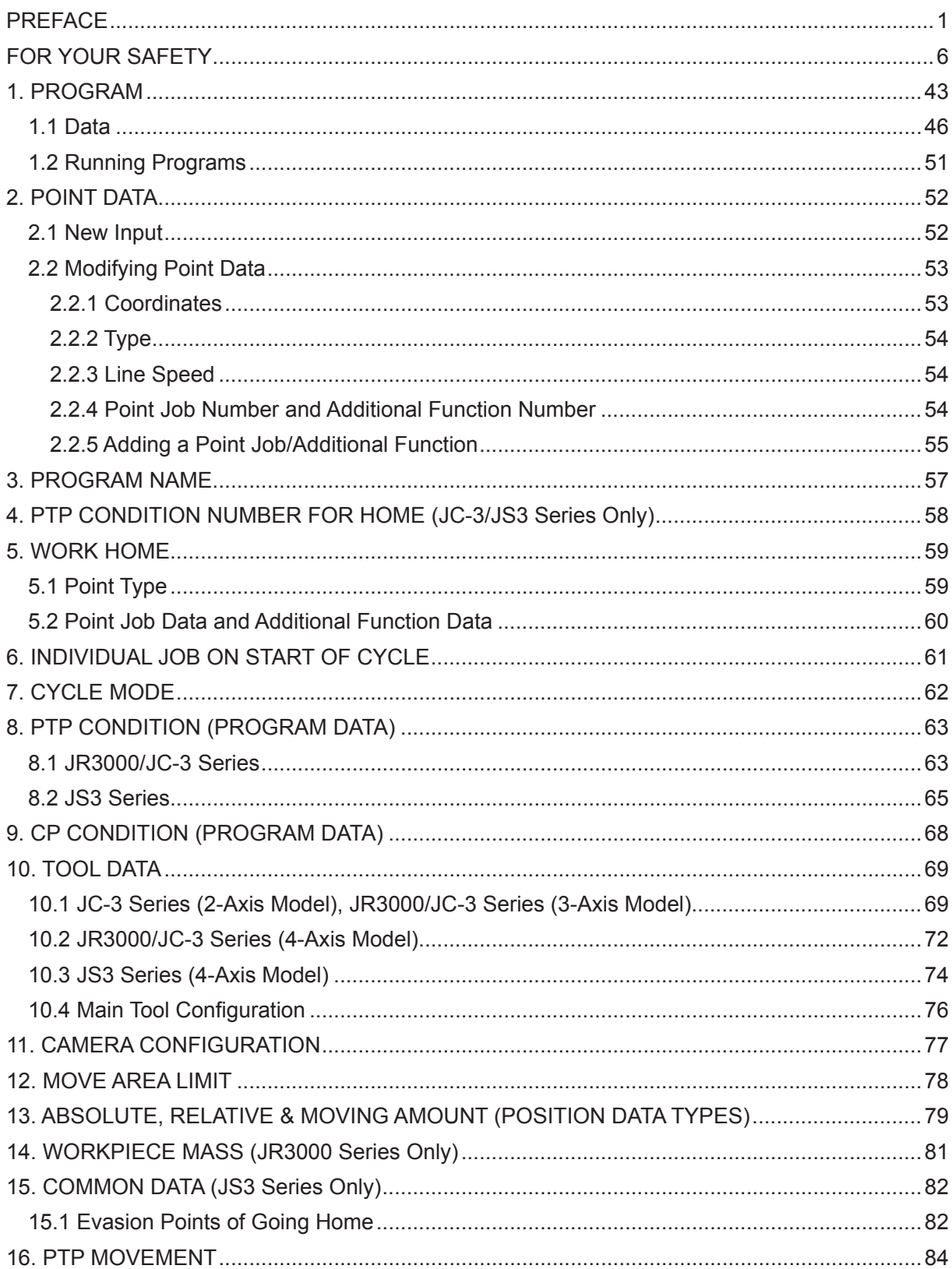

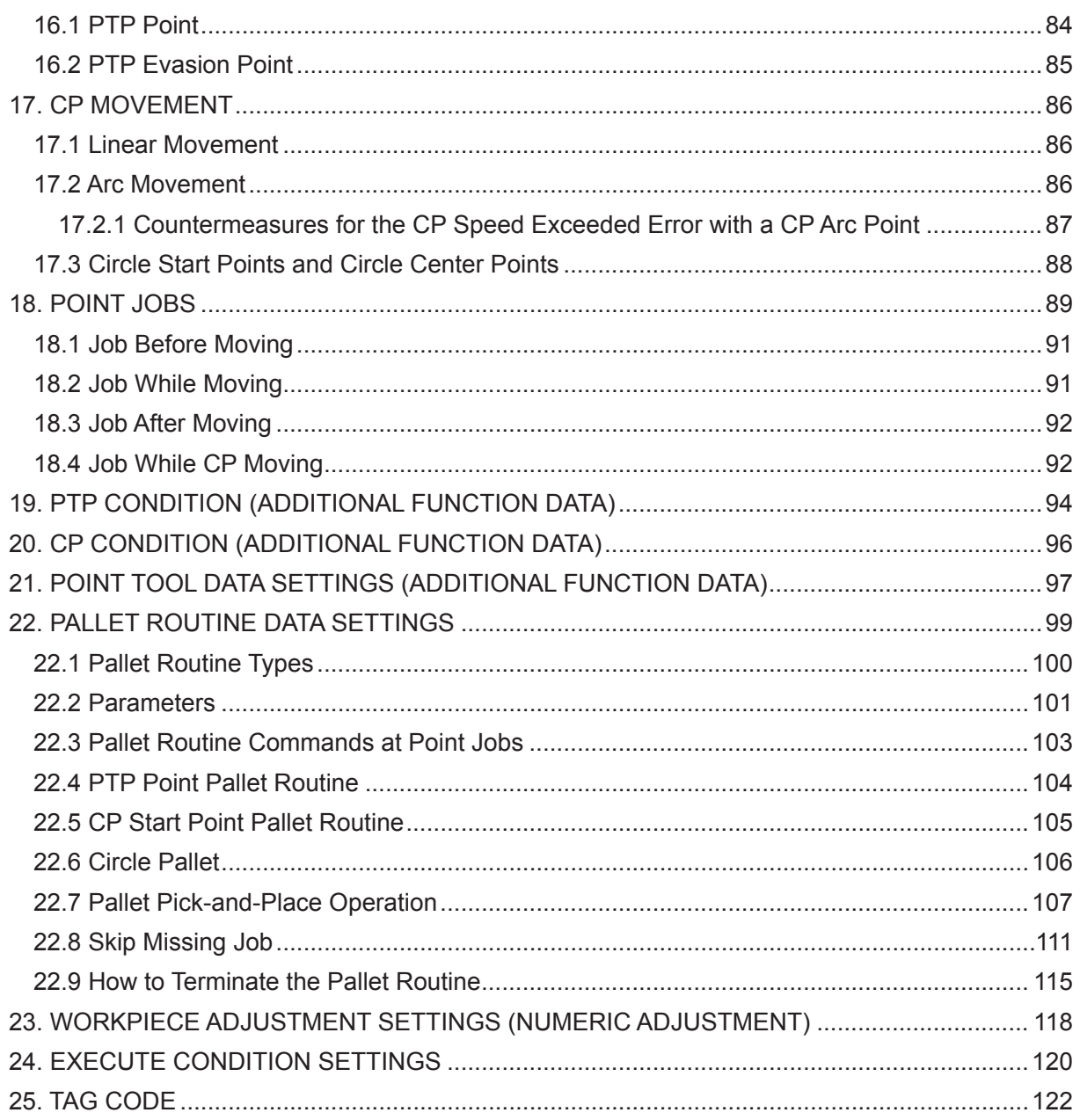

The safety notes outlined below are provided in order to ensure safe and correct usage of the product in addition to preventing injury to the operator, other people and damage to property as well.

・・・・・Be sure to follow the safety guidelines detailed here・・・・・

Symbols are also listed alongside the safety note explanations. Refer to the information below for understanding these terms and symbols.

■ Symbols that indicate the level of danger and/or damage. The level of danger or damage that could occur as a result of ignoring these safety guidelines

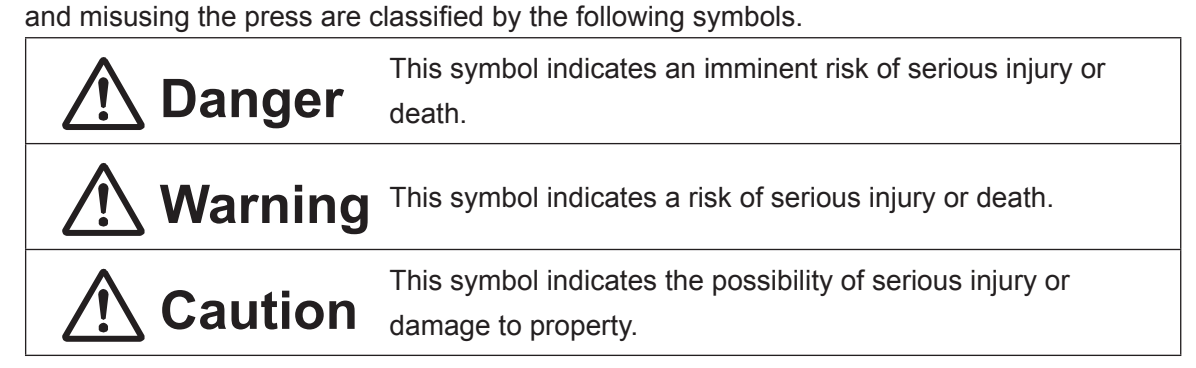

■ The following symbols indicate the nature of the danger and any necessary safety precautions to be taken.

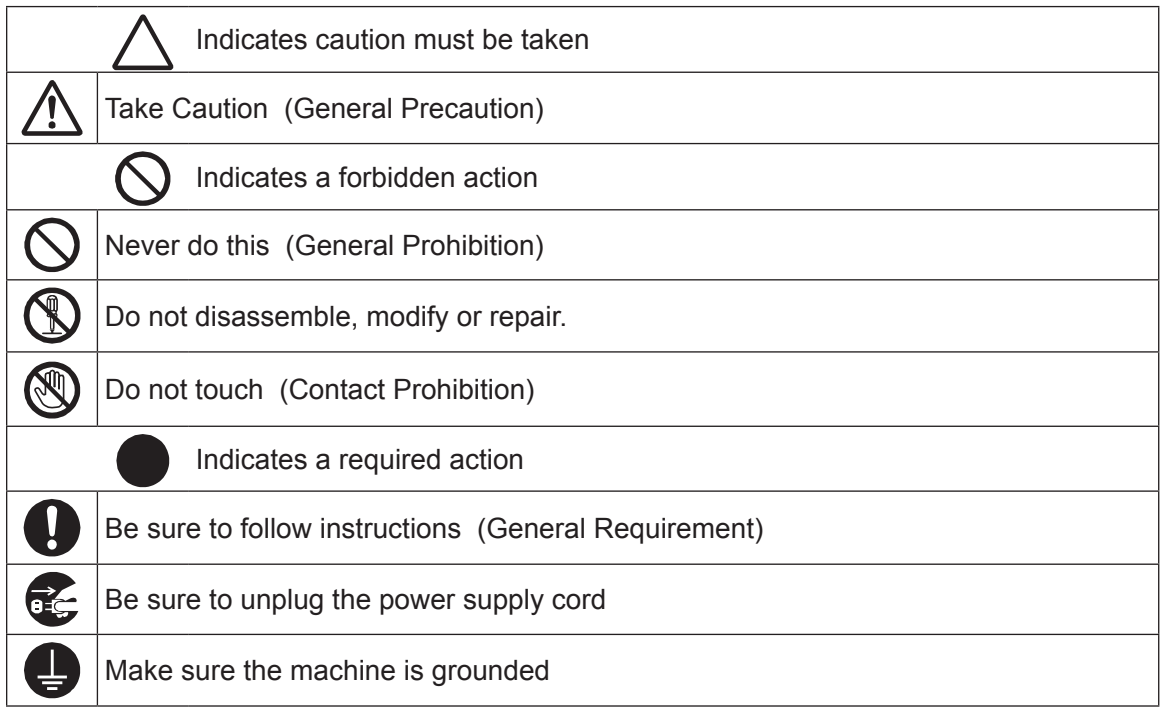

■■■■■■■■■■■■■■■■■■ JR3000 Series ■■■■■■■■■■■■■■■■■■

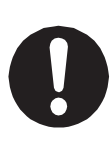

If using auxiliary axis functions to operate a motor, such as a servo motor, that produces feedback and/or a motor with high output etc., or when using auxiliary axes in the robot setup etc., we ask that you perform a risk assessment on your side and take any necessary safety measures.

### **If Using Auxiliary Axis Functions in a Way that Require Safety Measures**

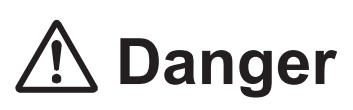

**Always set up safety guards around the robot or the auxiliary axes so the moveable parts cannot be touched.**

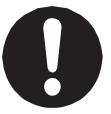

Anyone within the maximum reach of the robot and the auxiliary axes being controlled by the robot may be injured. Set up an **emergency stop interlock device that cuts off the motor power to the auxiliary axes when the entrance to the safety guard is opened** and make sure this entrance is the only way to access the machine.

NOTE: A stop made via a device connected to the I/O-S connector is a category 2 stop. Make sure to perform a separate risk assessment of the interlock device. Furthermore, put up a **"Keep Out"** or **"Do Not Operate"** warning sign in a clearly visible place.

Example:

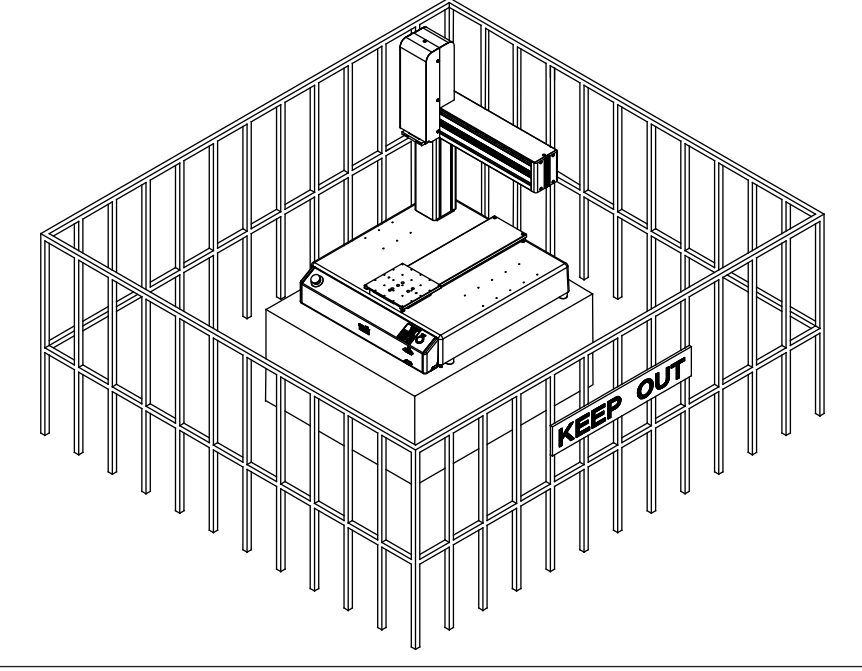

#### ■■■■■■■■■■■■■■■■■■ JR3000 Series ■■■■■■■■■■■■■■■■■■

**If Using Auxiliary Axis Functions in a Way that Require Safety Measures**

# $\mathbf{\hat{D}}$  Danger

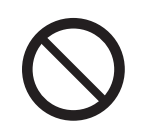

**When power to the robot is ON, never enter the safety guard or put your head, hands, or any part of your body inside.**  Entering the safety guard could result in injury.

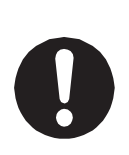

**When entering the safety guard** due to something wrong with the robot or a peripheral device, or to inspect or lubricate the machine etc., **with both the power supply breaker and the robot switched OFF, make sure to lockout and tagout and confirm there is no electricity flowing to the robot.**

Failure to do so can cause electric shock or injury.

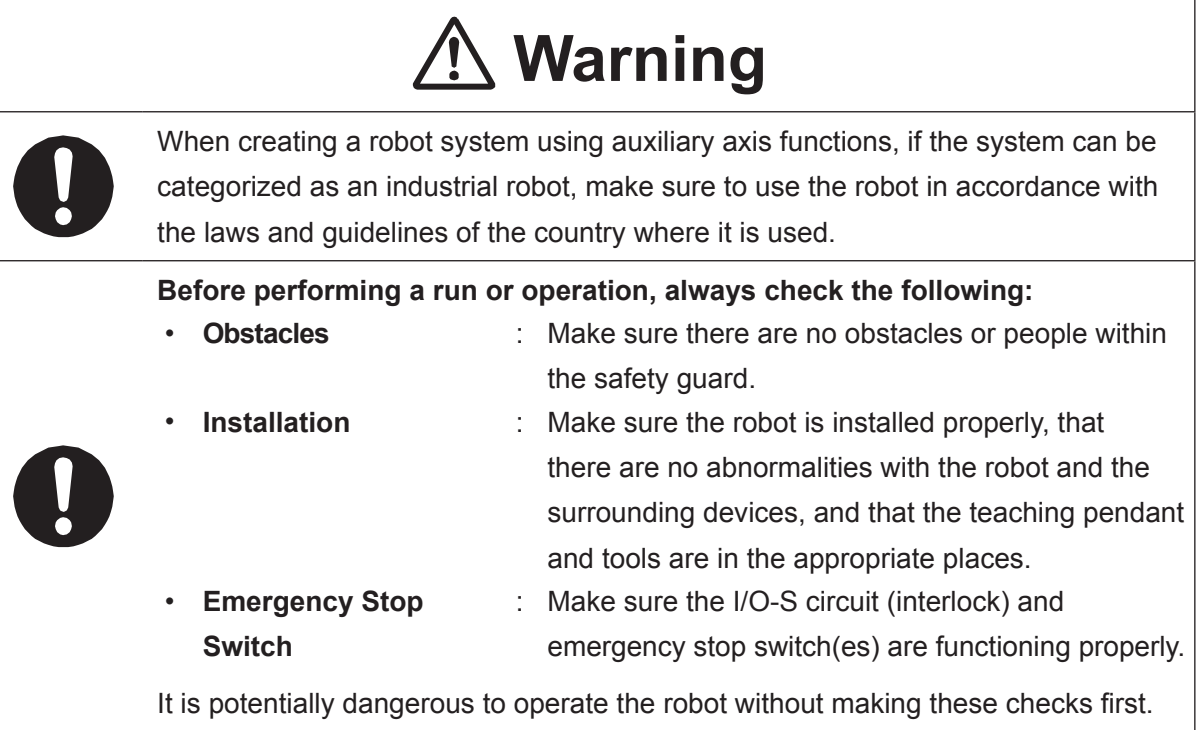

### ■■■■■■■■■■■■■■■■■■ JR3000 Series ■■■■■■■■■■■■■■■■■■

**If Using Auxiliary Axis Functions in a Way that Require Safety Measures**

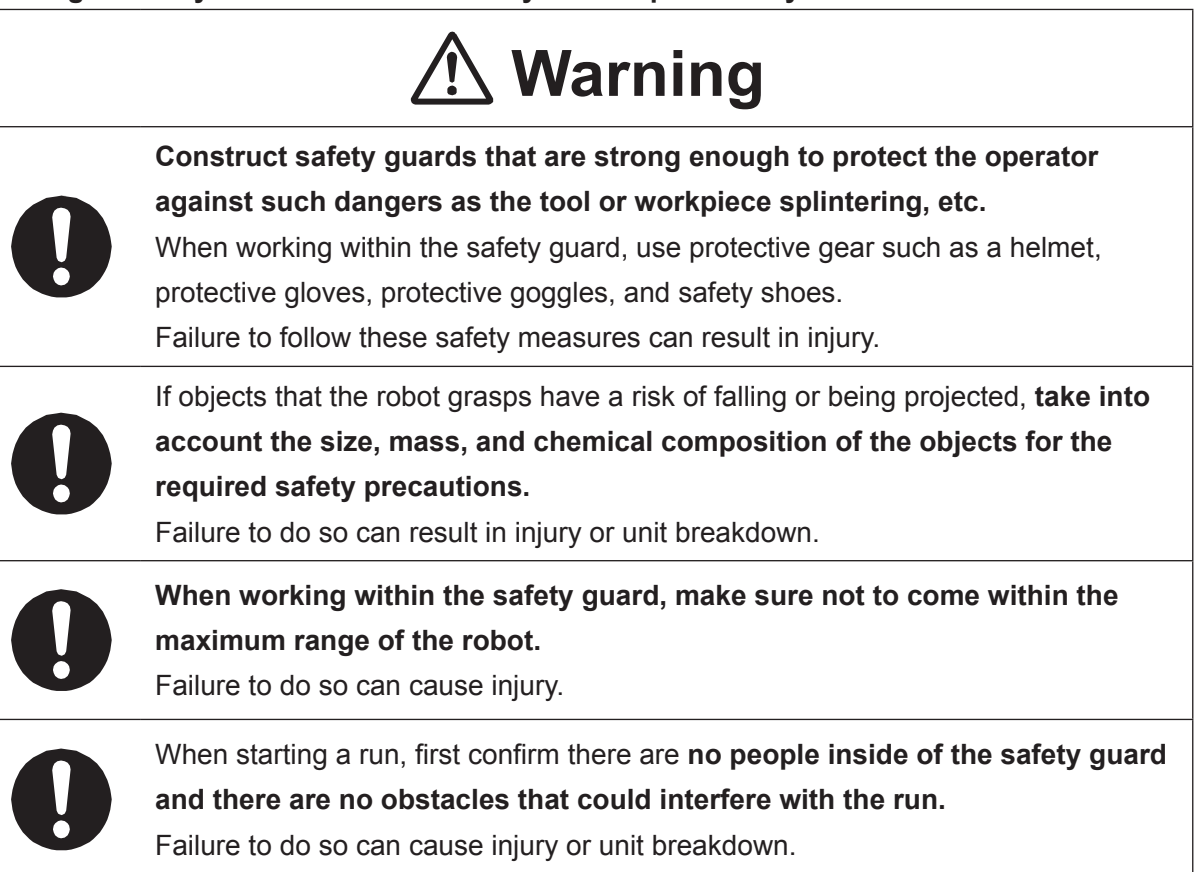

#### ■■■■■■■■■■■■■■■■■■ JR3000 Series ■■■■■■■■■■■■■■■■■■

# **Danger**

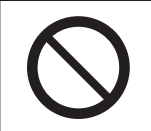

**Do not use where flammable or corrosive gas is present.** Leaked gas accumulating around the unit causes explosions or fire.

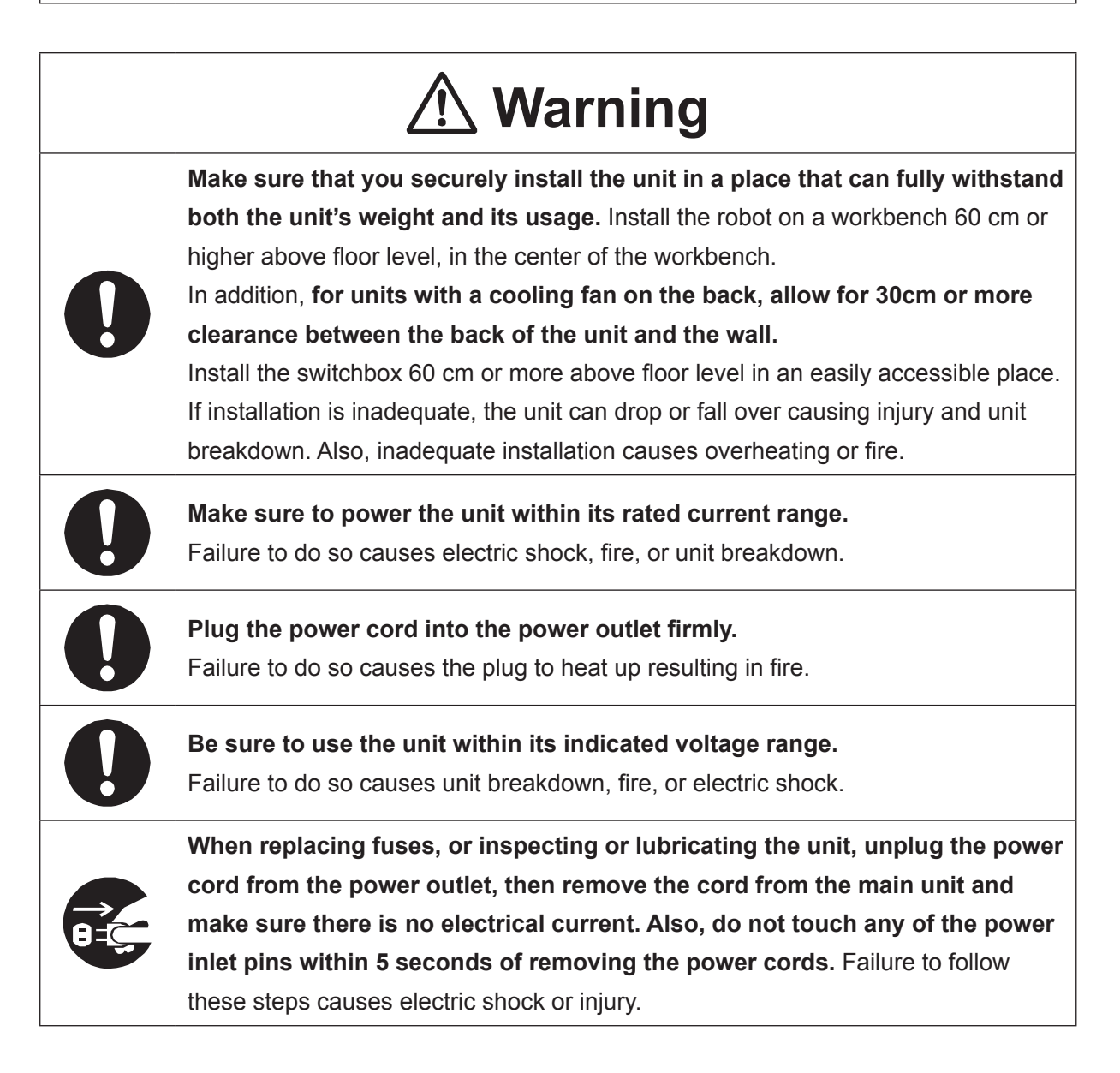

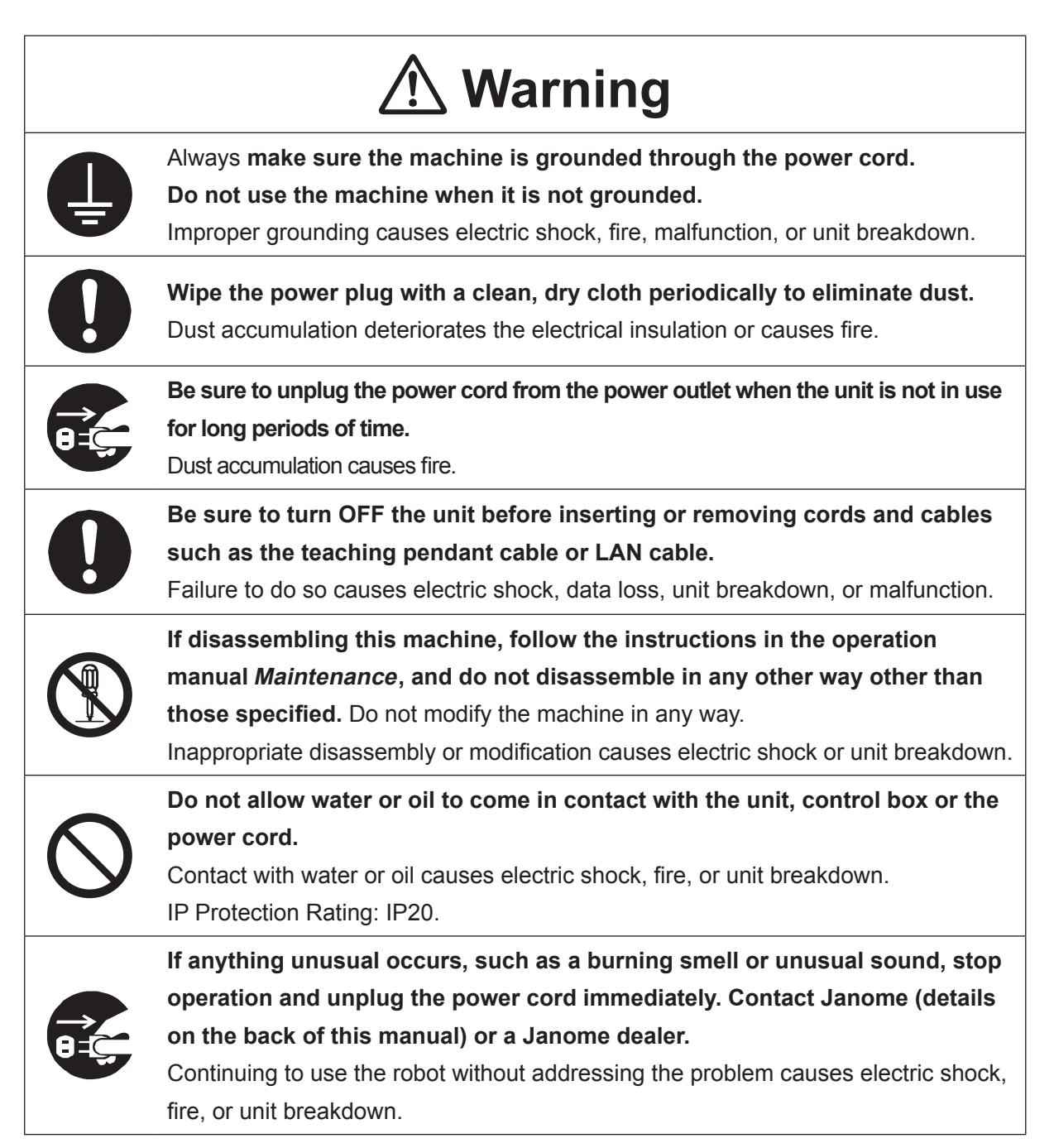

#### ■■■■■■■■■■■■■■■■■■ JR3000 Series ■■■■■■■■■■■■■■■■■■

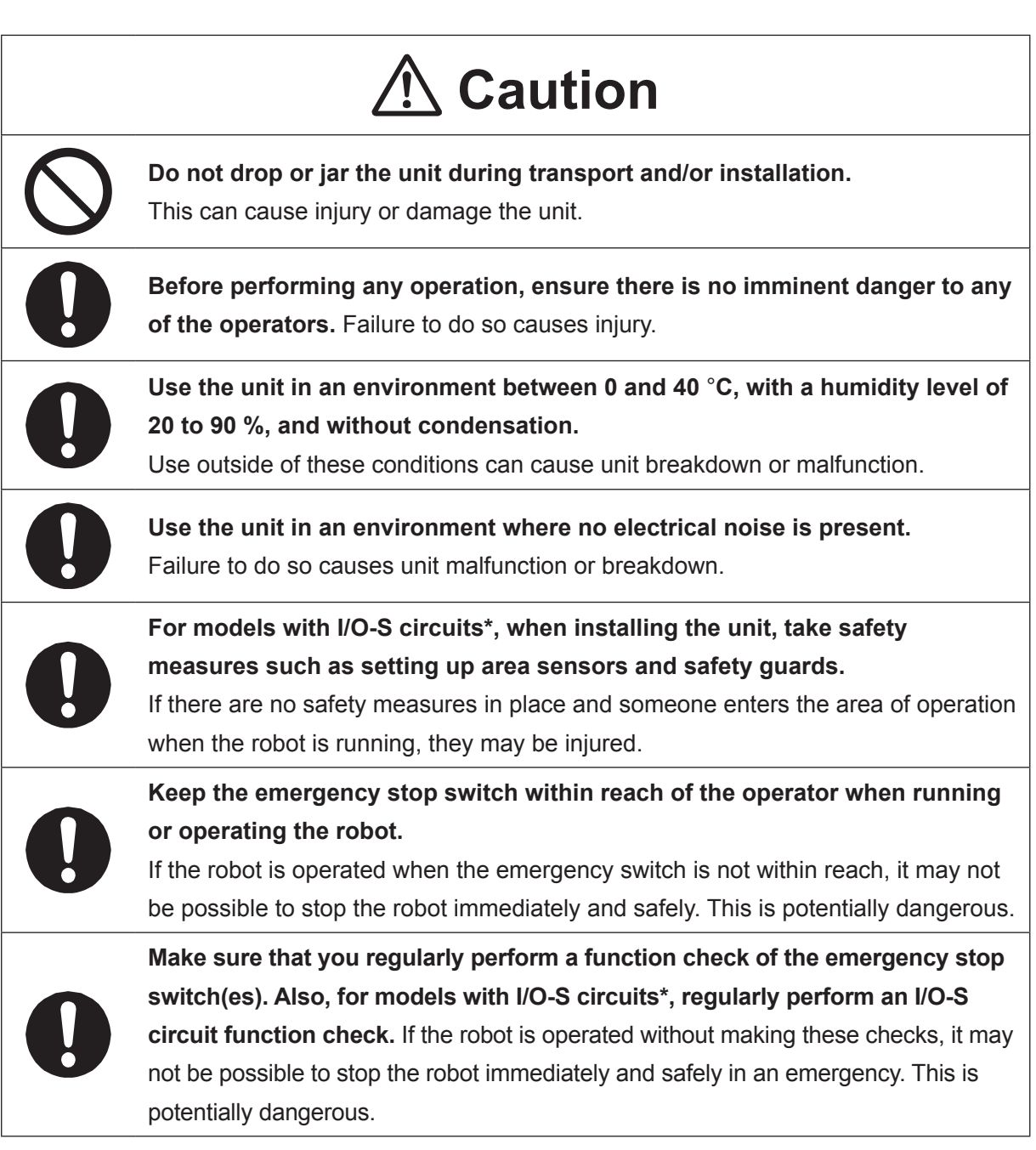

\* A stop made via a device connected to the I/O-S connector is a category 2 stop. Make sure to perform a separate risk assessment of the interlock device.

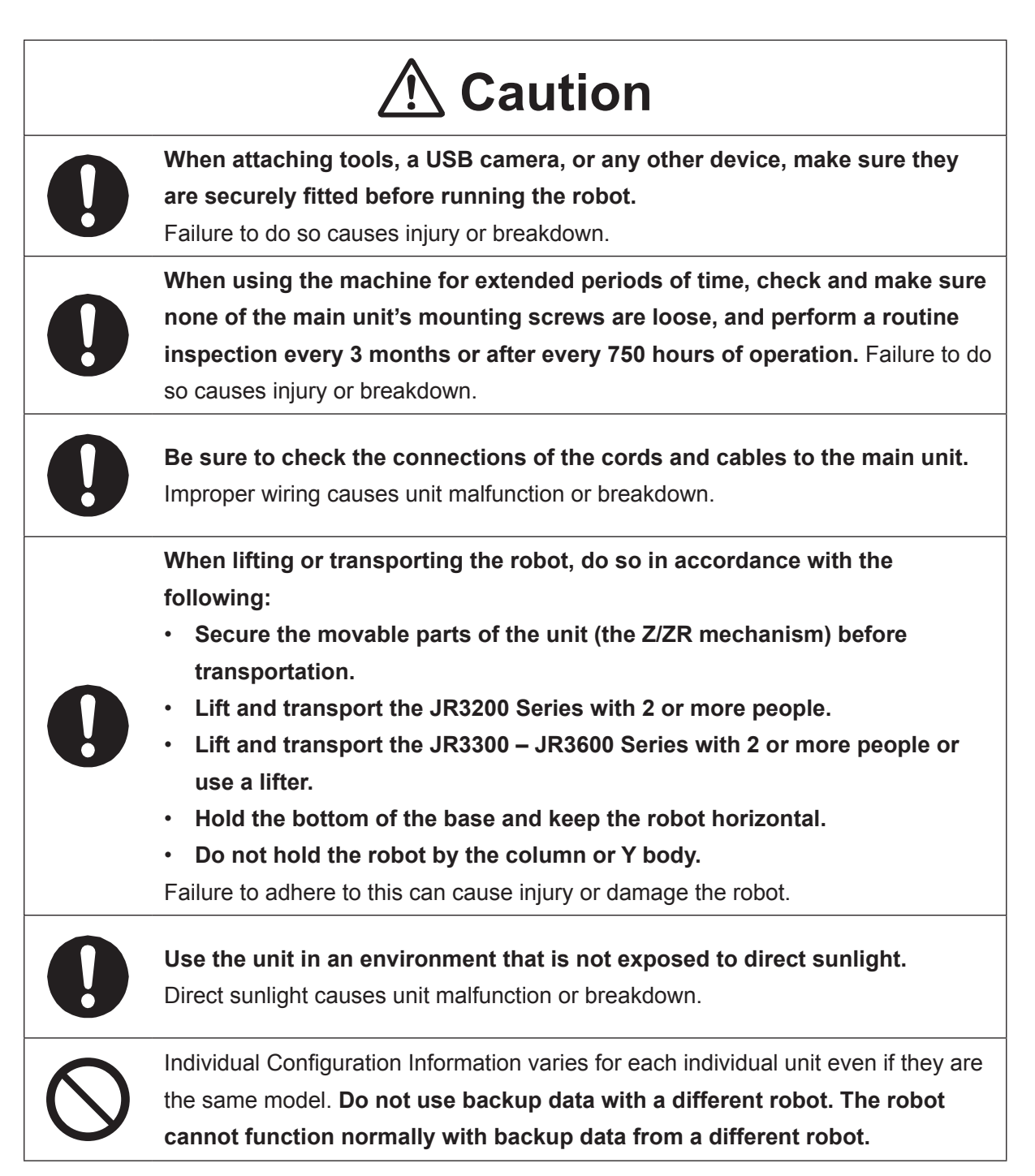

### ■■■■■■■■■■■■■■■■■■ JC-3 Series ■■■■■■■■■■■■■■■■■■

### **Industrial Robot Safety Standards**

Make sure to use the robot in accordance with the laws and guidelines of the country where it is used.

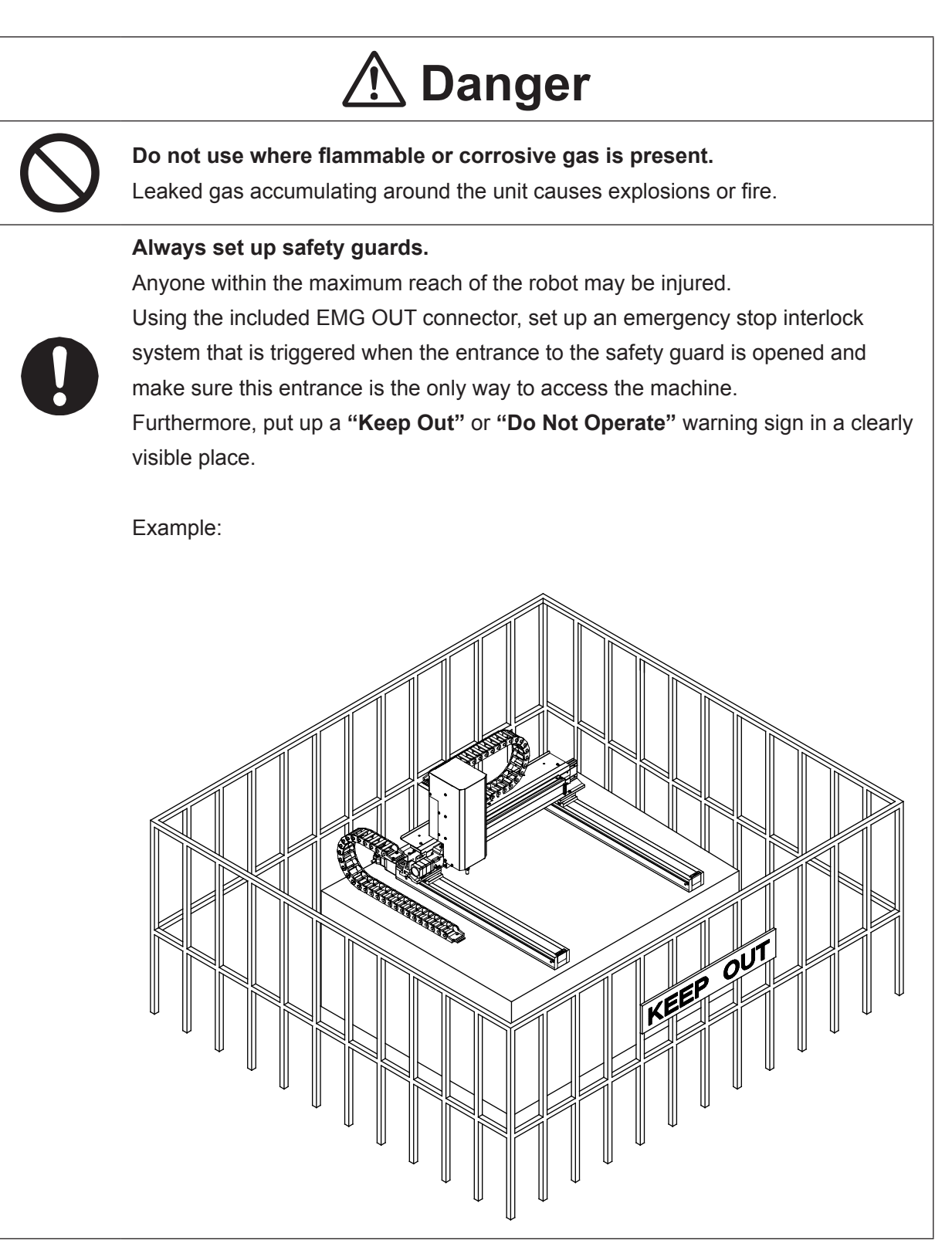

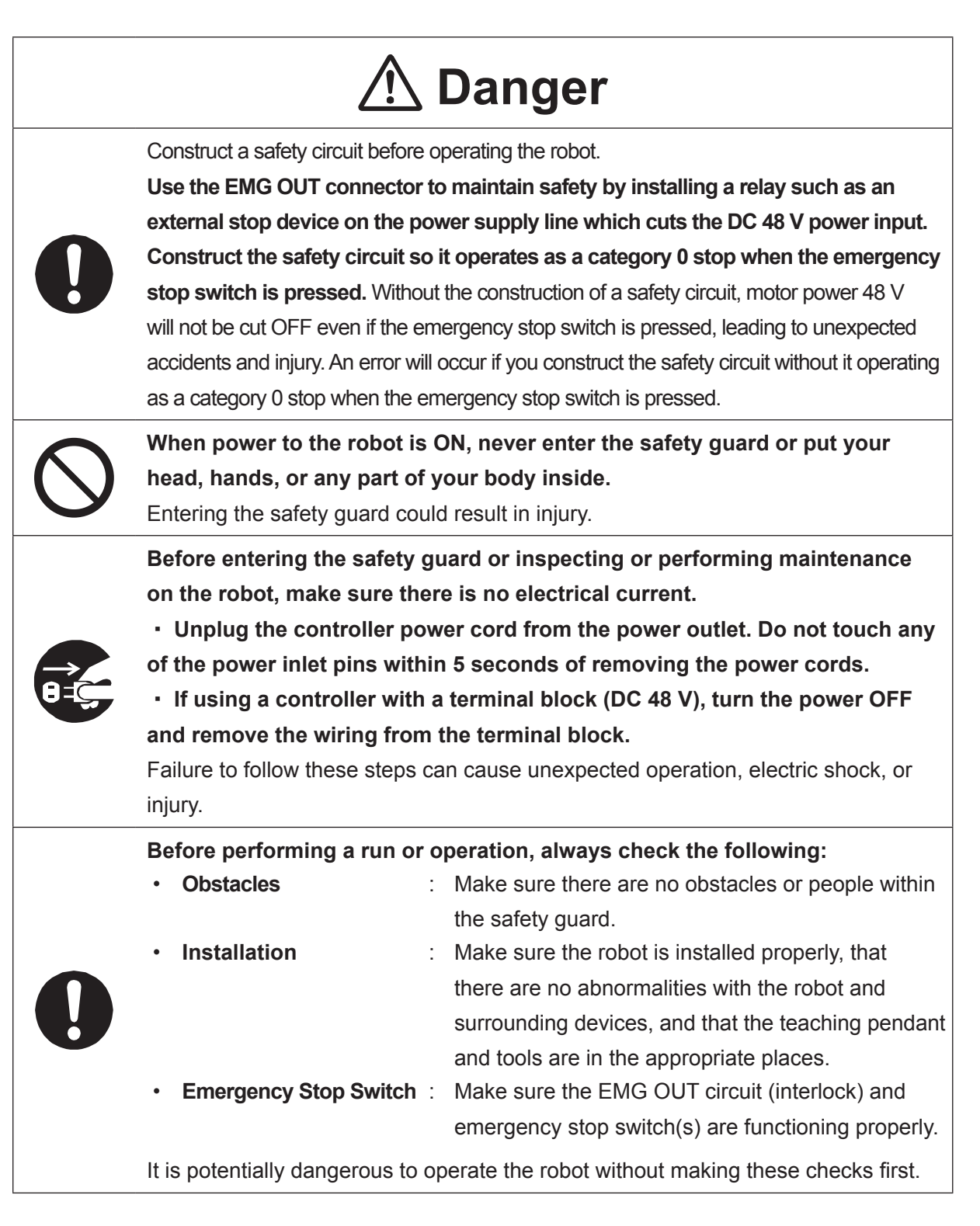

### ■■■■■■■■■■■■■■■■■■ JC-3 Series ■■■■■■■■■■■■■■■■■■

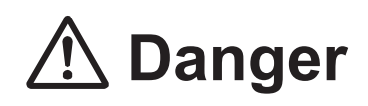

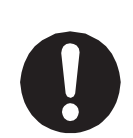

**Keep the emergency stop switch within reach of the operator when running or operating the robot.**

If the robot is operated when the emergency switch is not within reach, it may not be possible to stop the robot immediately and safely. This is potentially dangerous.

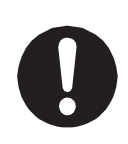

**Make sure that you regularly perform a function check of the emergency stop switch(s). Also regularly perform an EMG OUT circuit function check.** If the robot is operated without making these checks, it may not be possible to stop the robot immediately and safely in an emergency. This is potentially dangerous.

# **Warning**

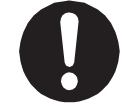

**Make sure to power the unit within its rated current range.** Failure to do so causes electric shock, fire, or unit breakdown.

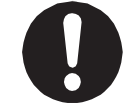

**Plug the power cord into the power outlet firmly.** Failure to do so causes the plug to heat up resulting in fire.

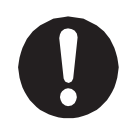

**Make sure to connect and use crimp terminals with the power cord connecting to the terminal block (DC 48 V input) and to securely tighten the terminal block screws.** Failure to do so causes electric shock, fire, or unit breakdown.

**Make sure to perform work from outside of the safety guards when the power is ON.** Failure to do so can cause injury.

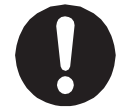

**Be sure to use the unit within its indicated voltage range.** Failure to do so causes unit breakdown, fire, or electric shock.

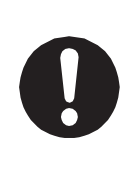

**Install the controller within an industrial control panel, and make sure when the industrial control panel door is opened, the controller power is automatically cut off.** In addition, for controllers with a cooling fan, allow for a clearance of 30 cm or more from the top of the controller, as well as 10 cm or more from the air vent on the side. Inadequate installation can cause overheating, fire, electric shock, or injury.

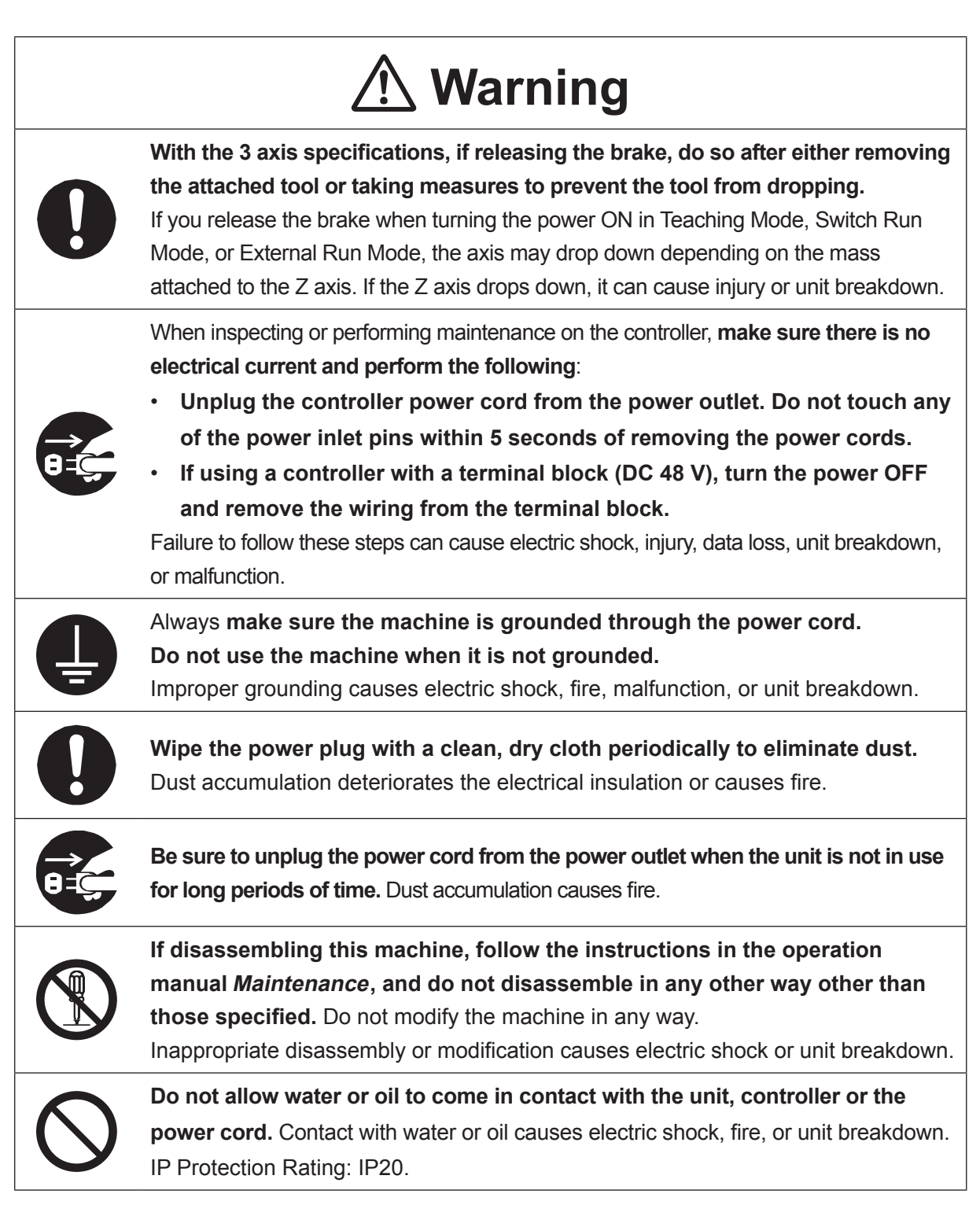

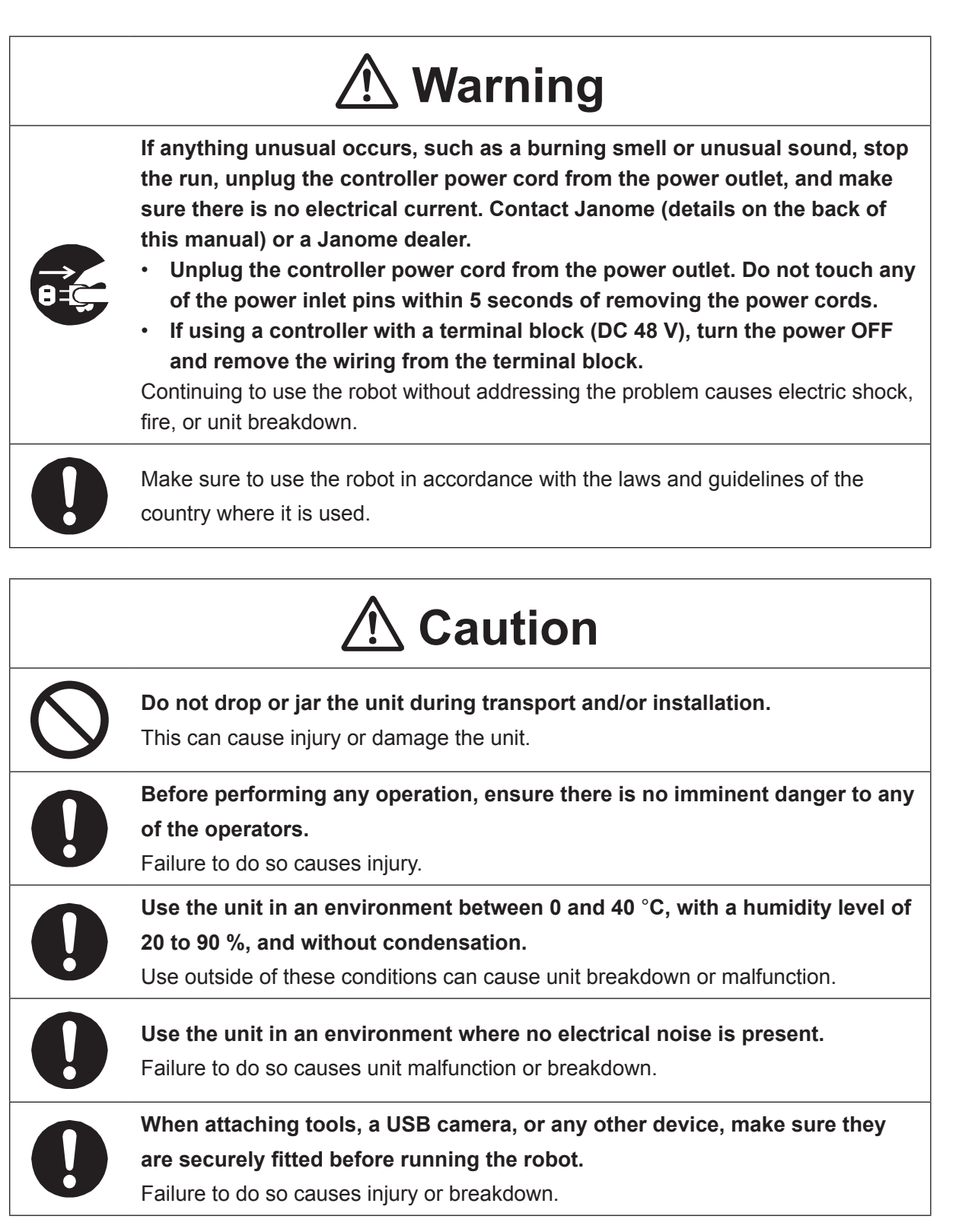

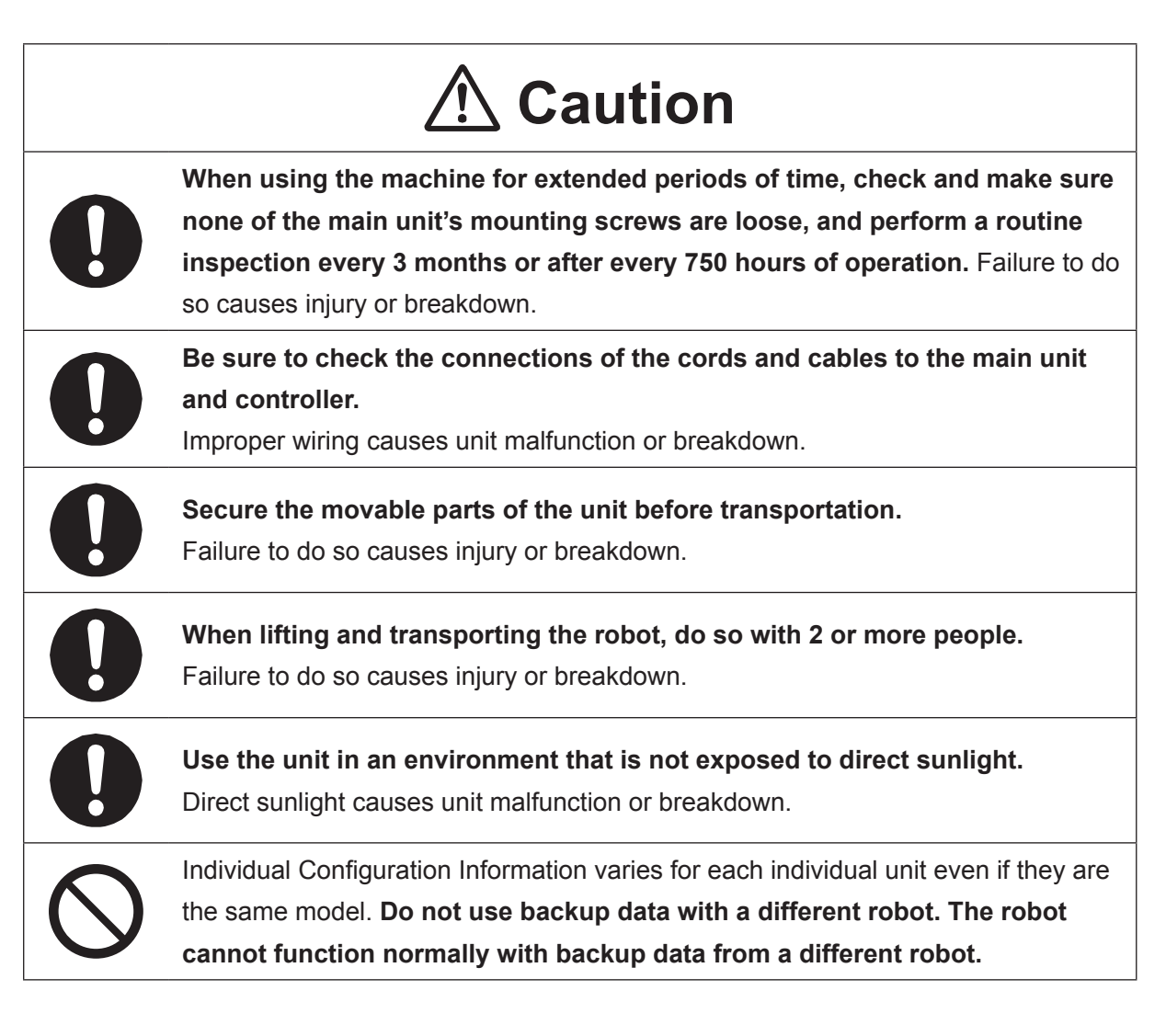

### ■■■■■■■■■■■■■■■■■■ JS3 Series ■■■■■■■■■■■■■■■■■■

### **Industrial Robot Safety Standards**

Make sure to use the robot in accordance with the laws and guidelines of the country where it is used.

### ■■■■■■■■■■■■■■■■■■ JS3 Series ■■■■■■■■■■■■■■■■■■

### **Safety Precautions Regarding Installation**

### **Robot Unit**

# **Danger**

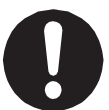

Anyone within the maximum reach of the robot may be injured.

**Install safety guards in adherence with the following:**

- The safety guards cannot easily be moved.
- The safety guards cannot easily fall over or be broken.
- Allow enough clearance between the robot and the safety guards so that even if the robot falls over, it does not hit the safety guards.
- No part of your body, such as your head or hands, can enter the safety guards.
- Install an interlock device on the entrance to the safety guards that activates an emergency stop when opened and make sure this entrance is the only way to access the machine. Connect the interlock device to the controller by using the included I/O-S connector.
- Place a warning sign such as [Keep Out] or [Do not Operate] on the safety guard entrance in a location that is easily visible.
- Affix the included danger sticker (shown below) in a location that is easily visible.

### NOTE:

- A stop made via a device connected to the I/O-S connector is a category 1 stop. Make sure to perform a separate risk assessment for the interlock device.
- Refer to the operation manual Installation for details regarding I/O-S connections.
- After installing the unit, make sure to perform pre-operation checks from outside of the safety quards.

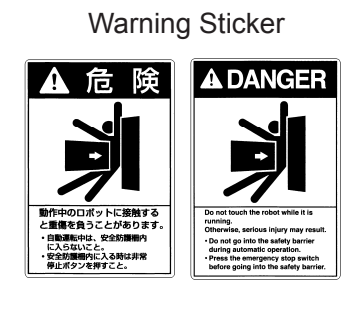

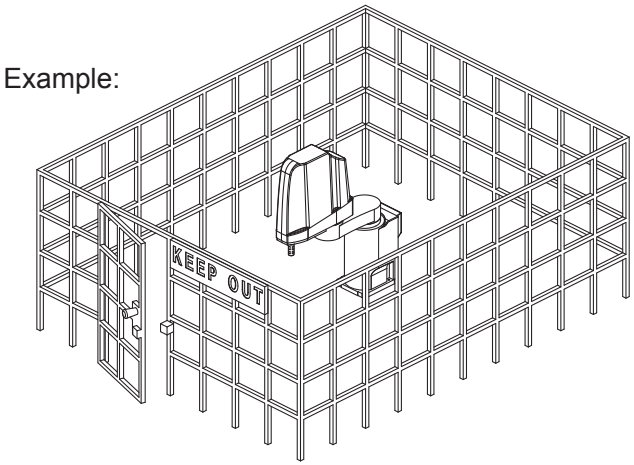

### ■■■■■■■■■■■■■■■■■■ JS3 Series ■■■■■■■■■■■■■■■■■■

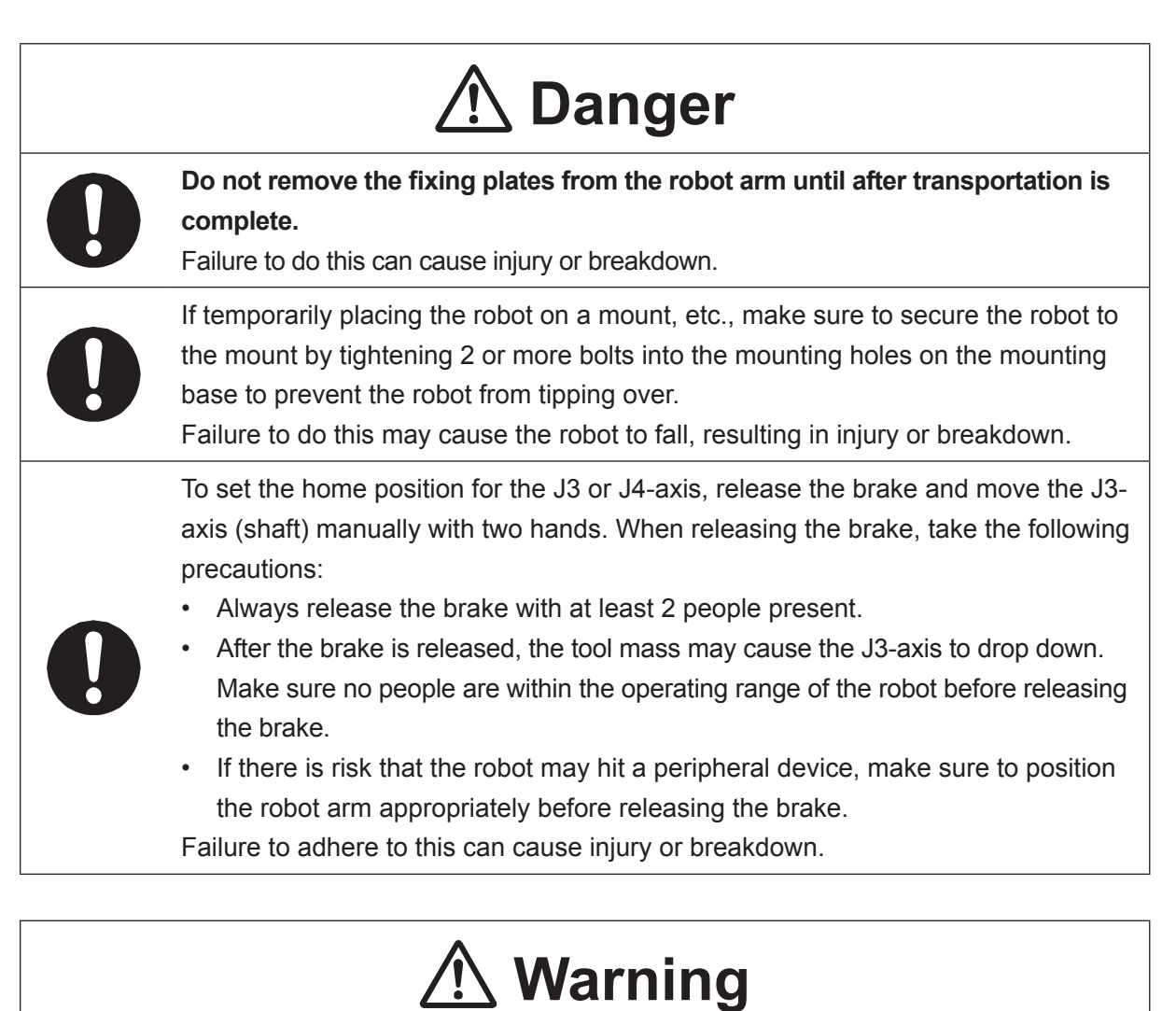

**Construct safety guards that are strong enough to protect the operator against such dangers as the tool or workpiece splintering, etc.**

For the safety of the operator when working within the safety guard, use protective gear such as a helmet, protective gloves, protective goggles, and safety shoes. Entering the safety guards could result in injury.

Always have 2 people carry the robot with the fixtures attached as shown in the illustration to the right. Mass: JS3-3520: Approx. 39 kg, JS3-4520: Approx. 40 kg

JS3-5520: Approx. 41 kg

Refer to "2.3 Transporting the Robot Unit" in the operation manual Installation for further details.

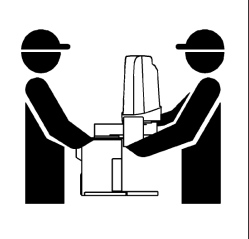

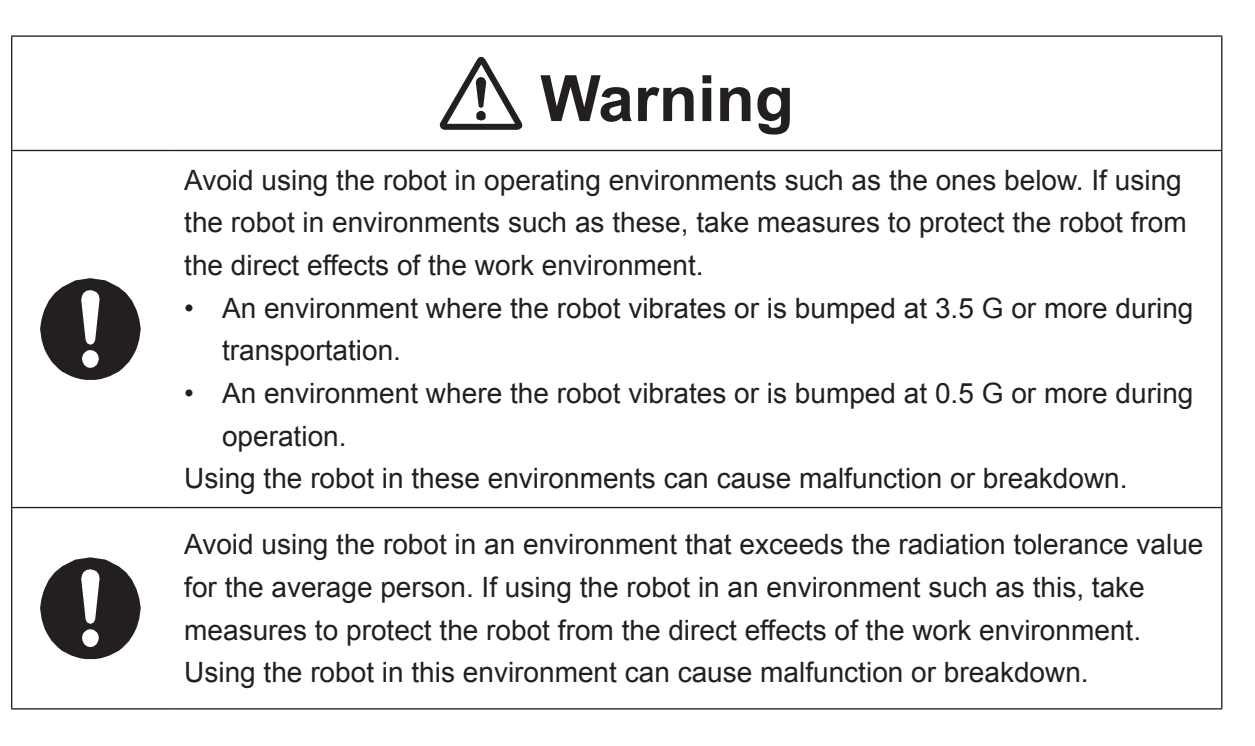

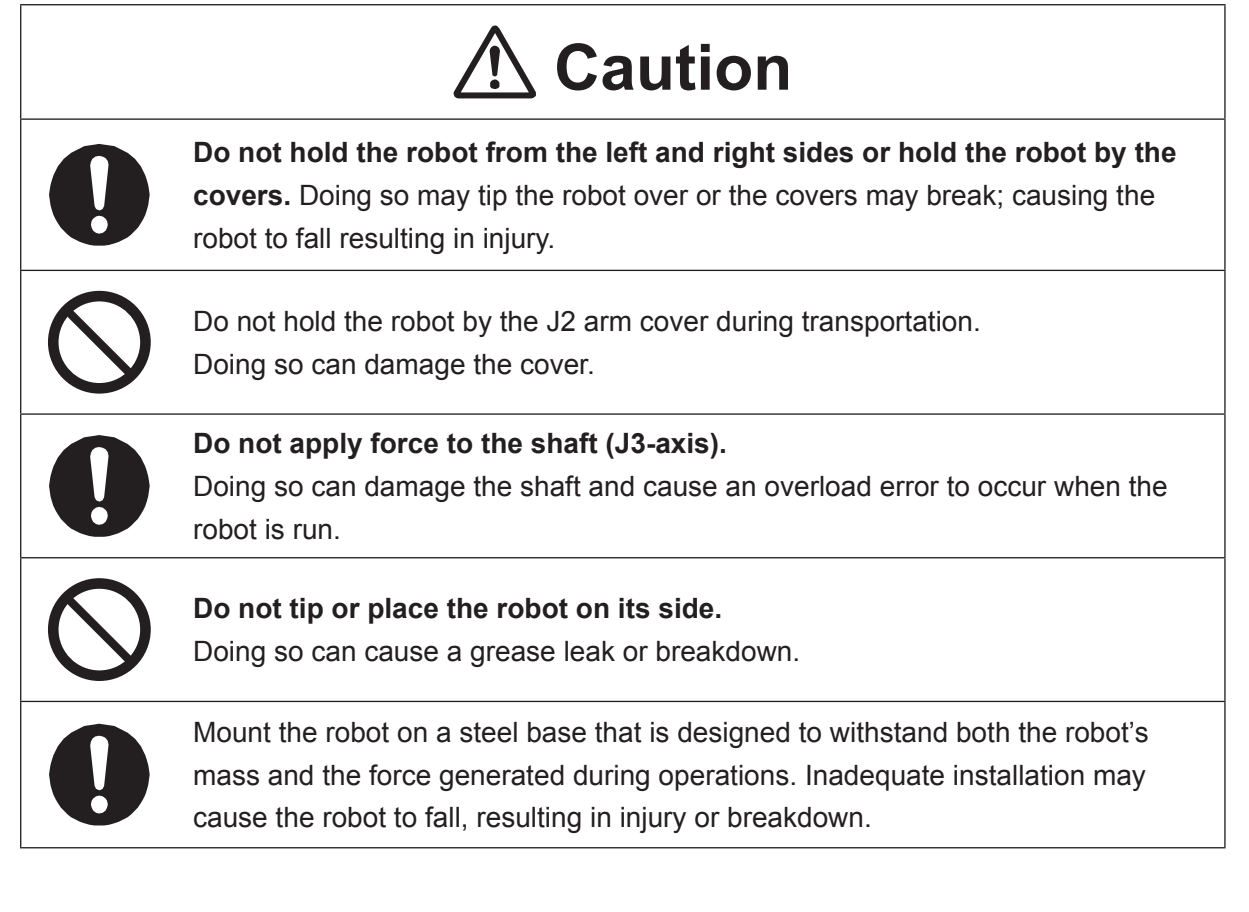

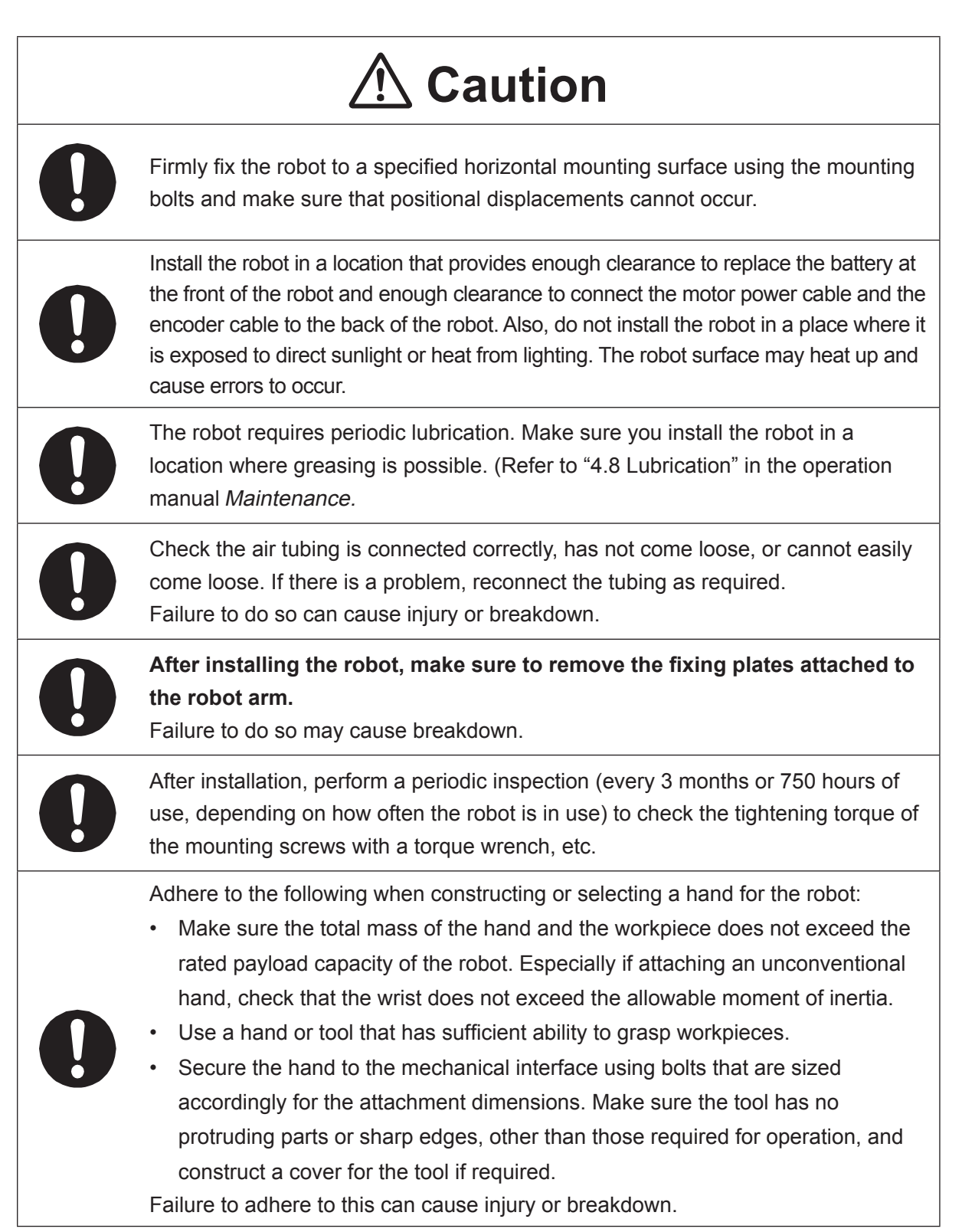

### ■■■■■■■■■■■■■■■■■■ JS3 Series ■■■■■■■■■■■■■■■■■■

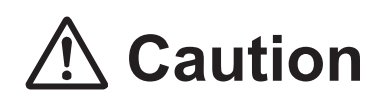

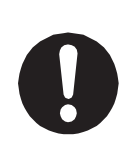

If connecting cables or hoses to the hand, make sure they do not restrict the robot movements and make sure the robot operations do not cause the cables or hoses to get tangled and/or cause them to break.

Improperly attached cables or hoses can cause breakdown.

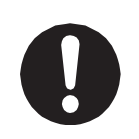

If using a pneumatic hand, make sure to provide clean air at the specified pressure. Also, make sure the air pressure does not exceed 0.7 MPa (7 kgf/cm<sup>2</sup>). Air pressure higher than this may cause the robot's internal air hoses to burst.

### **Robot Unit and Controller**

# **Danger**

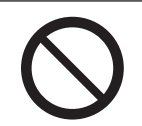

**Do not use the robot where flammable or corrosive gas is present.** Leaked gas accumulating around the unit causes explosions and fire.

# **Warning**

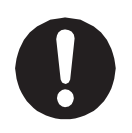

**Use protective gear such as a helmet, protective gloves, protective goggles, and safety shoes when installing the machine.** 

Entering the safety guards could result in injury.

**Before wiring the power cords, make sure there is no electrical current and perform the following:**

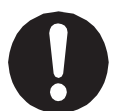

• **Lockout/tagout with the power source circuit breaker in the OFF position, and remove the power cords from the terminal block.**

• Do not touch the terminal block within 5 seconds of removing the power cords. Failure to adhere to this may cause electric shock, injury, data loss or breakdown.

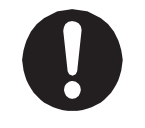

**Be sure to use the unit within its indicated voltage range. Failure to do so causes unit breakdown, fire, or electric shock.**

### ■■■■■■■■■■■■■■■■■■ JS3 Series ■■■■■■■■■■■■■■■■■■

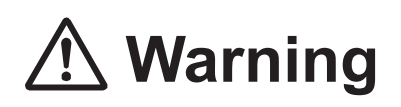

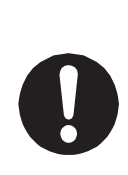

Make sure to isolate the robot motor power cable, the encoder cable, and external I/O cables from the power cable or grounding wire of other devices. Also make sure the external I/O cables are shielded.

Do not apply voltages to terminals other than those specified in the operation manuals. Doing so can damage the robot or cause the terminal to explode.

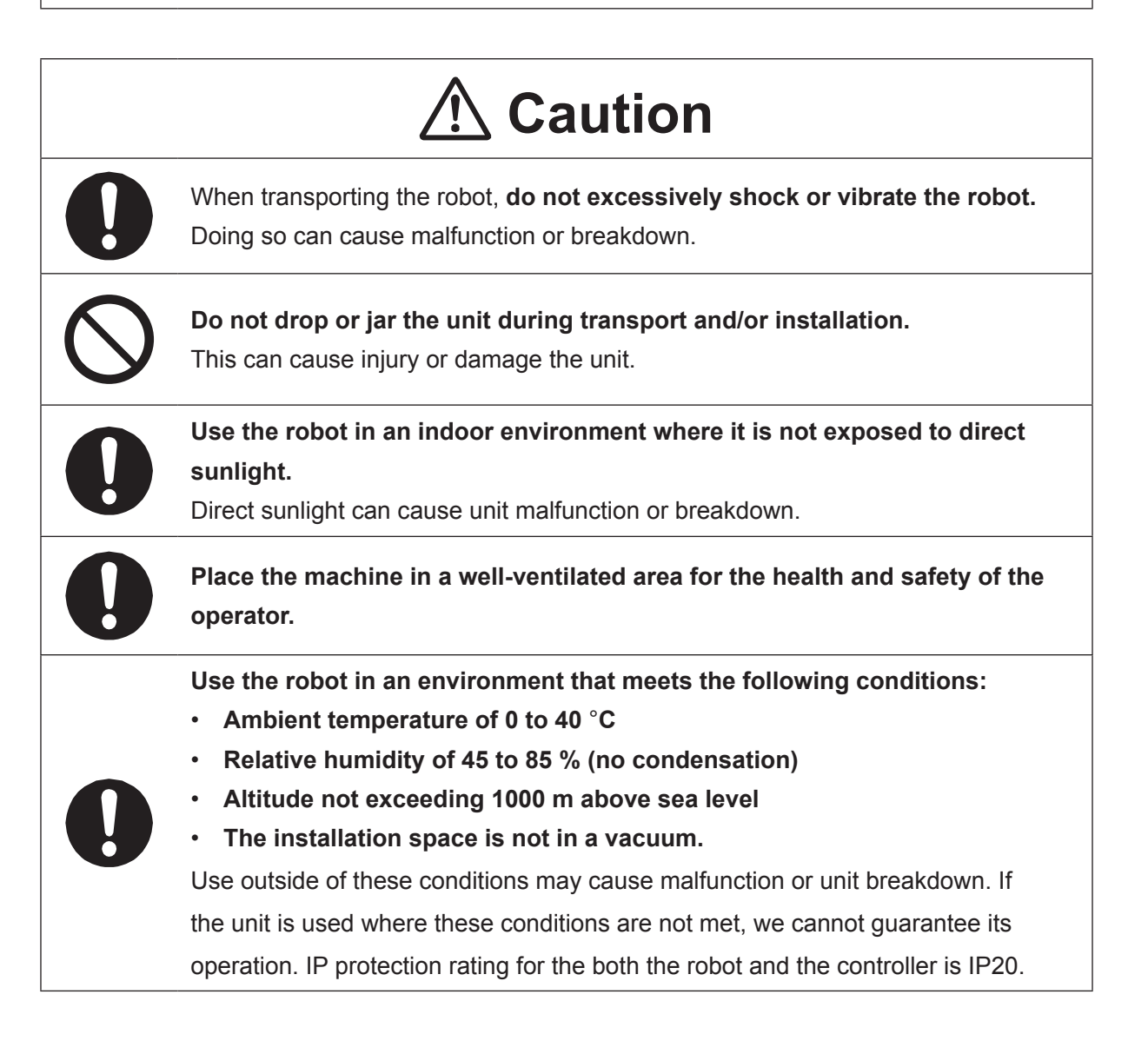

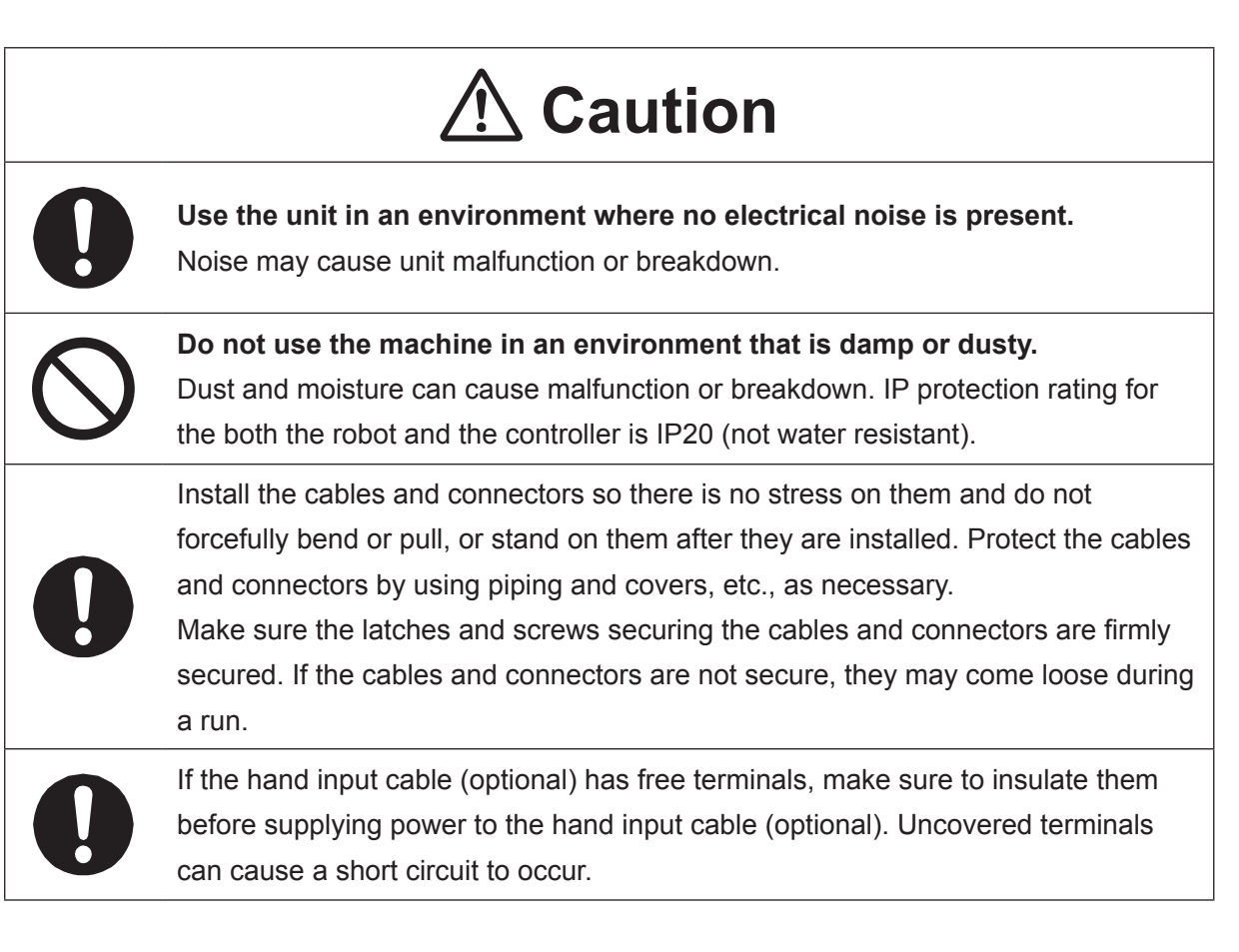

### ■■■■■■■■■■■■■■■■■■ JS3 Series ■■■■■■■■■■■■■■■■■■

### **Controller**

# **1 Danger**

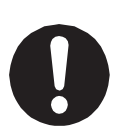

**Mount the controller outside of the safety guards in a location where the switches can easily be reached and the controller can always be monitored by the operator without turning their back on the robot unit itself.**

Mount the controller so that the operation panel is 600 mm or more above floor level for maintenance work.

Before connecting a Fieldbus, make sure safety can be maintained at all times when the robot is run.

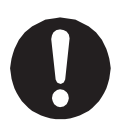

If signals such as a start signal, etc., are assigned to the Fieldbus, the Fieldbus may standby waiting to send signals and cause the robot to start running immediately after it is connected.

Failure to do so can cause injury or breakdown.

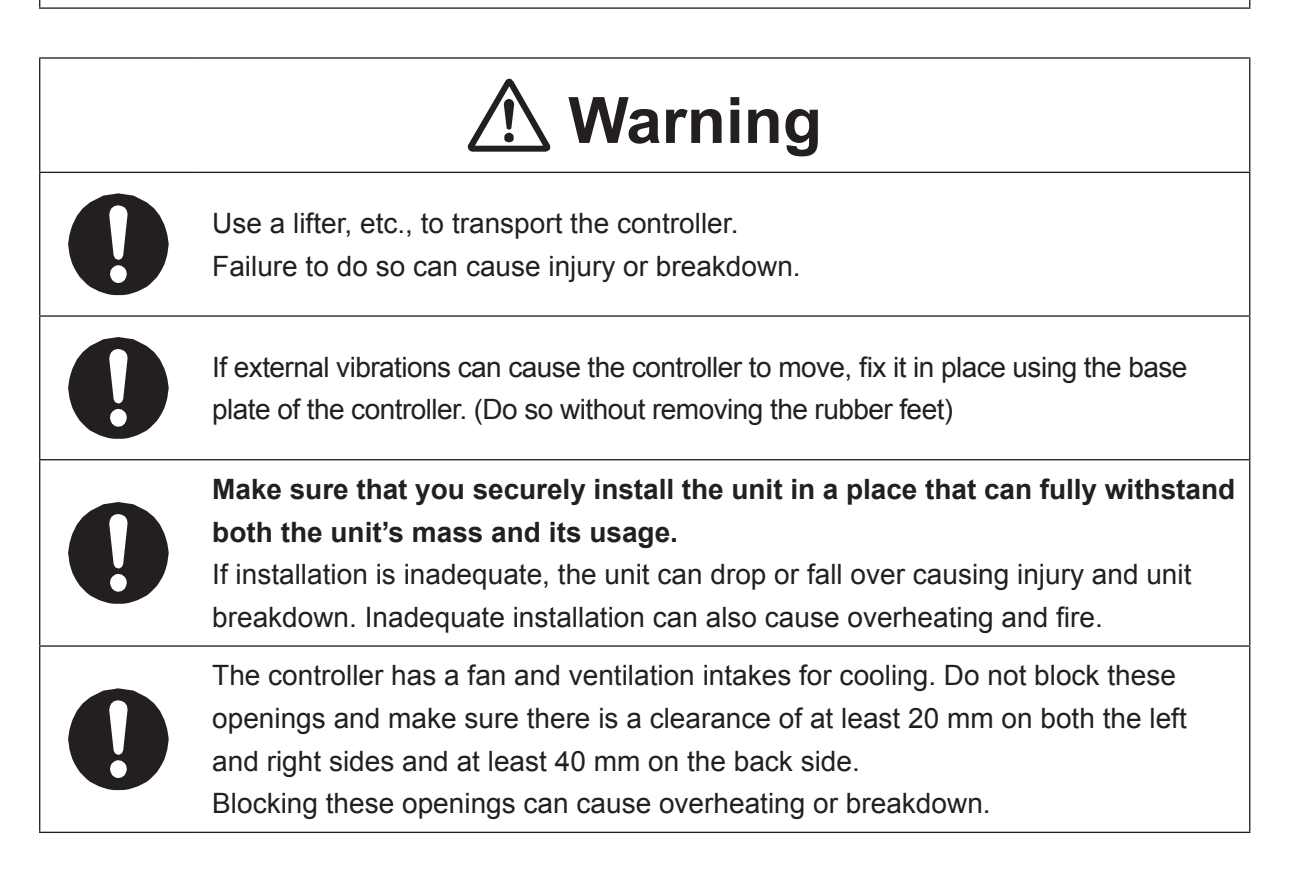

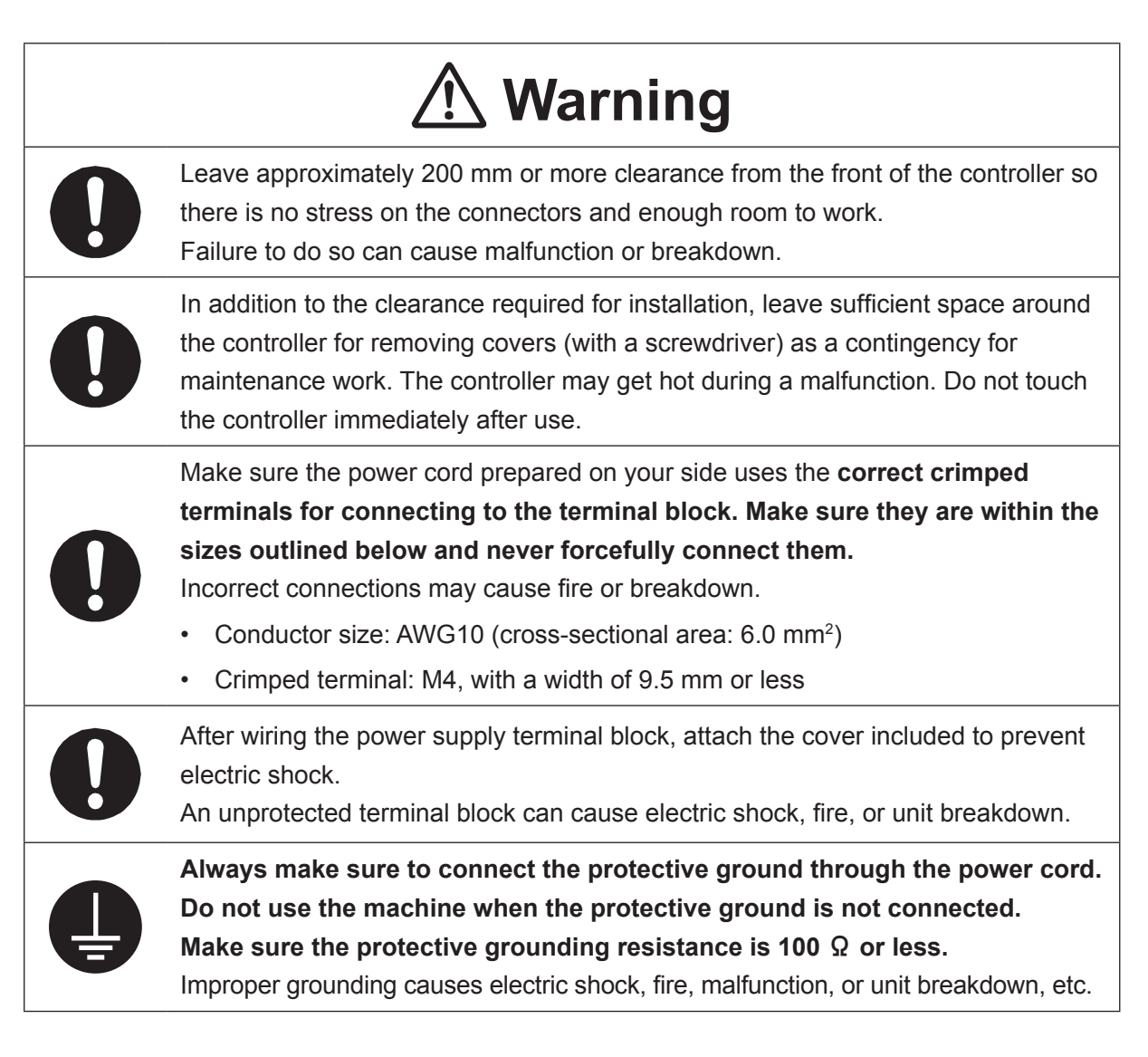

### ■■■■■■■■■■■■■■■■■■ JS3 Series ■■■■■■■■■■■■■■■■■■

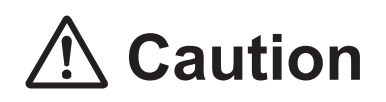

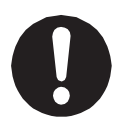

Do not apply pressure to any protruding parts, such as a switch, the terminal block, or a connector when transporting the controller.

Doing so can cause breakdown.

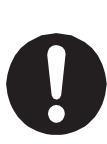

If you want to use the controller, operation box (optional), or teaching pendant as a monitor while in Run Mode, **mount the respective device 600 mm or more above floor level in an easily accessible place so that the emergency stop switch can be immediately reached in the event of an emergency.** It is dangerous to operate the machine without the emergency stop switch within reach; you will not be able to stop the robot immediately and safely in the event of an emergency. Installing one of these devices too low can also result in malfunction from people knocking the device with their feet, etc.

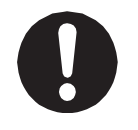

Make sure installation allows for access to the memory port during maintenance.

### ■■■■■■■■■■■■■■■■■■ JS3 Series ■■■■■■■■■■■■■■■■■■

## **Safety Precautions Regarding Usage**

### **Robot Unit**

# **Warning**

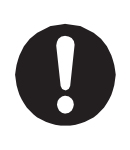

If objects that the robot grasps have a risk of falling or being projected, **take into account the size, mass, and chemical composition of the objects for the required safety precautions.** Failure to do so can result in injury or unit breakdown.

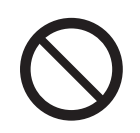

**When manually moving the robot arm, do not insert your hands or fingers into any of the joints or openings.**

Your hands or fingers may get caught in these openings depending on the robot pose.

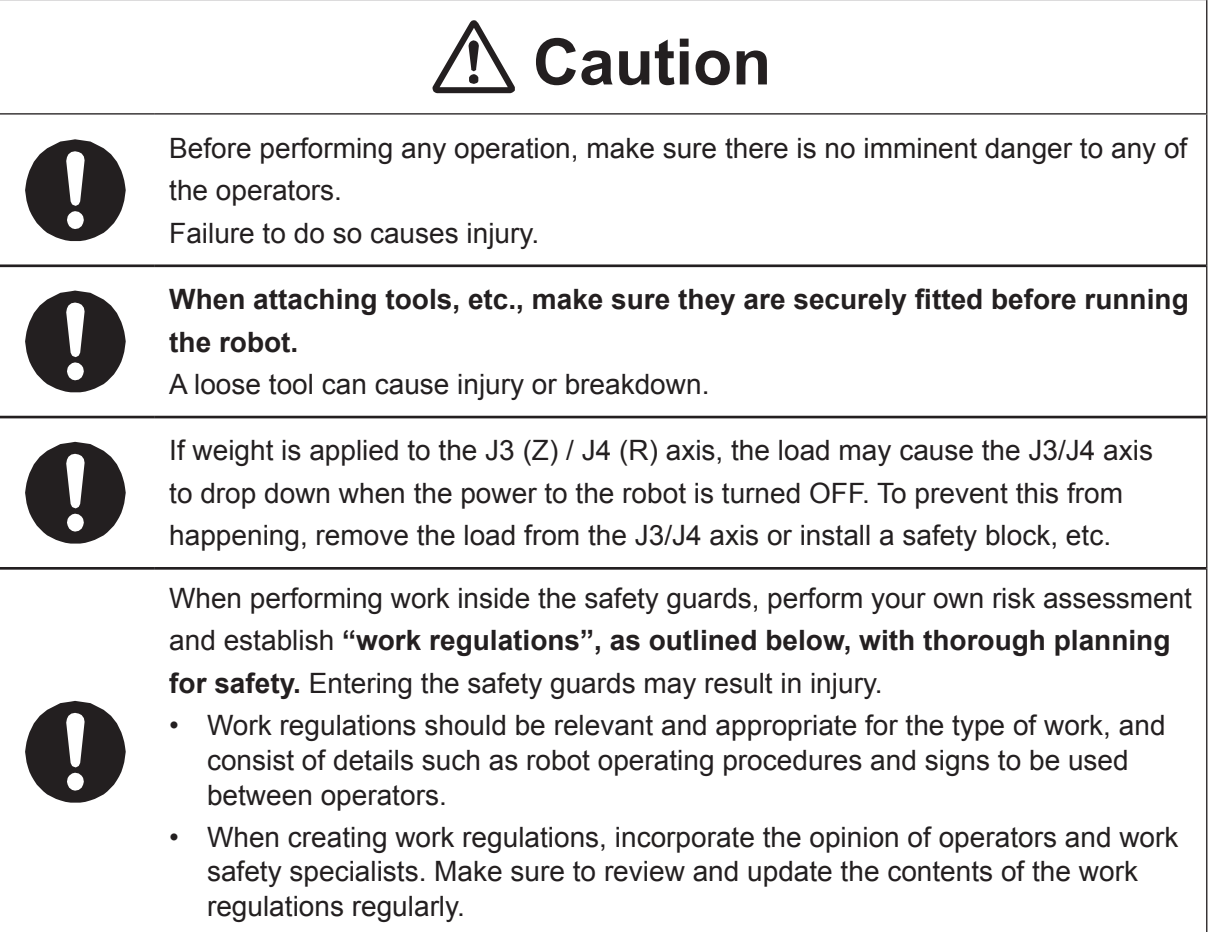

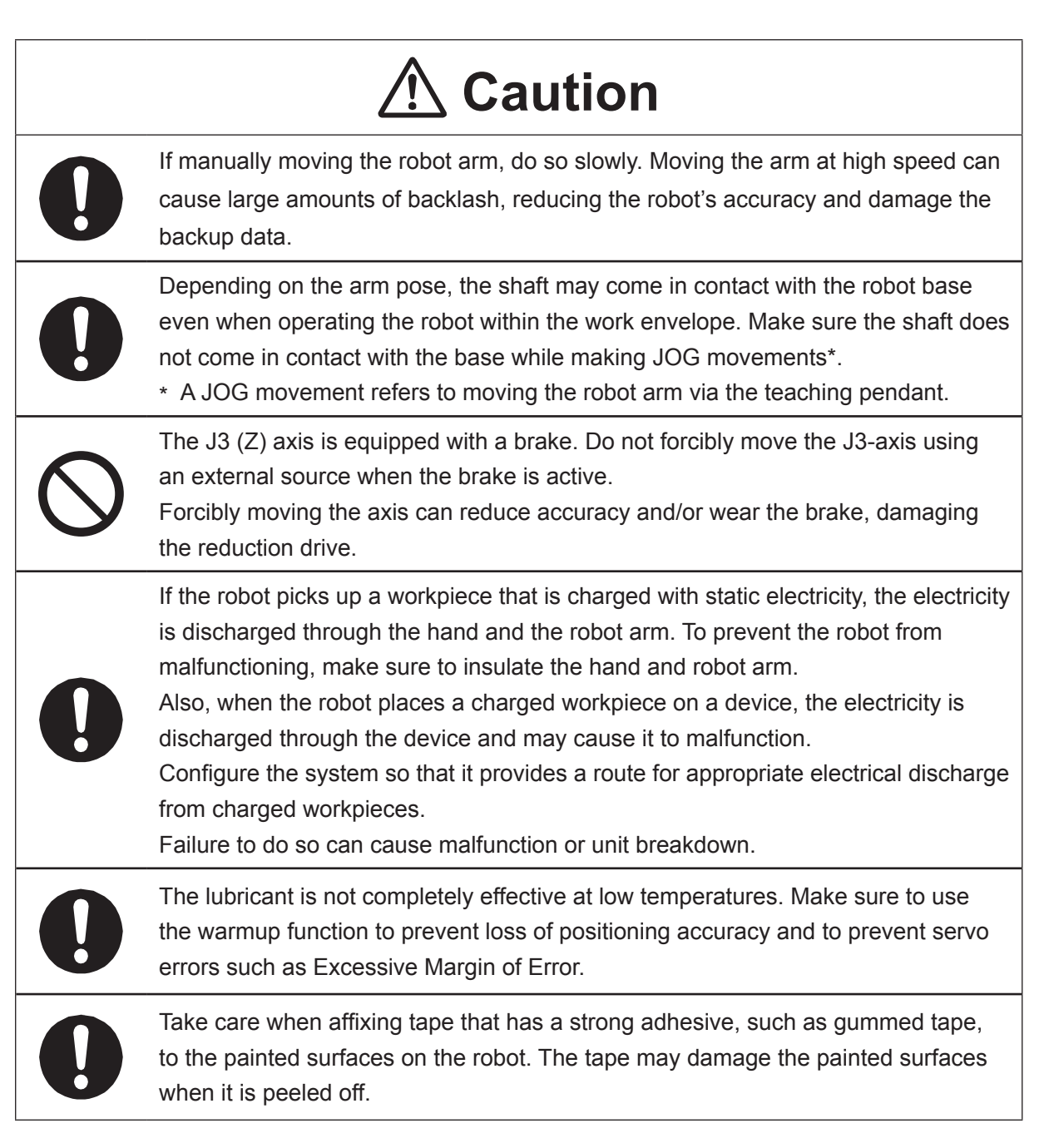

### ■■■■■■■■■■■■■■■■■■ JS3 Series ■■■■■■■■■■■■■■■■■■

### **Robot Unit and Controller**

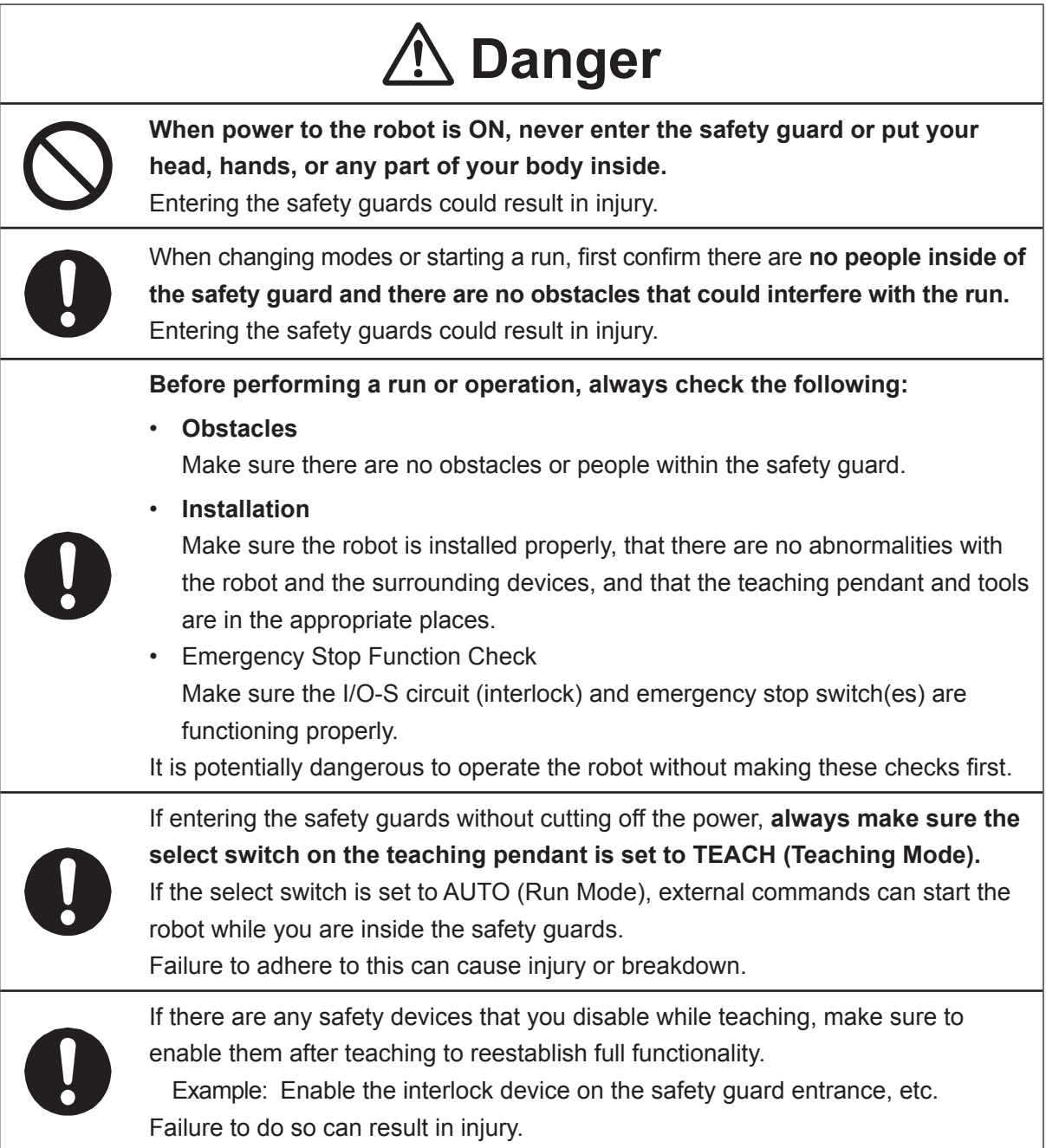

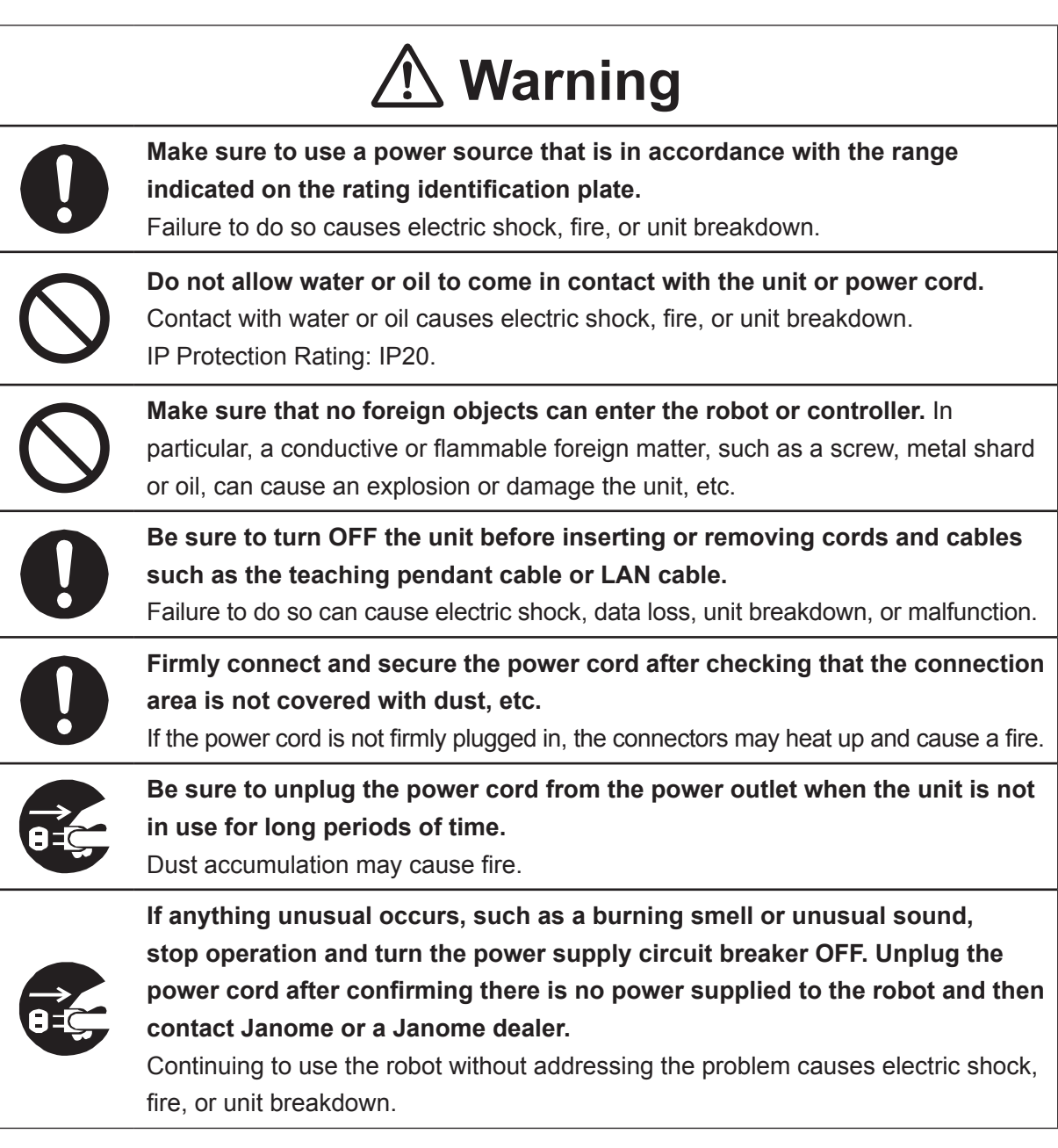
#### ■■■■■■■■■■■■■■■■■■ JS3 Series ■■■■■■■■■■■■■■■■■■

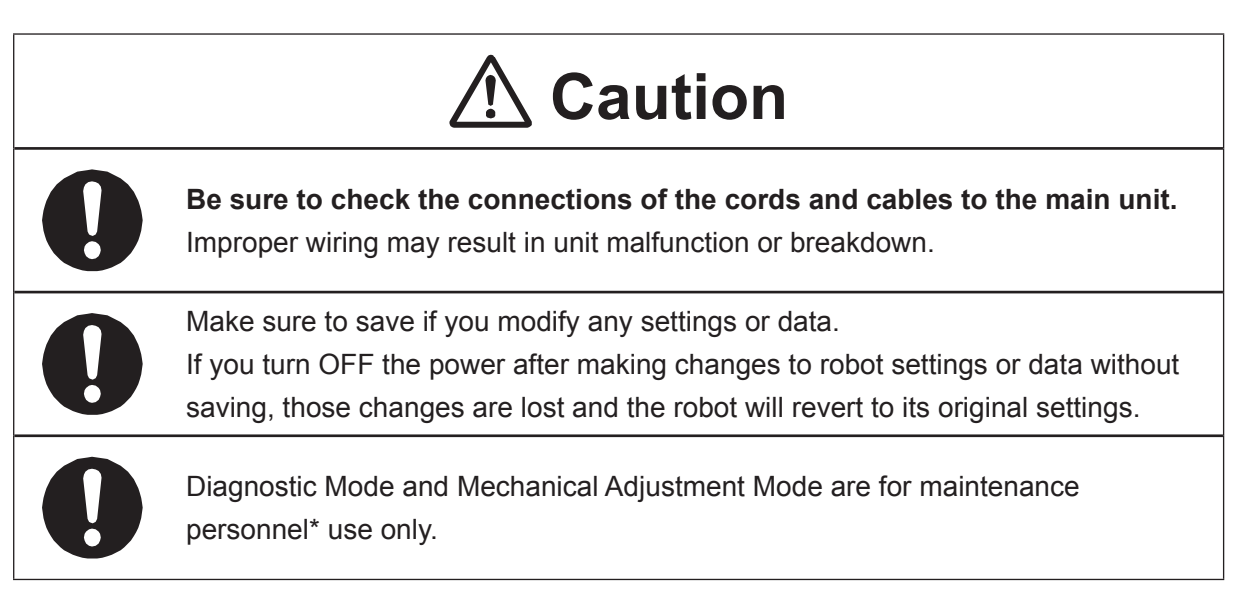

\* Maintenance personnel are individuals who have received maintenance training from Janome or from a Janome dealer.

#### ■■■■■■■■■■■■■■■■■■ JS3 Series ■■■■■■■■■■■■■■■■■■

#### **Controller**

# **Warning**

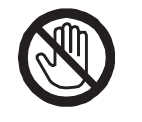

**Do not touch the terminal block when there is an electrical current present. Touching the terminal block can result in electric shock or injury.**

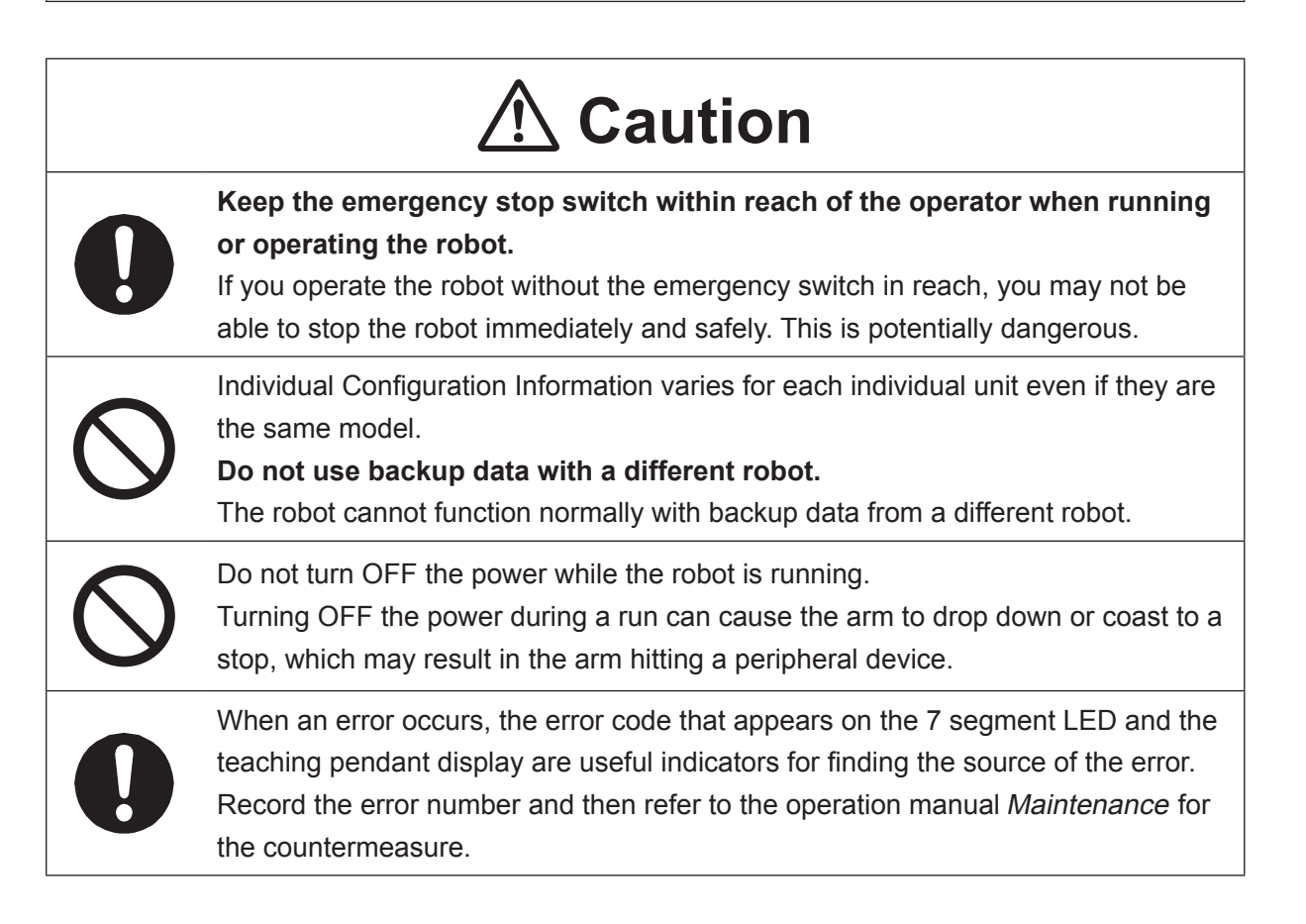

#### ■■■■■■■■■■■■■■■■■■ JS3 Series ■■■■■■■■■■■■■■■■■■

### **Safety Precautions Regarding Maintenance**

#### **Robot Unit**

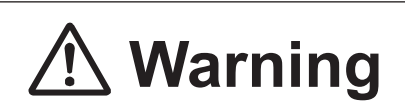

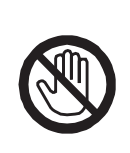

Do not touch or come in contact with any potentially hot components on the robot. Doing so can result in burns and serious accidents.

The servomotor may get hot. Do not touch or come in contact with the servomotor while the power is ON, only do so when the power is OFF and after it has cooled down.

# **Caution**

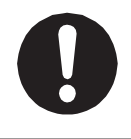

**Check that the mounting screws are always firmly tightened with a periodic inspection (every 3 months or 750 hours of use, depending on how often the robot is in use).** A loose tool can cause injury or breakdown.

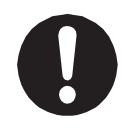

#### **Periodically replace the robot battery.**

Failure to do so can cause malfunction or breakdown. Replace the battery approximately every 1 year.

#### ■■■■■■■■■■■■■■■■■■ JS3 Series ■■■■■■■■■■■■■■■■■■

#### **Robot Unit and Controller**

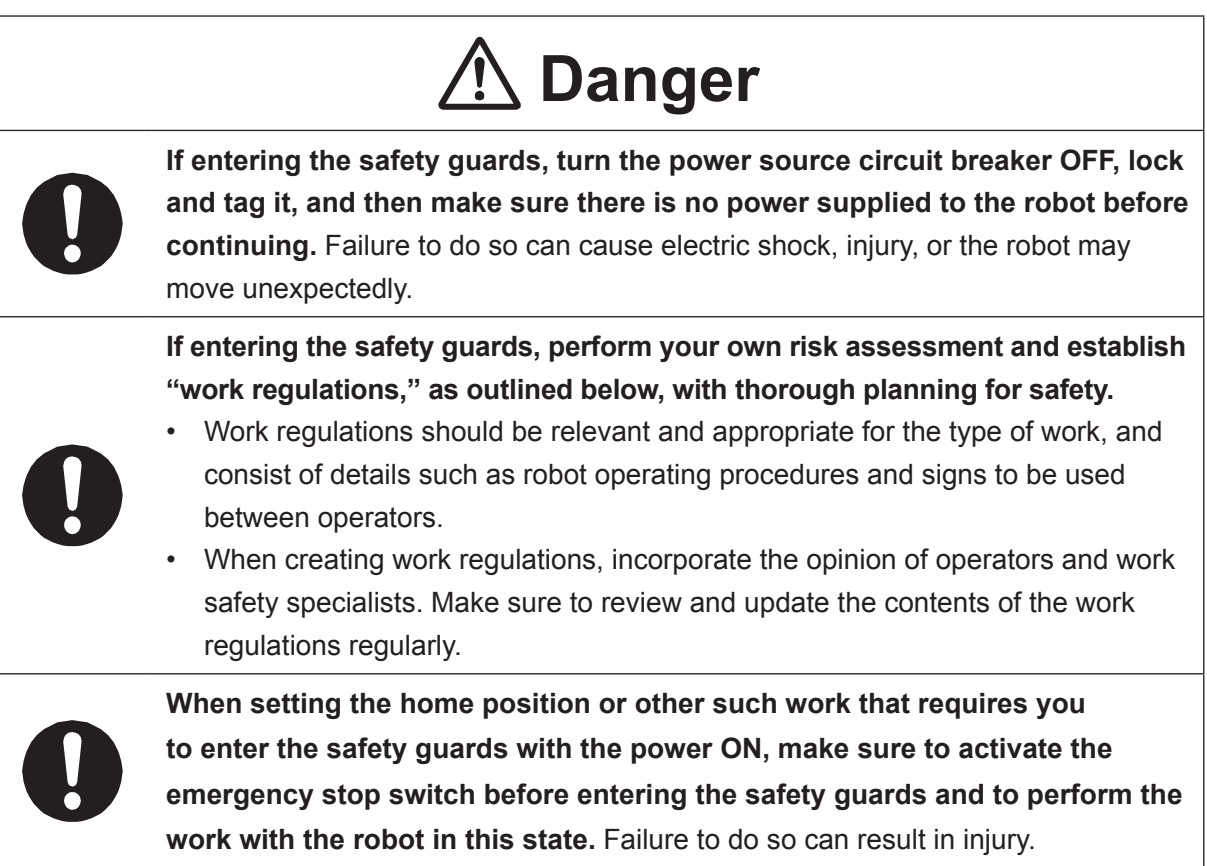

#### ■■■■■■■■■■■■■■■■■■ JS3 Series ■■■■■■■■■■■■■■■■■■

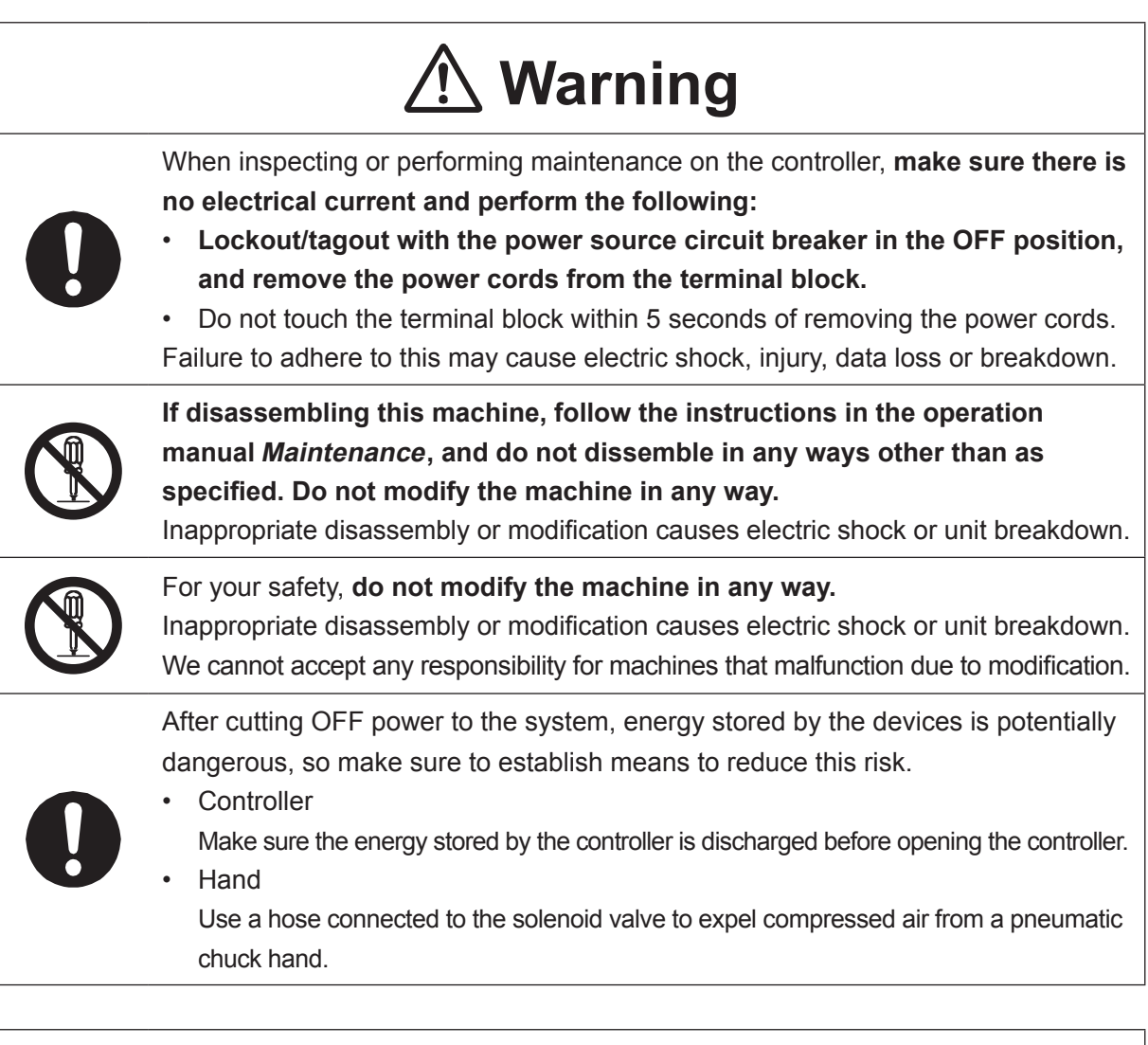

# **Caution**

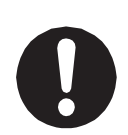

**Perform daily and periodic inspections to check and make sure there are no abnormalities with the robot or peripheral devices.** Additionally, keep records of the inspections and store them for 3 years or more so that the details can be referred to for future inspections.

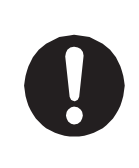

Place a sign such as "Robot Inspection in Progress" in the necessary locations and establish means so as to prevent operation of the robot by those who may be unaware of the maintenance work. Whenever possible, also perform maintenance with at least one other person present so as to stop any unexpected robot movements.

#### ■■■■■■■■■■■■■■■■■■ JS3 Series ■■■■■■■■■■■■■■■■■■

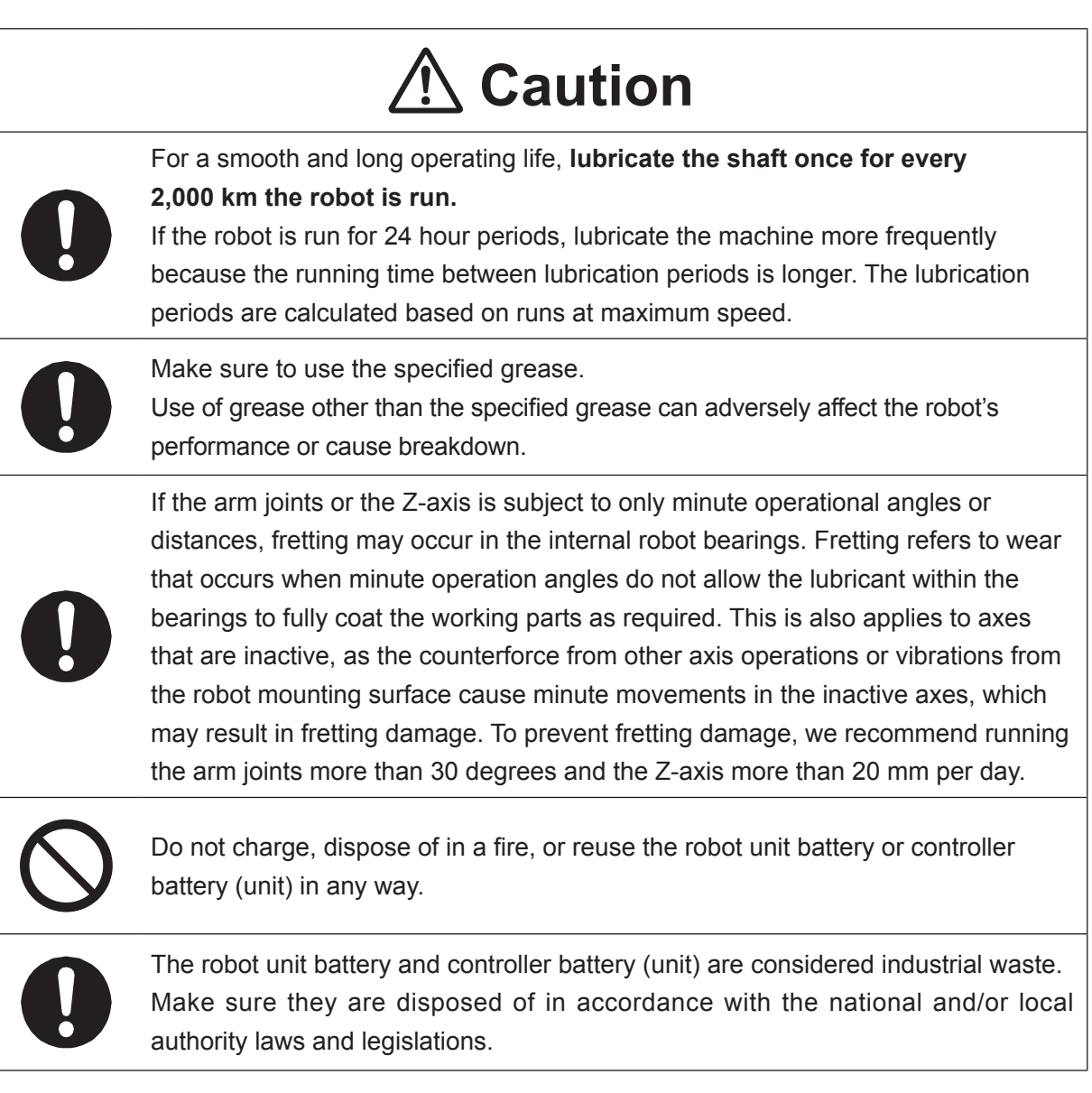

#### ■■■■■■■■■■■■■■■■■■ JS3 Series ■■■■■■■■■■■■■■■■■■

#### **Controller**

# *A* Danger

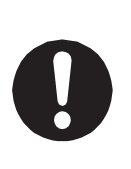

Before entering the safety guard because of something wrong with the robot or a peripheral device, or to **inspect or lubricate the machine etc., always make sure to turn the controller and power source circuit breakers OFF, lock and tag them, and make sure there is no electrical current.**

Failure to follow these steps can cause electric shock or injury.

# **Warning**

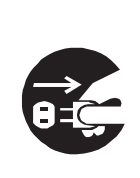

**When replacing fuses, or inspecting or lubricating the unit, turn OFF the power supply, then remove the cord from the main unit and make sure there is no power supplied to the robot before continuing.**

Also, **do not touch the terminal block within 5 seconds of removing the power cords.** Failure to follow these steps can cause electric shock or injury.

## **1. PROGRAM**

You can make the robot do various operations by performing program runs.

A program is made up of "individual program settings" and "point data".

Individual program settings are settings for controlling the programs themselves and can be set to each program individually.

Point data includes data such as position coordinates to operate the robot. A set of multiple point data is referred to as a "point data string."

#### ■ Individual Program Settings

There are settable items which can be set for both individual program settings and all program common settings. By specifying [Common/Individual] with these settable items, you can switch between the two and select which one to apply when making a program run.

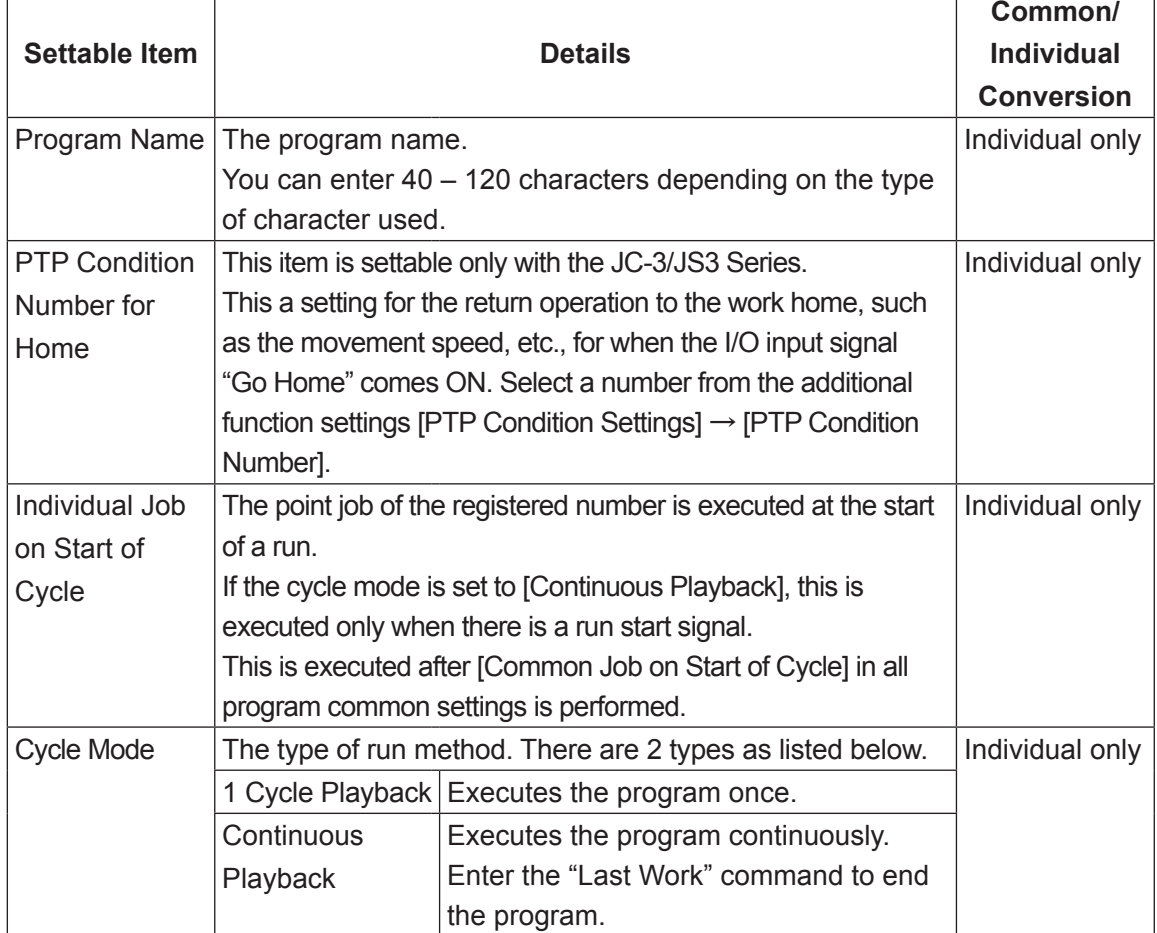

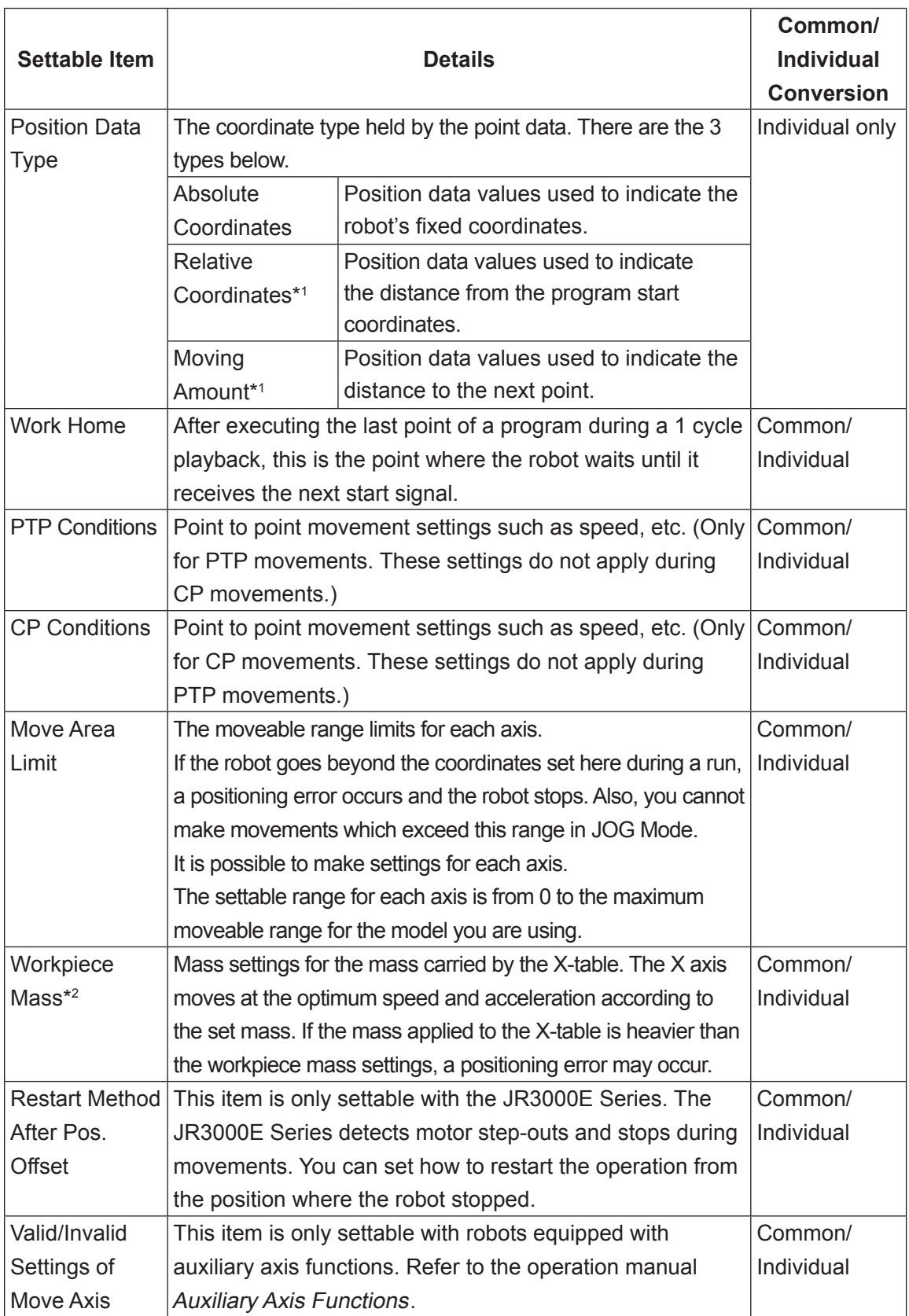

- \*1: A setting which registers the position data type as a relative coordinate or a moving amount is normally used when calling up that data from another program as a subprogram. If this type of data is used individually, the robot may move out of its work range.
- \*2: Workpiece Mass is not available for the JC-3/JS3 Series. Workpiece Mass is fixed at 7 kg for the JR3200 Series.
- Default Values (Initial Values)

When you create a new program, the individual program settings are created with the same values set in [Default All Program Common Settings]. If you set values appropriate to the environment and conditions in which the robot is used in advance to [Default All Program Common Settings], you can save yourself time by not having to enter the individual program settings each time you create a new program. For more information regarding [Default All Program Common Settings], refer to the operation manual Functions IV (Customizing).

### **1.1 Data**

■ Point data

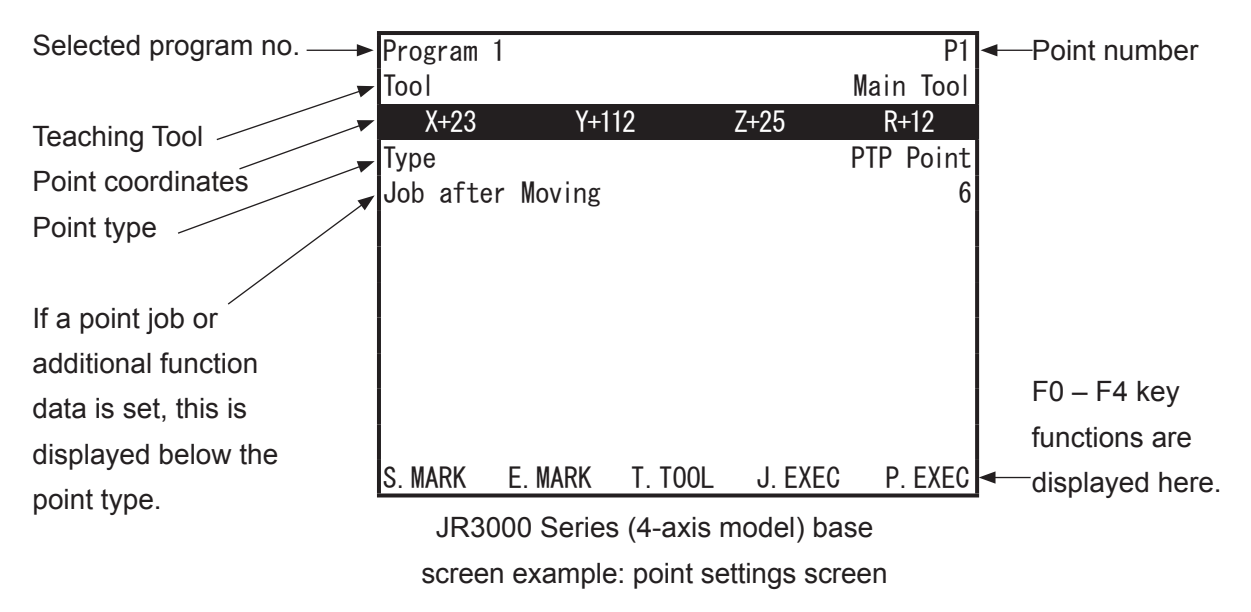

Point data contains the following items:

1. Coordinates X (righty/lefty), Y (righty/lefty), Z, R

Point coordinate (X, Y, Z, R) data. (R is for 4 axis specifications only). If using the Cartesian coordinate system with the JS3 Series, the coordinate data includes the point coordinates  $(X, Y, Z, R)$  and righty  $(R)$  and lefty  $(L)$  identifiers. With the axial coordinate system, this data contains the J1, J2, J3, and J4-axis coordinate data.

2. Point Type

Point types defined by the different methods for moving to the next point

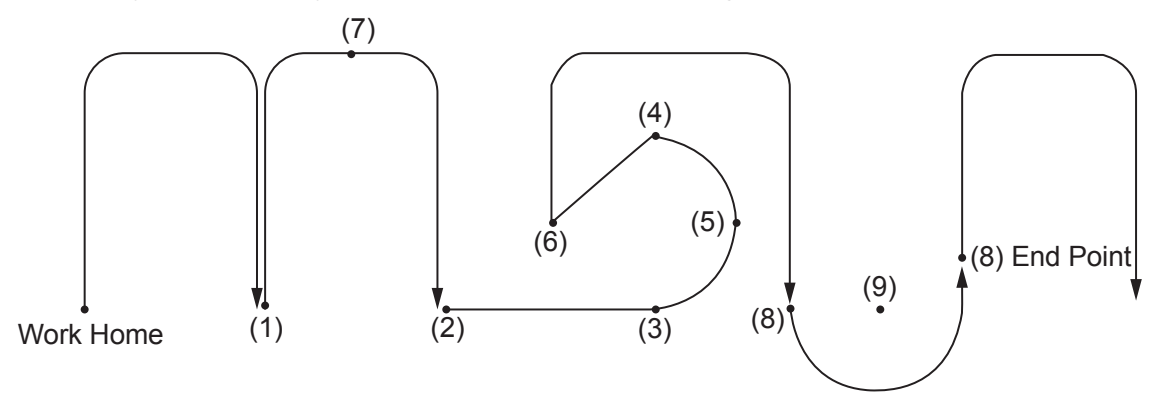

(1) PTP Point

The robot moves to the set point by PTP movement. The main tool TCP tool data is applied for this point.

#### (2) CP Start Point

The point where the robot changes from a PTP movement and starts a CP movement. The main tool TCP tool data is applied for this point.

#### (3) CP Passing Point

The point where the robot changes direction in CP movement. The robot moves to the next point at the same speed as it did from the previous point.

#### (4) CP Stop Point

The point where the robot performs a point job or changes direction in CP movement. The speed is temporarily slowed to 0 mm/s at this point.

#### (5) CP Arc Point

This point is needed to specify the arc when making an arc movement during CP movement.

#### (6) CP End Point

The point where the robot completes a CP movement and then makes a PTP movement to the next point.

#### (7) PTP Evasion Point

The point where the robot evades obstacles during PTP movement. The main tool TCP tool data is applied for this point.

#### (8) Circle Start Point

This point is used to make an arc movement with the specified circle center point and circle angle in CP movement. The following point, the circle center point, is the center of the arc. The circle angle is set to the following point, the circle center point. If you set a workpiece adjustment, the Circle Start Point is offset together with the Circle Center Point. The main tool TCP tool data is applied for this point.

#### (9) Circle Center Point

This is a point used to indicate the center of the arc movement started by the circle start point in CP movement.

#### (10) Wait Start Point

The robot waits at this point until the start switch is pressed or until a start signal comes ON. The robot then makes a PTP movement to the next point. The main tool TCP tool data is applied for this point.

#### (11) Single Camera Shoot Point

The robot makes a PTP movement and photographs marks on the workpiece. The adjustment values from the workpiece adjustment data set in [Ref. Work Adj. No.] are applied. You can use these workpiece adjustments by setting them to PTP Points, etc. By applying [No Tool] tool data to this point, the robot does not deviate from the taught position. The robot position will not change even if the tool data for the main tool TCP is modified.

(12) Multi Camera Shoot Point

Use this point type when you want to split and take photographs and make adjustments separately when photographing multiple workpieces. Use this to collectively photograph the multiple workpieces. After doing so, you can collectively make adjustments so that these adjustments are applied to PTP Points, etc., according to the mark photograph results. Register the workpiece adjustment type as [CCD Camera Adjst. with Counter/ Z-Adjst.] for workpiece adjustment data set to [Ref. Work Adj. No.]. By applying [No Tool] tool data to this point, the robot does not deviate from the taught position. The robot position will not change even if the tool data for the main tool TCP is modified.

- (13) Double Camera Shoot Point 1
- (14) Double Camera Shoot Point 2

An image acquired with the Double Camera Shoot Points is done by splitting the photographing into two separate shots, allowing you to make adjustments using a wider area than you can with one imaging point. This makes for even more precise adjustments. To execute the Double Camera Shoot Points, you need to consecutively teach Double Camera Shoot Point 1 and Double Camera Shoot Point 2. Create two work adjustment numbers in sequence for the work adjustment used at the two photographing locations. Set the smaller workpiece adjustment number to [Ref. Work Adj. No.] for Double Camera Shoot Point 1. The other workpiece adjustment number, which was created in sequence, is automatically applied to Double Camera Shoot Point 2. The robot makes a PTP movement to the photographing locations and photographs the marks on the workpiece. The photograph results are applied as adjustment values to the workpiece adjustment data set in [Ref. Work Adj. No.]. You can use the adjustment data by setting this workpiece adjustment data to PTP Points, etc. By applying [No Tool] tool data to this point, the robot does not deviate from the taught position. The robot position will not change even if the tool data for the main tool TCP is modified.

#### (15) User Definition Type

Point types can be created in Customizing Mode. These created point types are called "user-defined" types. (In contrast, point type items 1 – 9 are called "base" point types.) When you create a user-defined point type, the method of moving to the next point, etc., is the same as the base point type it is based on. (User-defined point types are not included in the diagram on the previous page). Refer to the operation manual Functions IV (Customizing) for further details.

#### 3. Line Speed

The movement speed to the next point during CP movement. Set this item if the movement to the next point is a CP movement.

#### 4. Condition Number

The numbers assigned to condition data. Condition data entered in the Teaching Mode menu [Condition Data Settings] can be set to points. (Condition data is defined in Customizing Mode and their parameters are entered in Teaching Mode.) For further details, refer to Functions IV (Customizing).

#### 5. Point Job Number

The numbers assigned to point job data. The robot executes point jobs specified by these point job numbers. You can select from the following four point jobs according to the execution timing, etc. Depending on the point type, there are some operations which cannot be set.

- Job before Moving : The robot performs a job before moving from the previous point to the registered point.
- Job while Moving : The robot repeatedly performs a job while moving from the previous point to the registered point during PTP movement.
- Job after Moving : The robot performs a job after reaching the registered point.
- Job while CP Moving : The robot repeatedly performs a job while moving from the registered point to the next point during CP movement.

#### 6. Additional Function Number

The numbers assigned to additional function data. In addition to being able to set point jobs, you can also set additional functions as a supplement. For further information, refer to "12.9.6 Additional Function Data" in operation manual Basic Instructions for the JR3000/JC-3 Series or "10.8.6 Additional Function Data" in operation manual Basic Instructions for the JS3 Series.

7. Tag Code

The values assigned to points.

The items that can be set to a given point vary depending on the point type, as shown below.

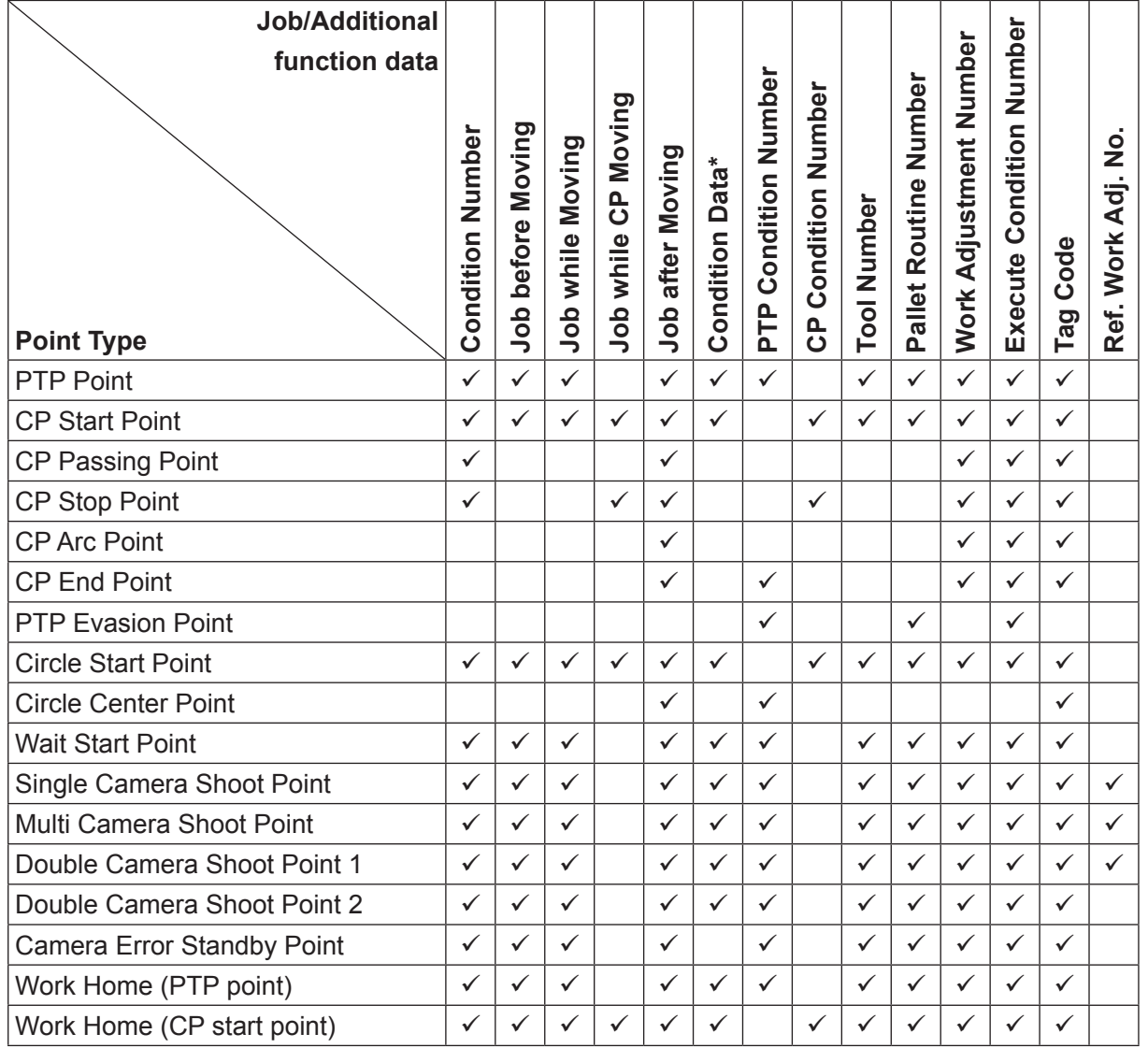

 $(\checkmark)$ : can be set, blank: cannot be set)

\* Condition data is created in Customizing Mode. The menu and item names may vary depending on the settings in Customizing Mode.

### **1.2 Running Programs**

You can operate the robot in various ways by running programs.

A basic operation is "to move from Point 1 to the last point in numerical order and to perform point jobs according to the point job data set to each point". (See below)

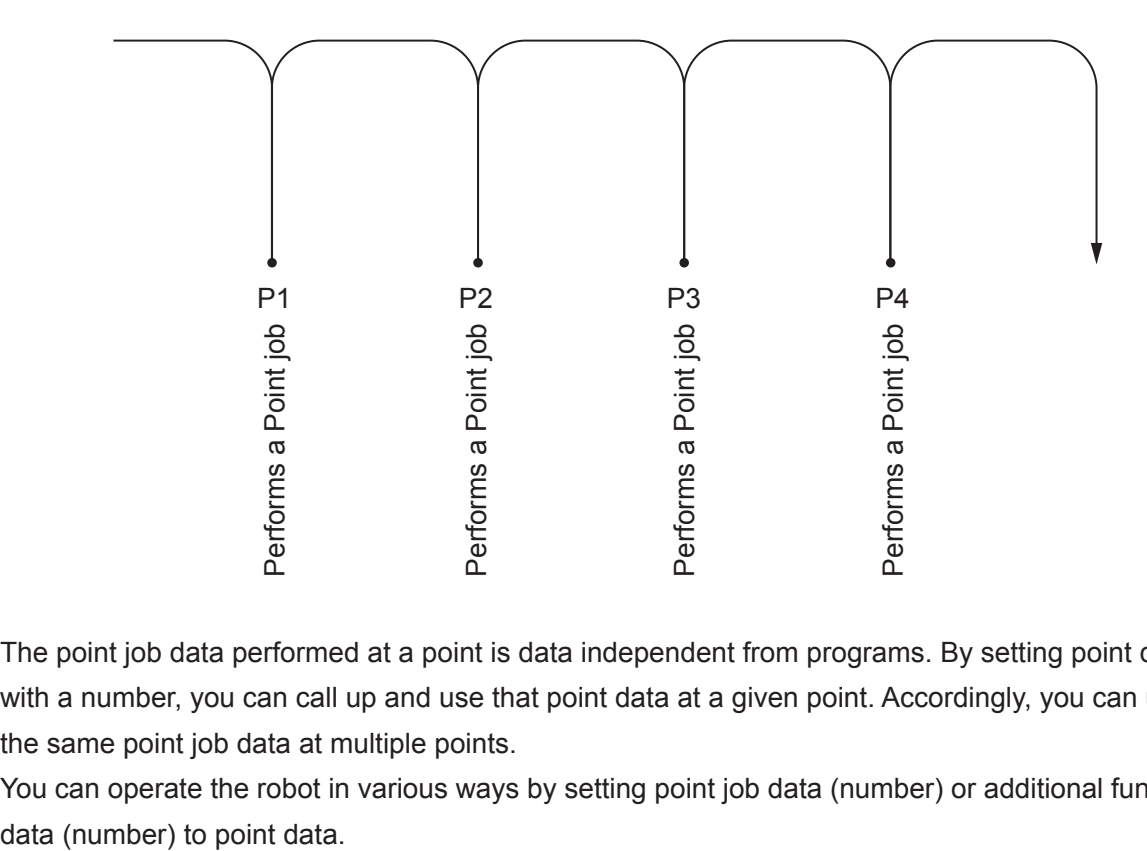

The point job data performed at a point is data independent from programs. By setting point data with a number, you can call up and use that point data at a given point. Accordingly, you can use the same point job data at multiple points.

You can operate the robot in various ways by setting point job data (number) or additional function

### **2.1 New Input**

to enter points.

Press the  $\sqrt{PRG.NO}$  key on the teaching pendant base screen and enter the program number you want to teach. If you select a new program, the New Position Input screen appears for point number 1. Input the coordinates (position) and the point type to display the New Position Input screen for the next point. Repeat this process

If you select a CP point type, the New Position Input screen appears for the next point after you have input the line speed.

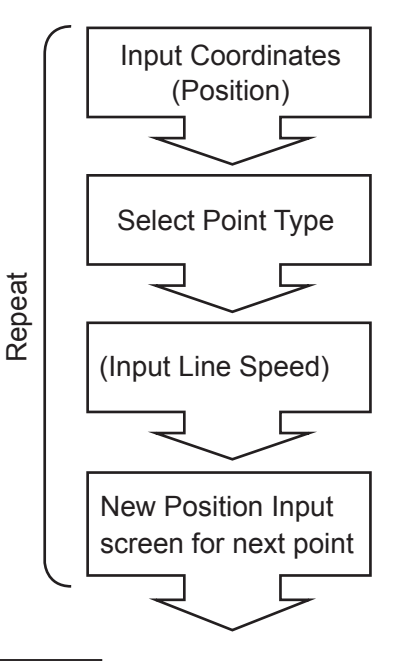

If you want to add a point to an existing program, press the  $\sqrt{\text{CURSOR}}$  key on the value settings screen of the last point in the program. The New Position Input screen is displayed for the point after the last point. Press the  $\sqrt{\frac{SHIFT}{T}} + \sqrt{\frac{CURSOR}{T}}$  keys to jump to the new position entry screen.

### **2.2 Modifying Point Data**

If you want to modify point data, first pull up the value settings screen for the point that you want to modify.

To specify a point number, select the first line and enter a point number.

Also, use the CURSOR  $\triangleleft$  and

CURSOR  $\triangleright$  keys to display the previous or next point number's data Setting Value screen.

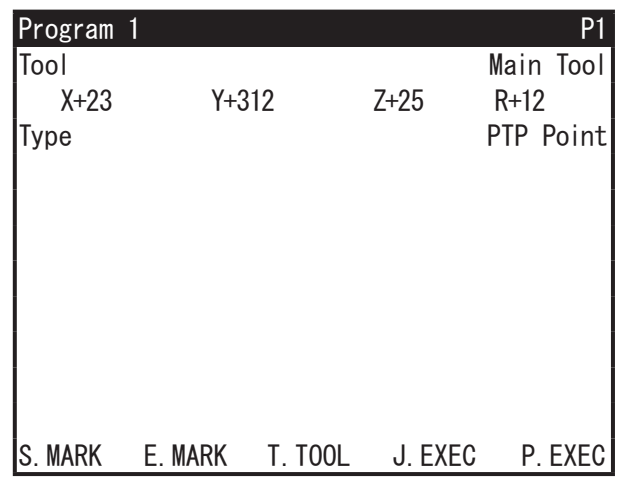

Point Value Settings Screen Example

Display the point value settings screen for the point you want to modify, and select the item you want to modify. Press the  $\boxed{\text{ENTR}}$  key to set, and press the  $\boxed{\text{ESC}}$  key to cancel.

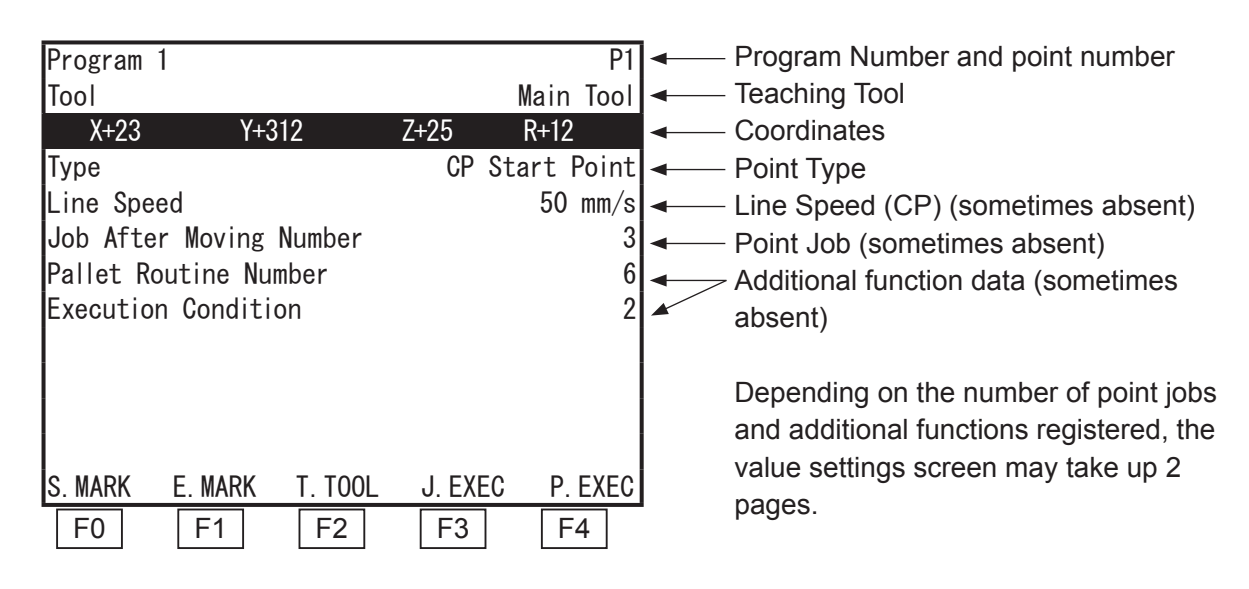

### **2.2.1 Coordinates**

When you select the coordinates, the Position Input screen appears (position MDI mode). Also, once you fix the coordinates, the display reverts to the point value settings screen.

### **2.2.2 Type**

When you select [Type], the Point Type selection screen appears. Select the point type you want to set. If you select a CP point, the [Line Speed] input screen appears. Once you enter the line speed, the display reverts to the point value settings screen.

If you choose [CP End Point], the [Line Speed] entry screen is not displayed.

NOTE: If you change the point type, the jobs and additional function numbers registered before the change are removed from this point.

### **2.2.3 Line Speed**

If you want to modify the line speed, select this item. The Line Speed input screen is displayed. This item is not available for PTP points.

The maximum line speed is shown in the table below. However, if the distance moved is short, etc., and movement stops before the robot reaches the specified speed, a "CP Speed Over" error occurs. If this occurs, reduce the line speed.

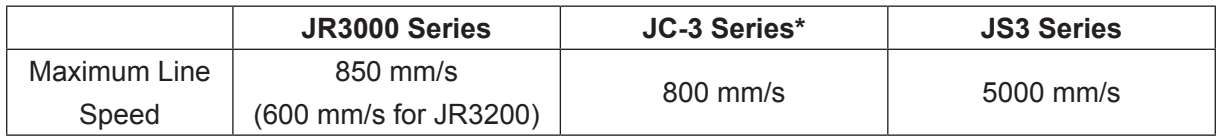

\* This varies depending on the axis assembly.

### **2.2.4 Point Job Number and Additional Function Number**

#### ■ Number Modification Select the number of the point job/ additional function data that you want to modify. The point job/additional function data Number Input screen appears as shown to the right. Enter the point job/additional function data number you want to set. ■ Cancellation If you enter "0", the point job/additional function data set to the point is cancelled. Enter a Number  $\rightarrow$ Job After Moving 1 DEL COPY NEW LIST VIEW F0 F1 F2 F3 F4

 $\Box$ The display varies depending on the item

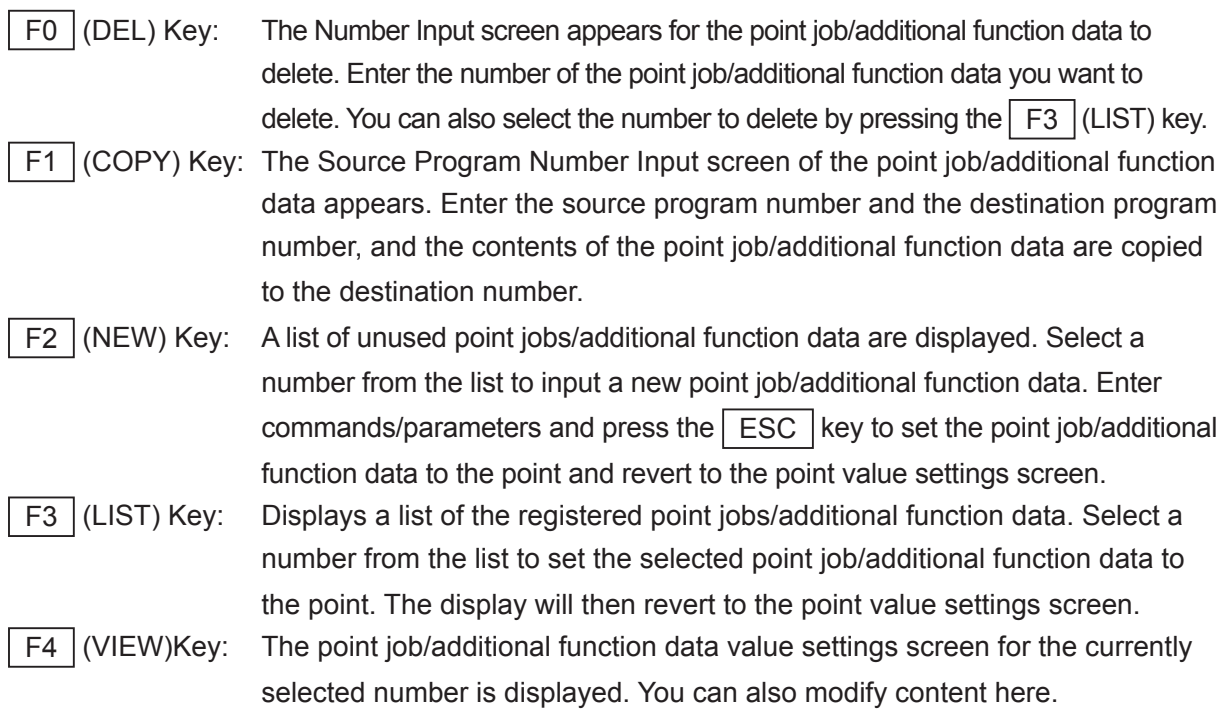

#### **2.2.5 Adding a Point Job/Additional Function**

You can set multiple types of additional functions to one point. Only one additional function of the same type can be set to one point. For example, you can set [PTP Drive Condition] and [Tool Data] to one point; however, you cannot make two [PTP Drive Condition] settings.

Display the value settings screen for the point to which you want to add a point job/additional function data.

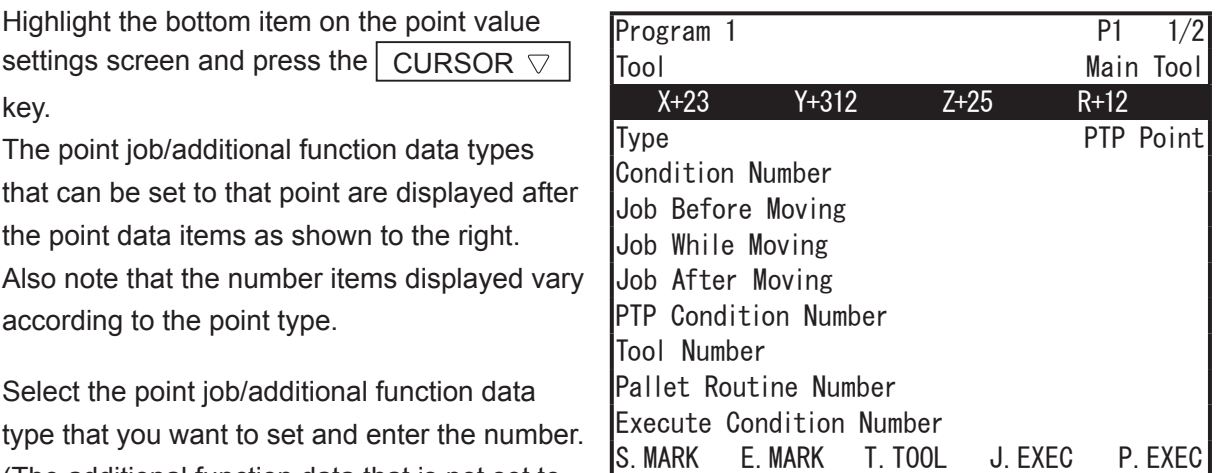

(The additional function data that is not set to the point does not show a number on the right side of the screen.)

NOTE: Even if you enter a number that has not been entered on the Number Input screen for the selected point job/additional function data, the display does not change to the point job/ additional function data new input/selection screen

On the point value settings screen of the teaching pendant, if you move the highlight-bar to a blank row, point jobs and/or additional functions which can be assigned to that point are displayed. (Depending on the point type, information may run onto page 2.)

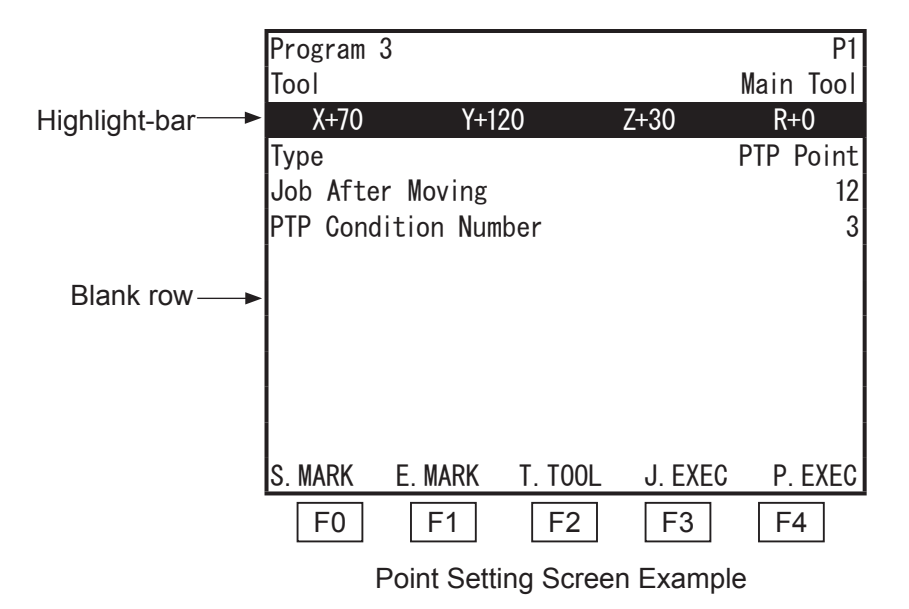

## **3. PROGRAM NAME**

You can name registered programs so as to identify the contents. Existing program names can also be modified.

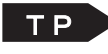

**TP > MENU [Individual Program Settings]** [Program Name]

**FC** > [Program] → [Individual Program Settings] → [Program Name]

NOTE: A program name entry column appears in the dialog for adding programs (if adding a new program)

Depending on what kind of characters you are using, you can use 40 – 120 characters to name the program. (Up to 120 characters can be entered using the teaching pendant. When using the PC, the maximum number of characters is 40 depending on the character type). However, up to 36 characters\* are displayed on the registered program list and up to 40 characters\* (the maximum number of characters per line) are displayed on the screen in Run Mode. The rest of the characters are not shown.

\* when using characters that can be entered on the teaching pendant

### **4. PTP CONDITION NUMBER FOR HOME (JC-3/ JS3 Series Only)**

This item sets the speed, etc., for the movement back to the work home when the I/O input signal [Go Home] comes ON. Select this number from [PTP Condition Settings] [PTP Condition Number] in the additional function settings

• Go Home #sysIn2 #sysIn3 (JC-3 Series only)

At the end of one cycle, when the robot returns to the work home or when the robot is set for continuous playback after the last point of the program is run, this setting is not used for the return movement from the last point to point 1.

MENU [Individual Program Settings]  $TP > 1$ [PTP Condition Number for Home]

**EPC** Frogram] → [Individual Program Settings] → [Work Home]  $\rightarrow$  [PTP Condition Number for Home]

If there is no number set to [PTP Condition Number For Home], the work home movement is made according to the [Individual Program Settings]  $\rightarrow$  [PTP Condition] settings.

If [PTP Condition Number For Home] is set with the number "0," this is shown as no settings made.

# **5. WORK HOME**

The work home is the point to where the robot returns and waits for the next start command after running the last point of the program with 1 Cycle Playback.

The work home is the point to where the robot returns and waits for the next start command after running the last point of the program with continuous playback only if the Last Work command (#sysIn11 (JR3000), #sysIn13 (JC-3/JS3) is ON. You can set point job data and additional function data to the work home, just as you do for typical points.

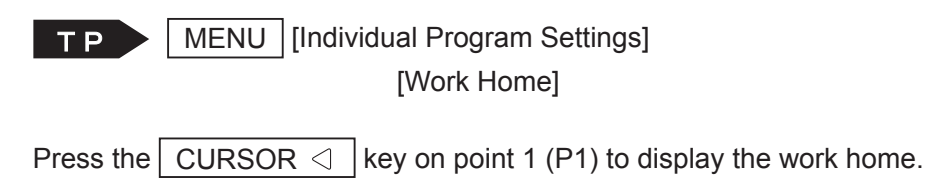

**EPC** Frogram] → [Individual Program Settings] → [Work Home]

### **5.1 Point Type**

We recommend to set the [PTP Point] for the Work Home point type. NOTE:

- Other point types can also be set, but errors may occur when running.
- If a [CP Start Point] has been set, do not set [CP Arc Point] as the next point. Errors may occur when running.

### **5.2 Point Job Data and Additional Function Data**

A [Job after Moving] set to the work home is performed at the work home position coordinates only when the tool center point is on the work home position after a cycle of operation. [Job before Moving] and [Job while Moving] set to the work home are performed when returning to the work home from the last point after a cycle of operation. [Job while CP Moving] set to the work home is performed repeatedly as the robot moves from the work home position to the next point (Point 1). Depending on the point type you set, the point job data and additional point data you can set may vary (refer to the table below).

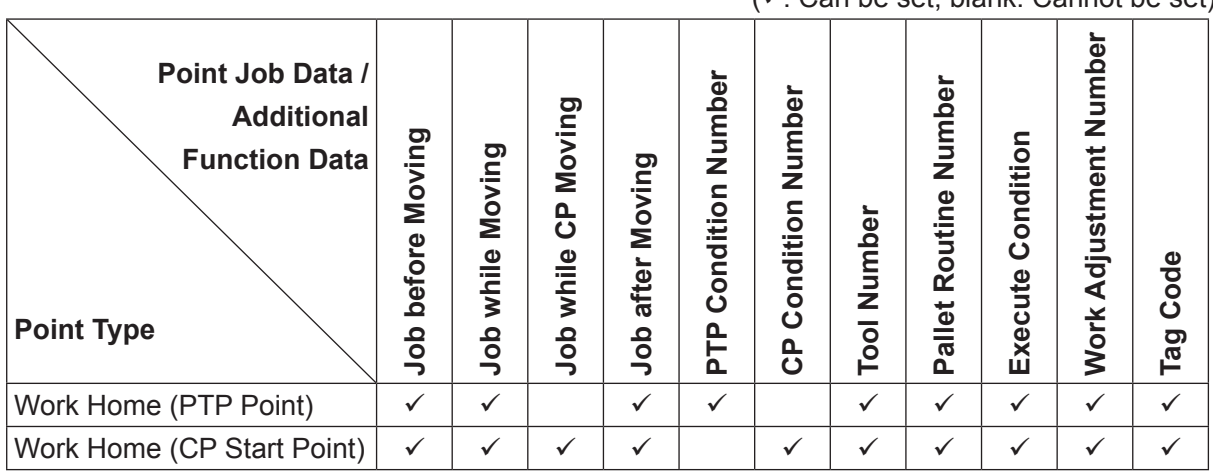

 $(v)$ : Can be set, blank: Cannot be set)

# **6. INDIVIDUAL JOB ON START OF CYCLE**

[Individual Job on Start of Cycle] is performed when a run of the set point job data number starts. Unlike the Run Mode job [Common Job on Start of Cycle]; different kinds of point job data can be set to each program using [Individual Job on Start of Cycle]. For more information regarding run mode jobs, refer to the operation manual Functions III (All Program Common Settings / PLC Programs). Jobs are performed in the following order:

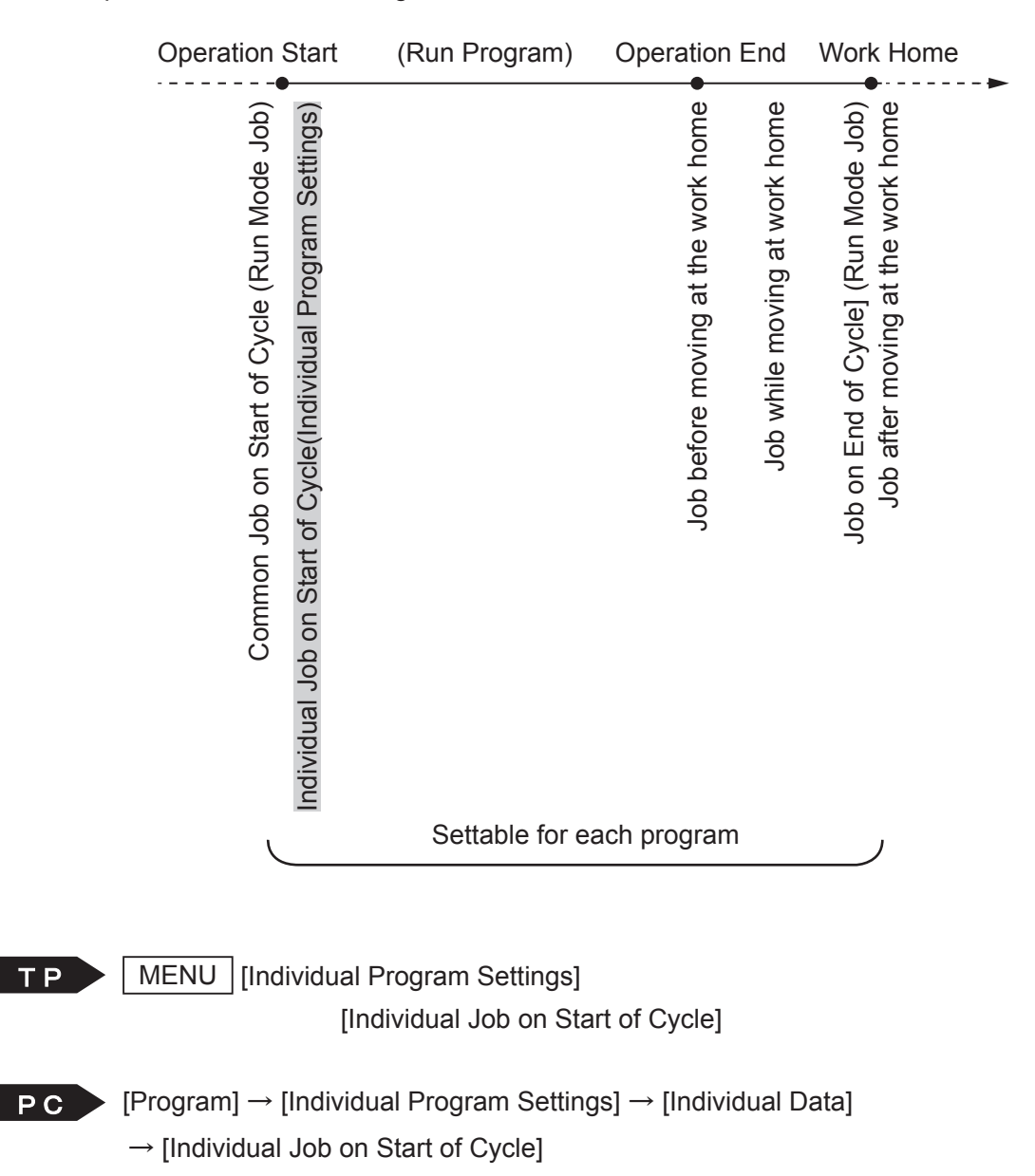

## **7. CYCLE MODE**

A run type method is called Cycle Mode. There are two [Cycle Mode] types:

#### ■ 1 Cycle Playback

After running the last point in the selected program, the robot returns to the work home and stops operation.

#### ■ Continuous Playback

After running the last point in the selected program, the robot returns to point 1 and the run repeats. If a Last Work command (#sysIn11 for JR3000 Series, #sysIn13 for JC-3/JS3 Series) is ON when the robot runs the last point in the program, the robot returns to the work home position and stops operation.

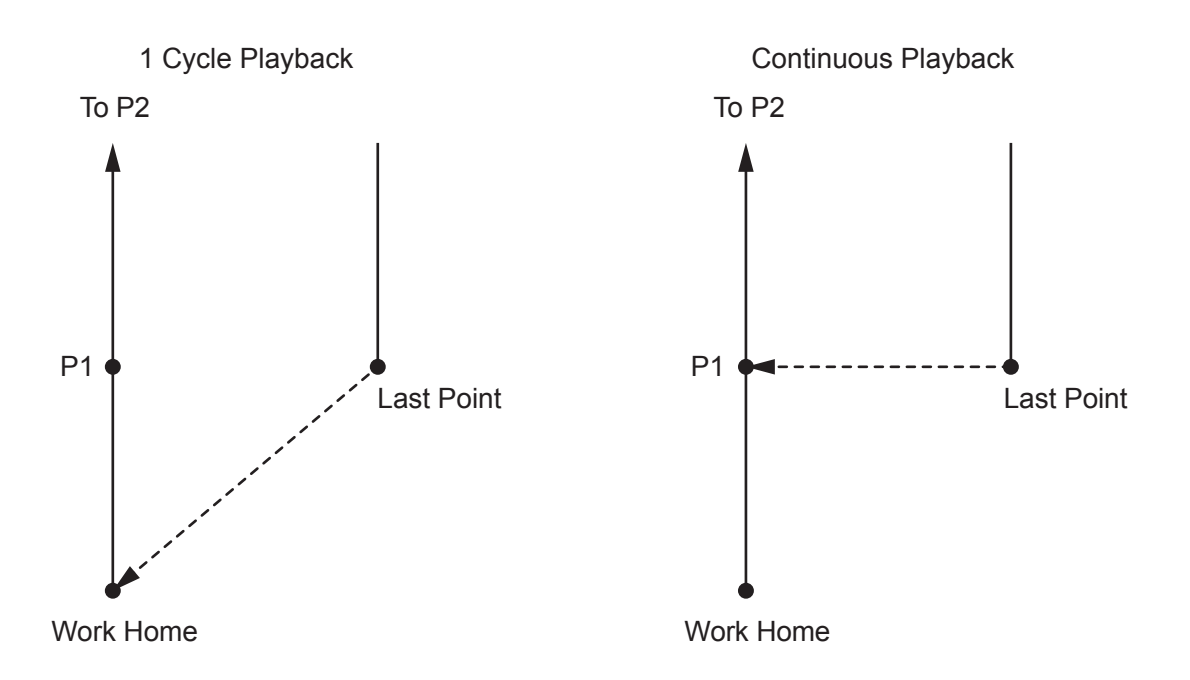

If you select [Continuous Playback], the program data [Job before Moving], [Job while Moving] and [Job after Moving] set to the work home are performed only when the robot returns to the work home by the last work command.

$$
\blacksquare
$$

MENU | [Individual Program Settings] [Cycle Mode]

 $\begin{bmatrix} P & P \\ P & P \end{bmatrix}$  [Program]  $\rightarrow$  [Individual Program Settings]  $\rightarrow$  [Individual Data]  $\rightarrow$  [Cycle Mode]

# **8. PTP CONDITION (PROGRAM DATA)**

PTP Conditions (Program Data) are condition settings for movement between points (PTP movements) in a program. If you modify the PTP conditions (Program Data), all of the PTP speeds and arch motions for that program are modified.

If you wish to make a modification between specific points, teach the additional function data [PTP Condition] and set it to the points you want.

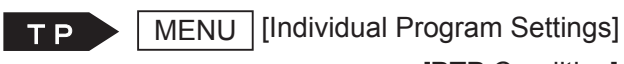

[PTP Condition]

- NOTE: When the bottommost item shown is highlighted, press the CURSOR  $\triangledown$  key to display the other settable items for that point.
- **PC** > [Program] → [Individual Program Settings] → [PTP Condition]

### **8.1 JR3000/JC-3 Series**

There are the following settings for PTP conditions. These settings are enabled during PTP movement. NOTE: With the JC-3 series, the maximum speed varies depending on the XY stroke.

#### ■ PTP Speed

This is the speed limit for PTP movement. It is definable as a percentage of the maximum speed  $(1 - 100 \%)$ .

The maximum speed for the JR3200 series is 700 mm/s when neither tool nor workpiece is connected, for the JR3300 – JR3600 series it is 900 mm/s (for both X and Y axes) and for the JC-3 series it is 800 mm/s (for both X and Y axes) with the 2 and 3 axis specifications and 800 mm/s (for both X and Y axes) with the 4 axis specifications. However, only use this as reference, as the maximum PTP speed may vary depending on the connected tool, workpiece mass, or stroke length and the distance between points.

Note that [PTP Speed] sets the limit to keep the robot from exceeding that speed when it runs. This does not necessarily mean that the robot runs at that speed when making PTP movement.

#### ■ R-Axis Rotate Speed

This is the speed limit for R-axis rotation in PTP movement. It is definable as a percentage of the maximum speed  $(1 - 100 \%)$  (only available for 4 axis specification models). When no tools are connected the maximum speed is 600 deg/sec for the JR3200 series, 900 deg/ sec for the JR3300 – JR3600 series and 900 deg/sec for the JC-3 series. Also, if the R-axis cannot complete its rotation before reaching the next point at its set [R-Axis Rotate Speed], the PTP speed reduces to allow the R axis to complete its rotation

#### ■ R-Axis Acceleration

This is the acceleration or deceleration speed limit to rotate or stop the R-axis in PTP movement. It is definable as a percentage of the maximum acceleration  $(1 - 100 \%)$ . (Only available for 4-Axis specification models)

#### ■ Relative Mode/Absolute Mode

These are the settings for the arch motion method. Choose either of the following two modes:

• Relative Mode

Z-Axis movement is specified in terms of the distance from a certain point. For example, you can designate the Z-Axis to ascend 10 mm from a given point.

• Absolute Mode

Z-Axis movement is specified in terms of absolute coordinates. For example, you can designate the Z-Axis to ascend to the coordinate Z=20, regardless of the point's height.

If you select [Relative Mode], the other Z-Axis movement related items are [Z Move Height], [Z Up Distance], and [Z Down Distance]. If you select [Absolute Mode], the other Z-Axis movement related items are [Horizontal Move Pos'n], [Start Horizontal], and [Start Down Pos'n].

- Z Move Height/Horizontal Move Position
	- Z Move Height

Vertical distance between the [Horizontal Move Position] and either the start or the end point, depending on which is higher.

• Horizontal Move Position Z axis coordinates where the tool unit moves horizontally in PTP movement.

- Z Up Distance or Start Horizontal
	- Z Up Distance: Ascending distance of the Z-axis with the X and Y-axes static.
	- Start Horizontal: Z-axis coordinate of the position where an X or Y movement starts.
- Z Down Distance or Start Down Position
	- Z Down Distance: Descending distance of the Z-axis with the X and Y-axes constant
	- Start Down Position: Z-axis coordinate of the position where the Z-axis starts to descend after X and Y movements finish.

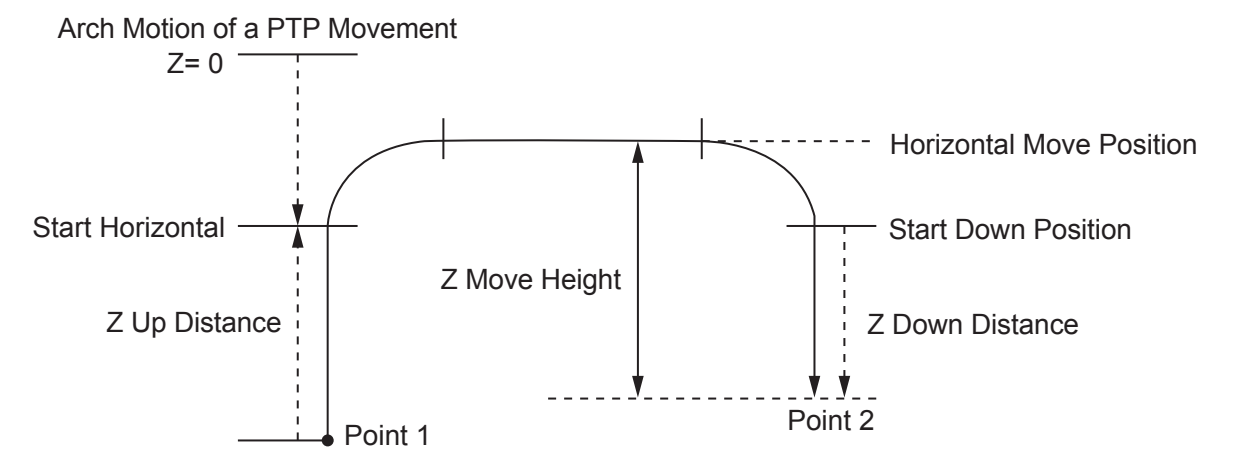

Functions I (Point Teaching) 64 Desktop Robot JR3000

### **8.2 JS3 Series**

There are the following 14 settings for PTP conditions.

- J1 Speed Limit
- J1 Acceleration Limit
- J2 Speed Limit
- J2 Acceleration Limit
- J3 Speed Limit
- J3 Acceleration Limit
- J4 Speed Limit
- J4 Acceleration Limit

NOTE: The speed limit/acceleration limit for the above 8 settings is set as a percentage (%).

■ Relative Mode/Absolute Mode

These are the settings for the arch motion method. Choose either of the following two modes:

• Relative Mode

Z-Axis movement is specified in terms of the distance from a certain point. For example, you can designate the Z-Axis to ascend 10 mm from a given point.

• Absolute Mode

Z-Axis movement is specified in terms of absolute coordinates. For example, you can designate the Z-Axis to ascend to the coordinate Z=20, regardless of the point's height.

If you select [Relative Mode], the other Z-Axis movement related items are [Z Move Height], [Z Up Distance], and [Z Down Distance]. If you select [Absolute Mode], the other Z-Axis movement related items are [Horizontal Move Pos'n], [Start Horizontal], and [Start Down Pos'n].

- Z Move Height/Horizontal Move Position
	- Z Move Height

Vertical distance between the [Horizontal Move Position] and either the start or the end point, depending on which is higher.

• Horizontal Move Position

Z axis coordinates where the tool unit moves horizontally in PTP movement.

- Z Up Distance or Start Horizontal
	- Z Up Distance: Ascending distance of the Z-axis with the X and Y-axes static.
	- Start Horizontal: Z-axis coordinate of the position where an X or Y movement starts.
- Z Down Distance or Start Down Position
	- Z Down Distance: Descending distance of the Z-axis with the X and Y-axes constant
	- Start Down Position: Z-axis coordinate of the position where the Z-axis starts to descend after X and Y movements finish.

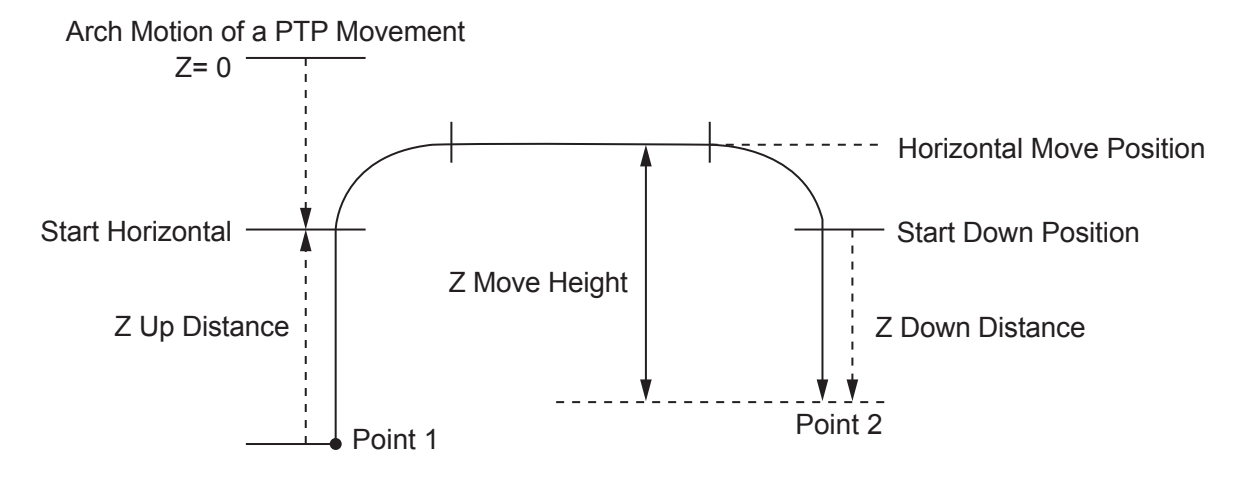

#### ■ Finish Mode

You can select how the robot judges where to finish the PTP movement from among the following five settings:

Finish Signal : The robot judges that PTP movement is done and moves to the next operation when the [Driver Finish] signal comes ON.

Area 3 :  $\cap$  When the encoder read position (the current motor coordinates) relative to

Area 2 :

Area 1

the command position (target coordinates of the pulse movement) enters the range indicated below, the PTP movement is determined finished and the robot moves to the next operation.

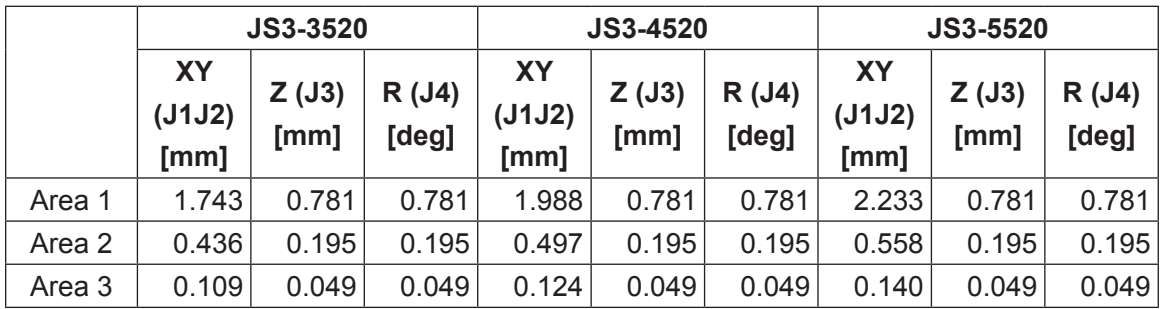

Pulse Output: When the command pulse (pulse instructed movement) completes the output to the driver, the robot determines the PTP movement is finished and moves to the next operation.

#### ■ Acceleration Mode

You can select either [S-Form] or [Constant]

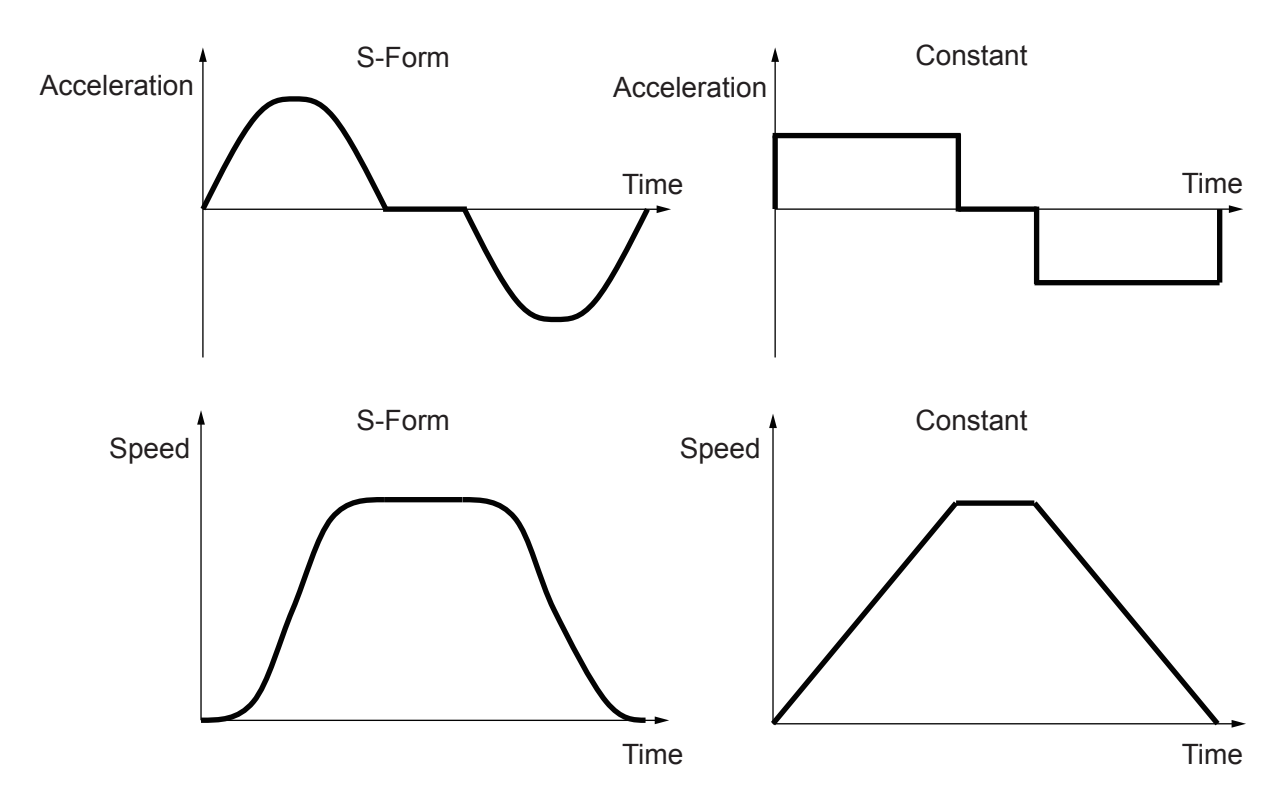

If you change the Acceleration Mode without changing the [PTP Speed], the arrival time to the target coordinates will be approximately the same. With [S-Form] (Ap), the robot moves at a peak acceleration of  $\pi$  /2=1.57 in comparison to [Constant] (Ac). If the acceleration time is expressed as Tu and the arrival speed is expressed as Vm, the rate of velocity (A(t) and the speed V (t) can be shown as follows:

 $A(t) = Ac$  Constant  $A(t) = Ap^*sin(\omega t)$  S-Form  $\omega = \pi$  /Tu  $Ap = ( \pi /2)^* Ac$  $V(t) = Ac^*t = Vm^* (t/Tu)$  Constant  $V(t) = (Vm/2)^*(1-cos(\omega t))$  S-Form

Note that the initial speed is calculated as V0=0 for the above calculation. However, this is not entirely true with actual robot operations, as there is a slight initial speed.

# **9. CP CONDITION (PROGRAM DATA)**

CP conditions (Program Data) are condition settings for movement between points (CP movement) in a program. If you modify CP conditions (Program Data), all of the CP speeds and acceleration speeds for that program are modified.

If you want to modify the CP speed or acceleration between specific points, teach the additional function data **[CP Condition]** and set it to the desired points.

There are the following settings for CP conditions. [CP Speed] (the speed during CP movement) is not included in [CP Condition]. Set the CP speed directly to each CP point.

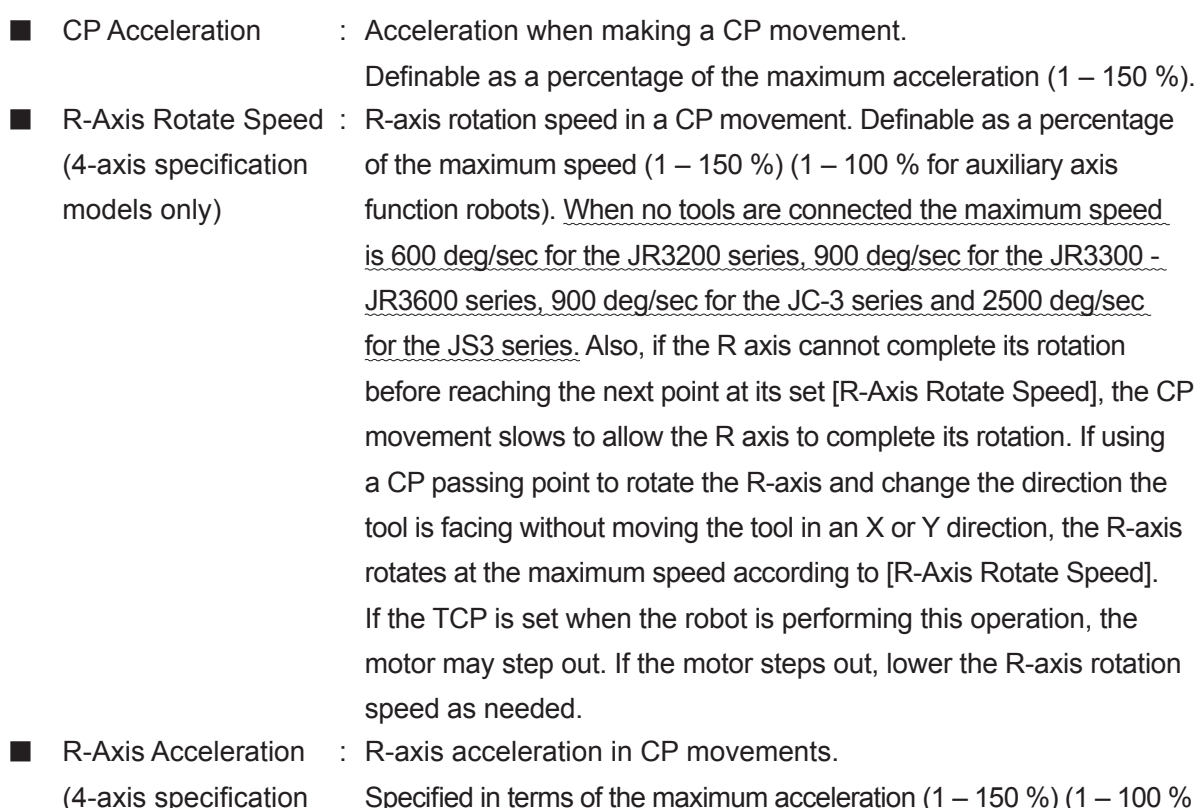

(4-axis specification models only) Specified in terms of the maximum acceleration  $(1 - 150 \%) (1 - 100 \%)$ for auxiliary axis function robots).

MENU [Individual Program Settings] **TP** [CP Condition]

- NOTE: When the bottommost item shown is highlighted, press the CURSOR  $\triangledown$  key to display the other settable items for that point.
- **EC** > [Program] → [Individual Program Settings] → [CP Condition]

# **10. TOOL DATA**

Tool data is used to set the characteristics of each tool attached to the robot. If tool data is set according to the characteristics for tools such as the needle (dispensing syringe) or screwdriver, camera, and height sensor, you can point each of the tool tips to the same location on a workpiece by simply switching among the tool data.

Tool data consists of settings for specifying the tool mass and the TCP. The TCP (tool center point) is position related information for the tool tip. The TCP values are calculated differently for 3 axis specifications and 4 axis specifications. The TCP values for 3 axis specifications are calculated according to the difference between the current tool tip position and the standard tool tip position. For 4 axis specifications, the TCP is calculated according to the distance from the R axis center to the tool tip.

Also, when using the additional function data [Tool Data], you can change tool data at intervals between specific points. For example, it is possible to change the registered tool mass settings for only the period of time it is gripping something.

### **10.1 JC-3 Series (2-Axis Model), JR3000/JC-3 Series (3-Axis Model)**

The following settings are in [Tool Data]:

- Tool Mass (the mass affecting the Y axis)
- TCP-X: The X direction distance from the tool tip during teaching to the current tool tip
- TCP-Y: The Y direction distance from the tool tip during teaching to the current tool tip
- TCP-ΔZ: The Z direction distance from the tool tip height during teaching to the current tool tip height.

NOTE: 2 axis specifications do not have the TCP-ΔZ setting.

The offset value for the offset from the tool tip is referred to as the tool center point (TCP).

#### ■ Tool Mass

This [Tool Mass] refers to the total mass of the tool and of the object which the tool is holding. Make sure this mass is equal to or lower than the registered mass.

NOTE: The JC-3 Series does not have this settable item.

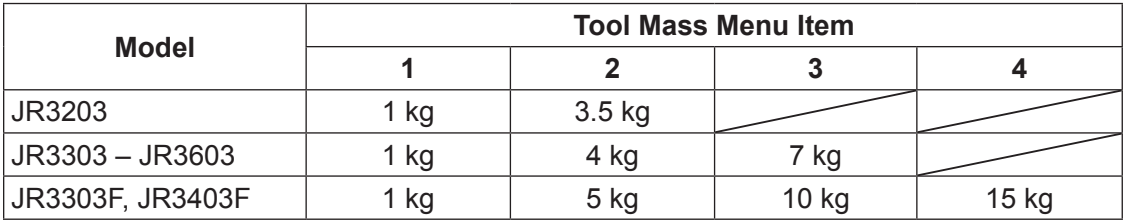

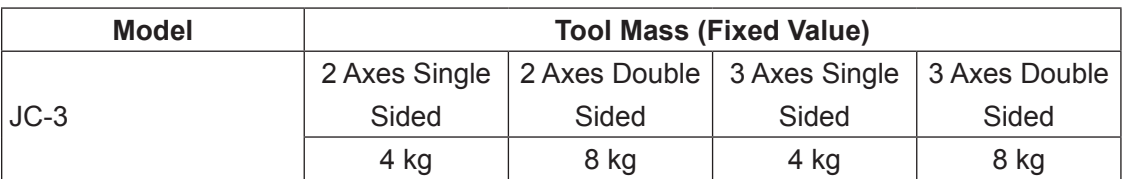

NOTE: Mount tools so the center of gravity is within 50 mm of the attachment surface.

# **Caution**

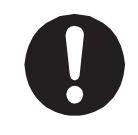

If the tool mass is heavier than the registered settings, a position error may occur.

#### ■ TCP-X, TCP-Y

For 3 axis and 2 axis specifications, set TCP-X and TCP-Y with the offset from the teaching tool position and the current tool position (the offset amount for the X direction and Y directions). With [Direct TCP-XY Setting], you can automatically calculate (subtract) and set the offset by indicating a registered point when changing tools during teaching. For 3 axis and 2 specifications, you do not need to set the TCP-X and TCP-Y in advance. Teach with the 0,0 setting as is, and if there is a tool tip offset when you change tools, etc., set that difference for the first time then.

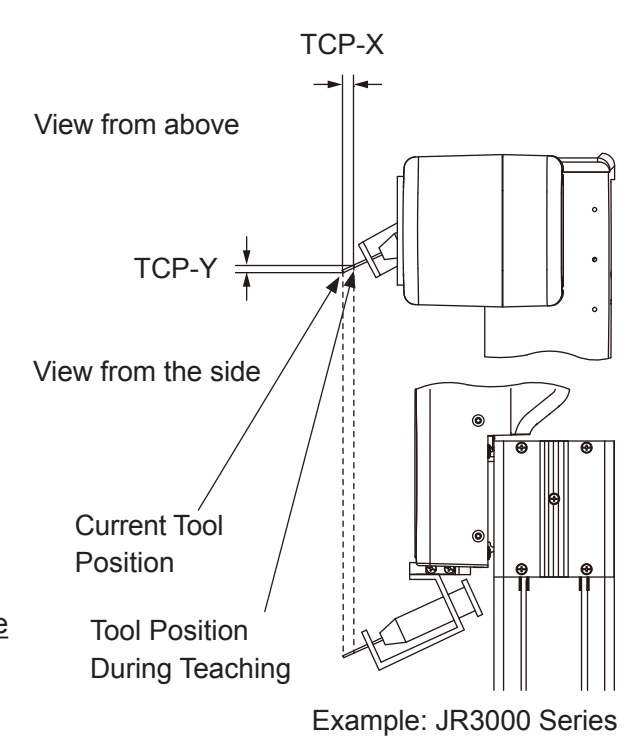

#### ■ TCP-deltaZ

After changing tools etc., if the tool height is different from the registered tool center point position, enter the Z-direction difference to TCP-deltaZ.
## **10.2 JR3000/JC-3 Series (4-Axis Model)**

The following settings are in [Tool Data]:

- Tool Mass (mass affecting the Y axis)
- TCP-X: The X direction distance from the R axis center to the tool tip.
- TCP-Y: The Y direction distance from the R axis center to the tool tip.
- TCP-deltaZ: The Z direction distance from the tool tip height during teaching to the current tool tip height.

The offset value for the offset from the tool tip is referred to as the tool center point (TCP).

■ Tool Mass

[Tool Mass] refers to the total mass of the tool and of the object which the tool is holding. Make sure this mass is equal to or lower than the registered mass. The settings are as follows:

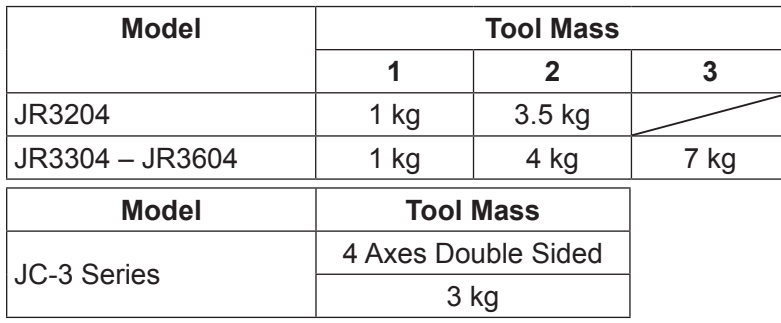

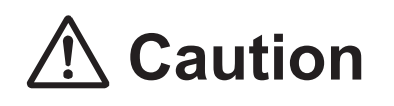

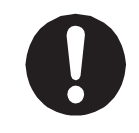

If the tool mass is heavier than the registered settings, a position error may occur.

■ TCP-X, TCP-Y

The TCP (tool center point) is the X and Y direction distance from the R axis center to the tool tip. With [Direct TCP-XY Setting], you can automatically calculate and set the [TCP-X] and [TCP-Y] values by indicating the same point twice with the tool tip (from different R-axis angles). For 4 axes specifications, make sure to set tool data (TCP-X, Y) before teaching programs. If you perform program teaching etc. without setting tool data, you will have to repeat teaching all of the coordinates whenever you change tools.

If the tool tip exceeds the acceptable moment of inertia, a position error may occur.

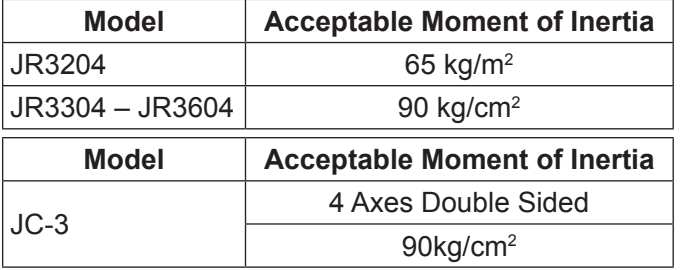

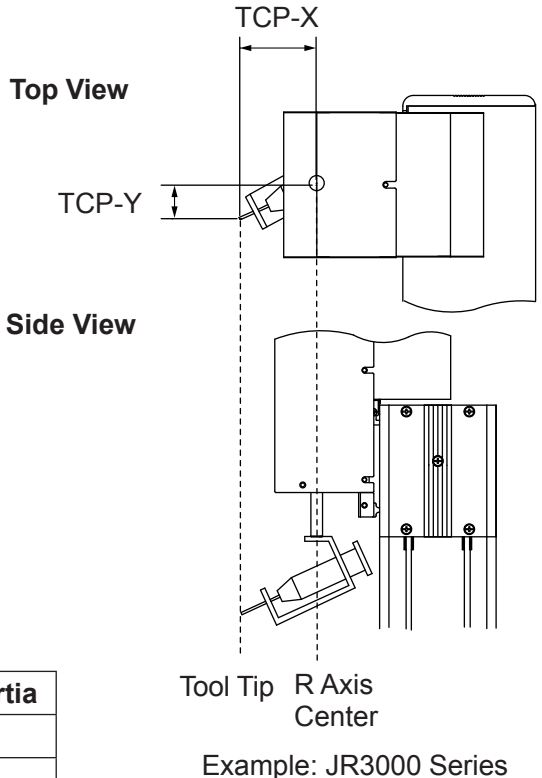

### ■ TCP-ΔZ

After changing the tool etc., if the tool tip height is different from the registered tool center point position, enter the Z-direction difference to TCP-ΔZ.

## **10.3 JS3 Series (4-Axis Model)**

The following settings are in [Tool Data]:

- Tool Mass (mass affecting the Y axis)
- TCP-X: The X (J1) direction distance from the R (J4) axis center to the tool tip.
- TCP-Y: The Y (J2) direction distance from the R (J4) axis center to the tool tip.
- TCP-deltaZ: The Z (J3) direction distance from the tool tip height during teaching to the current tool tip height.

The offset value for the offset from the tool tip is referred to as the tool center point (TCP).

■ Tool Mass

[Tool Mass] refers to the total mass of the tool and of the object which the tool is holding. Make sure this mass is equal to or lower than the registered mass. The settings are as follows:

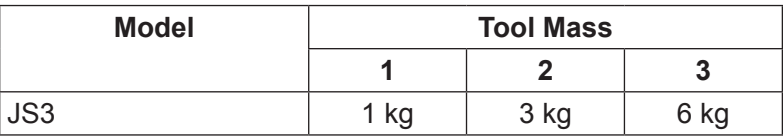

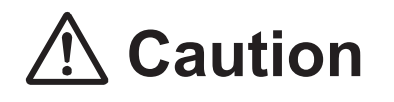

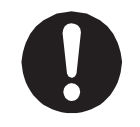

If the tool mass is heavier than the registered settings, a position error may occur.

### ■ TCP-X, TCP-Y

The TCP (tool center point) is the X (J1) and Y (J2) direction distance from the R (J4) axis center to the tool tip. With [Direct TCP-XY Setting], you can automatically calculate and set the [TCP-X] and [TCP-Y] values by indicating the same point twice with the tool tip (from different R (J4) axis angles).

For 4 axis models, make sure to set tool data (TCP-X, Y) before teaching programs. If you perform program teaching etc. without setting tool data, you will have to repeat teaching all of the coordinates whenever you change tools.

If the tool exceeds the acceptable moment of inertia  $(0.12 \text{ kg/cm}^2)$ , a position error may occur.

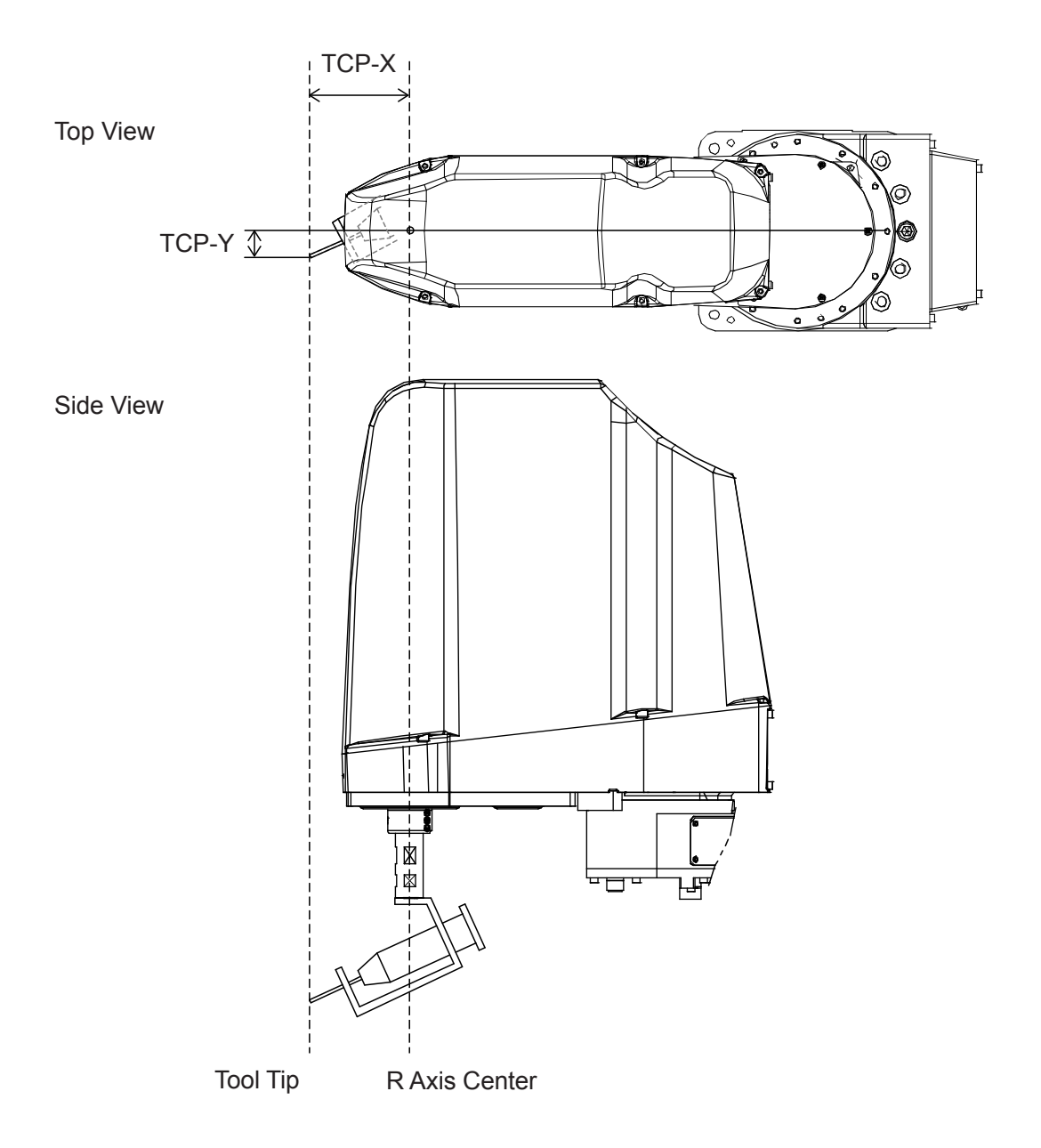

■ TCP-ΔZ

After changing the tool etc., if the tool tip height is different from the registered tool center point position, enter the Z-direction difference to TCP-ΔZ.

## **10.4 Main Tool Configuration**

The main tool refers to the primary tool used in job content and for jobs. Tool data for the main tool needs to be set according to the job content and application.

For example, the syringe needle nozzle is considered the "main tool" with dispensing applications, and the screwdriver is considered the "main tool" with screw tightening applications. Furthermore, tools such as a camera or height sensor used for adjusting positions of point jobs that use the main tool are not considered the "main tool."

Set the tool data for the main tool (TCP, etc.,) in [Main Tool Configuration].

MENU [Main-Tool Configuration] → [Main TCP Setting]

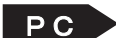

 $\mathbf{PC}$  Refer to the operation manual PC Operation.

The tool data set in [Main Tool Configuration] can be applied to points used in program runs. The tool data set in [Main-Tool Configuration] is automatically set to point types. These point types are as follows:

- PTP Point
- CP Start Point \*
- PTP Evasion Point
- Circle Start Point \*
- Wait Start Point
- \* The tool data is applied from the start point through to the end position of the CP movement.

For details regarding point teaching for application models which are not standard application models, refer to the operation manual pertaining to that application.

# **11. CAMERA CONFIGURATION**

NOTE: This is under development for the JS3 Series.

The camera refers to a camera used for adjusting the positions of main tool point jobs in program runs. Configure the camera when you want to make position adjustments using a camera during program runs.

Set tool data and other such settings for the camera in [Camera Configuration]. For details regarding [Camera Configuration], refer to "1.3.6 Workpiece Adjustment Settings 2: Calibration (Match up the Robot and Camera Positioning)" in the operation manual Camera and Sensor Functions or "9.2 Camera Configuration" in the operation manual PC Operation.

# **12. MOVE AREA LIMIT**

You can make settings so that it is not possible for robot axes to move past certain coordinates. This is referred to as the "Move Area Limit". You can set a move area limit for each program. If the robot exceeds the move area limit during operation, an error occurs and the run stops. Also, even in Teaching Mode you cannot move the robot to coordinates outside of the selected program's [Move Area Limit] using the JOG keys.

NOTE: The move area limit does not apply to MDI position entry.

For position entry using this mode, select UTILITY  $|$  Test Menu]  $\rightarrow$  [Check Data] after point teaching. This checks to see if there are any coordinates outside the move area limit.

| JR3000/JC-3 Series | <b>JS3 Series</b>                             |
|--------------------|-----------------------------------------------|
| X Upper Limit      | X (J1) Upper Limit (J1 axis + rotation limit) |
| Y Upper Limit      | X (J1) Lower Limit (J1 axis - rotation limit) |
| Z Upper Limit      | Y (J2) Upper Limit (J2 axis + rotation limit) |
| R Upper Limit      | Y (J2) Lower Limit (J2 axis - rotation limit) |
| R Lower Limit      | Z (J3) Upper Limit (J3 axis + rotation limit) |
|                    | R (J4) Upper Limit (J4 axis + rotation limit) |
|                    | R (J4) Lower Limit (J4 axis - rotation limit) |

The following items are included in [Move Area Limit]:

NOTE:

- The XYZ axis lower limits for JR3000/JC-3 Series and the Z (J3) axis lower limit for the JS3 Series are fixed at [0].
- For 3 axis models there is no R-axis move area limit.
- With the JS3 Series, if the X (J1) axis or Y (J2) axis positions coincide with the move area limit values, the "Position is out of range" error may occur.

MENU | [Individual Program Settings] TP<sup>></sup> [Move Area Limit]

 $\overline{P} \cdot \overline{C}$  [Program]  $\rightarrow$  [Individual Program Settings]  $\rightarrow$  [Move Area Limit]

## **13. ABSOLUTE, RELATIVE & MOVING AMOUNT (POSITION DATA TYPES)**

The handling of coordinates (position data) included in point data can be selected from among three types: [Absolute], [Relative], or [Moving Amount]. The default is set to [Absolute].

- Absolute: Handles position data values as indicators of the robot's fixed coordinates.
- Relative: Handles position data values as indicators of the distance from the coordinates at the start of a program.
	- (If the start position coordinates are (0,0), the result is the same as [Absolute] coordinates.)
- Moving Amount: Handles position data values as indicators of the distance to the next point.

Depending on how position data is handled, the point positions the robot moves to can vary even if the numerical values are the same. (See below)

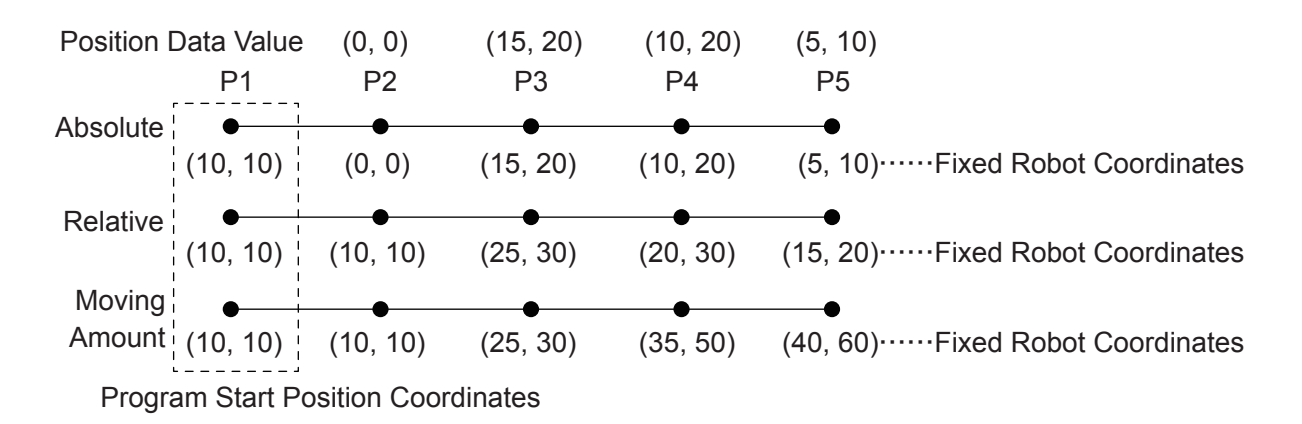

If you run a program as a subprogram, the robot will ignore the work home. Also, if [Relative] or [Moving Amount] is set in a program, the robot does not return to the work home. The robot returns to the work home only when [Absolute] is set in a program and that program is performed independently, not by a callProg command.

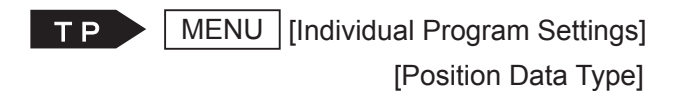

 $\mathsf{PC}$  [Program]  $\rightarrow$  [Individual Program Settings]  $\rightarrow$  [Individual Data]  $\rightarrow$  [Position Data]

You can set [Position Data Type] as a default all program common settings.

Customizing Mode

**TP** Teaching Mode Customizing] [All Program Common Default Settings] [Position Data Type]

 $\overline{P} \cdot \overline{C}$  [Set T.M.C.]  $\rightarrow$  [Default All Program Common Settings]  $\rightarrow$  [Individual Data] → [Position Data]

You can convert a program created with [Absolute] coordinates to [Relative] coordinates (convert the coordinate values from point 1 to the last point into relative coordinate values.)

TP | EDIT | [Convert to Relative Coordinates]

 $\begin{bmatrix} P & C \end{bmatrix}$  [Edit]  $\rightarrow$  [Convert to Relative Coordinates]

■ Teaching a [Relative] Program When teaching points in JOG Mode, coordinates are taught as [Absolute] regardless of the position data settings.

When creating a program with [Relative] coordinates, after teaching, move (offset) all the points so that the coordinates of the first point are (0, 0, 0).

- Teaching a [Moving Amount] Program You cannot convert registered coordinates into [Moving Amount]. Do point teaching using MDI Mode entry.
- NOTE: If you run a program separately without using the *callProg* command, the robot may stepout depending on the settings.

# **14. WORKPIECE MASS (JR3000 Series Only)**

The workpiece mass equals the total weight carried by the X-Table.

If the total mass carried by the X-table exceeds 5 kg, set [Workpiece Mass] to [10 kg]; if the mass exceeds 10 kg, set [Workpiece Mass] to [15 kg]. The settings in the table below can be made.

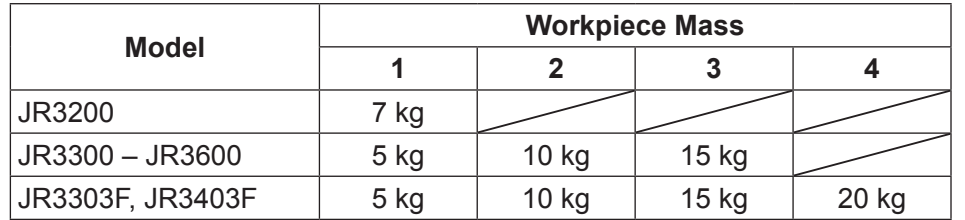

NOTE:

- There is no [Workpiece Mass] entry for JR3200. It is fixed at 7 kg. For all other models, [Workpiece Mass] has a default of [5 kg].
- With the PC software (JR C-Points II Limited Edition) this item exists but cannot be modified.
- If the workpiece mass is heavier than its settings, a position error may occur.

Teaching Mode

TP>

MENU | [Individual Program Settings]

[Workpiece Mass]

NOTE: When the bottommost item shown is highlighted, press the CURSOR  $\triangledown$  key to display the other settable items for that point.

TP )

MENU | [All Program Common Data]

[Workpiece Mass]

### **Customize Mode**

[Teaching Mode Customizing]

[All Program Common Default Settings]

[Workpiece Mass]

- $\mathsf{PC}$  [Program]  $\rightarrow$  [Individual Program Settings]  $\rightarrow$  [Workpiece]  $\rightarrow$  [Workpiece Mass]
- [Data] → [All Program Common Settings] → [Workpiece] → [Workpiece Mass]
- **EDC** > [Set T.M.C] → [Default All Program Common Settings] → [Workpiece]  $\rightarrow$  [Workpiece Mass]

# **15. COMMON DATA (JS3 Series Only)**

These settings are common to all programs.

The common data menu item names and content varies depending on the application model of your robot. Also refer to the operation manual pertaining to the application model of your robot.

## **15.1 Evasion Points of Going Home**

This function is for the JS3 Series only. JR3000N/JC-3 Series do not have this item.

If you stop the robot during operation (using the Urgent Stop signal, etc.) and turn ON the Go Home (#sysIn2) signal, the robot moves to the work home position from where it stopped. You can specify the movement path to the work home position by setting points to [Evasion Points of Going Home]. This movement can be used to avoid obstacles, etc.

You can set multiple points (a maximum of 100 points) to [Evasion Points of Going Home]. The robot makes PTP movements to these points, and only the additional functions [PTP Conditions] and [Tool Data] are applied for these movements.

The movement order for the points set in [Evasion Points of Going Home] is determined by the angle closest to where the robot stopped, based on point angles from the X (J1) axis center. Accordingly, be aware that the movement order is not necessarily sequential to the point numbers (P1, P2, P3, etc.).

Also take note that the robot does not move to point angles further away from the work home position than where the robot stopped, and also does not move to point angles preceding the work home position.

#### ■ Example

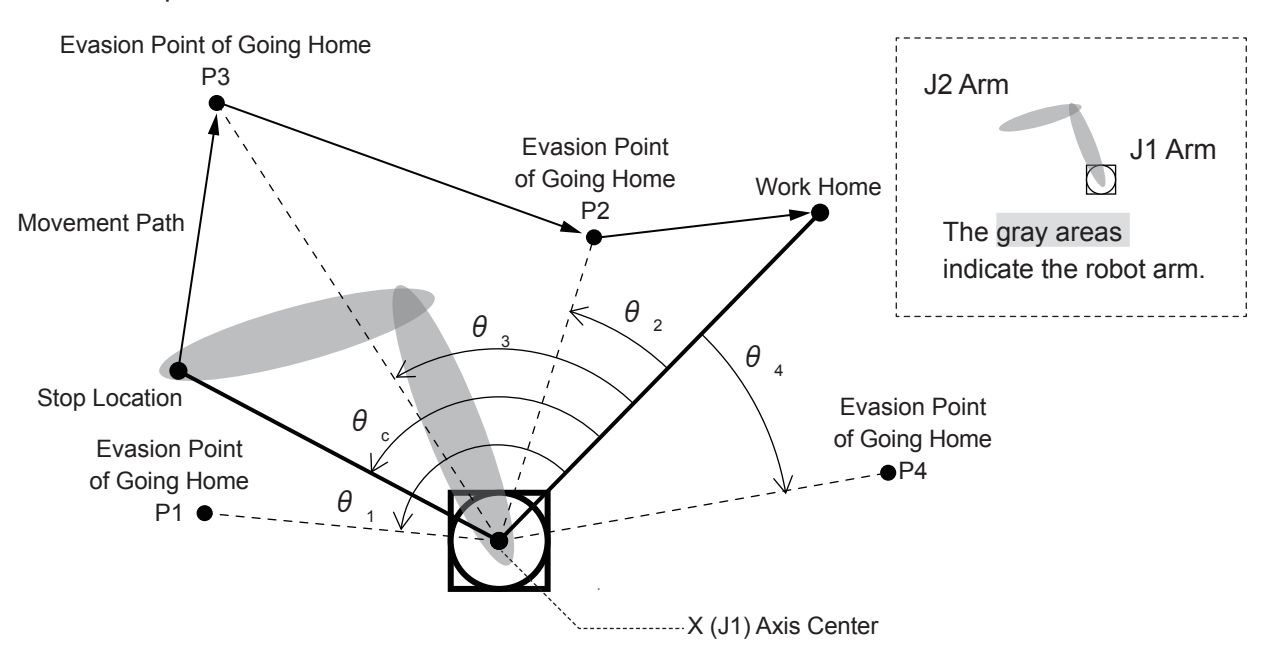

With this example, the point angles are calculated as "  $\theta \frac{\sigma}{\epsilon} > \theta \frac{\sigma}{\alpha} > \theta \frac{\sigma}{2}$ " and so consequently the robot moves to the work home in this order: "Stop Location  $\rightarrow$  P3  $\rightarrow$  P2  $\rightarrow$  Work Home." The robot does not move to P1 and P4.

To start operation when the robot is stopped due to an emergency stop or the Stop signal, you need to turn ON the motor power through the Motor Power ON (#sysIn15) signal or the motor power ON switch on the operation box.

For further information regarding the Go Home (#sysIn2), Urgent Stop (#sysIn14), and the Motor Power ON (#sysIn15) signals, refer to the operation manual *External Control.* 

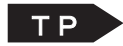

MENU [Common Data Settings] [Evasion Points of Going Home]

 $\begin{bmatrix} P & C \end{bmatrix}$  [Data]  $\rightarrow$  [Common Data Settings]  $\rightarrow$  [Evasion Points of Going Home]

## **16. PTP MOVEMENT**

"PTP" stands for "Point to Point". The robot ascends vertically, moves in the X or Y direction, and descends vertically to the next point (arch motion).

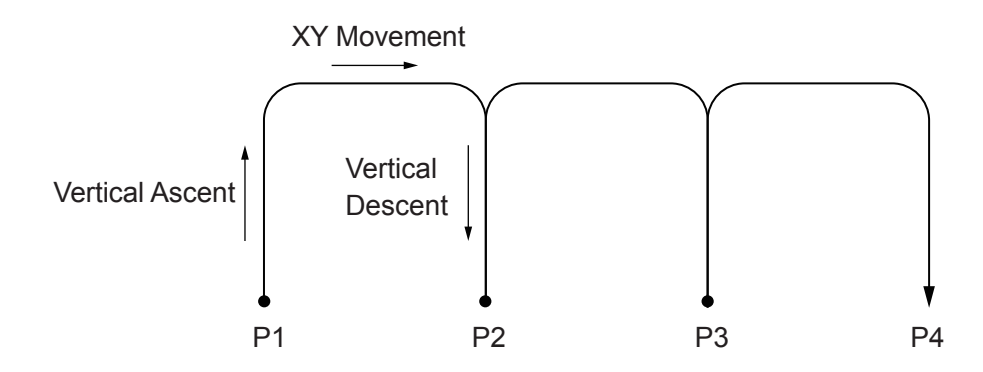

All axis movements are either PTP movements or CP movements, depending on the point type settings in point data. The robot will make a PTP movement to the next point from a [PTP Point] or [CP End Point].

### **16.1 PTP Point**

This a point type where the robot makes a PTP movement to the next point. You can set the PTP speed and the arc motion height etc., under [PTP Condition] in the program data. Any changes made in program data [PTP Condition] affect all PTP points in a program, except for points for which additional function data [PTP Condition] is set.

PTP movements according to [PTP Condition] settings in program data

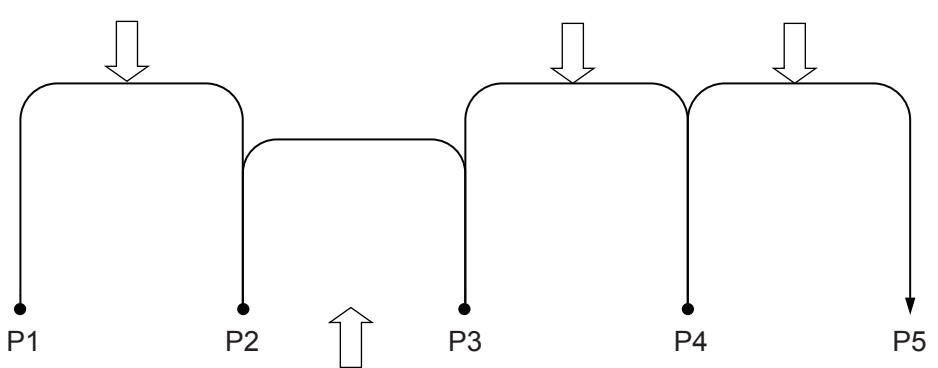

A PTP movement according to [PTP Condition] settings in additional function data. (P2: an additional function data [PTP Condition] registered point.)

## **16.2 PTP Evasion Point**

Set the point type [PTP Evasion Point] to evade any obstacles during movement to the next point. To evade moving upward (skip over an obstacle), you can also set the additional function data [PTP Condition].

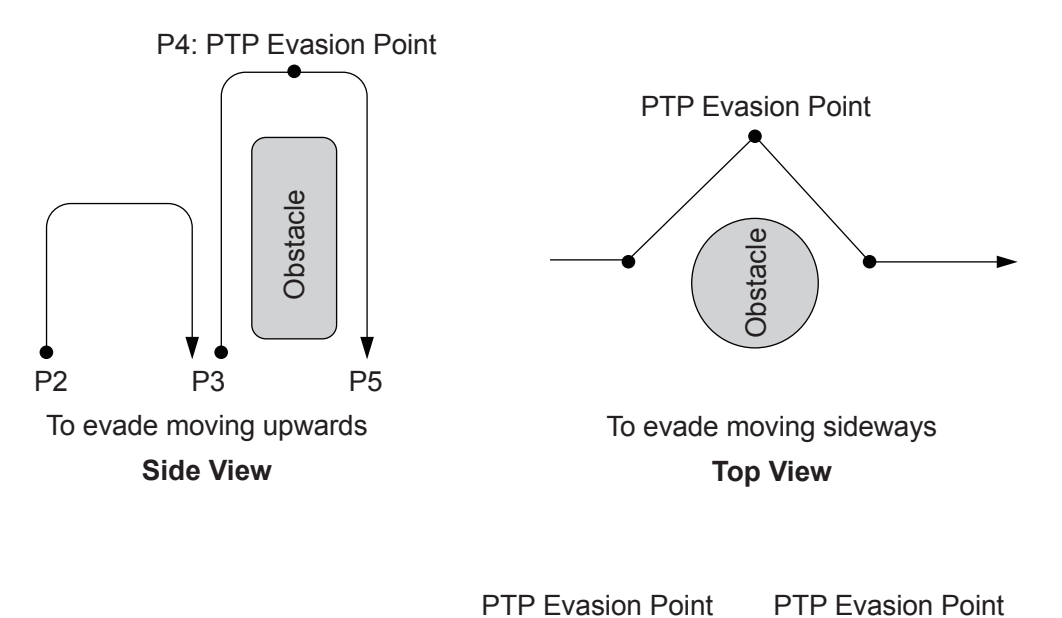

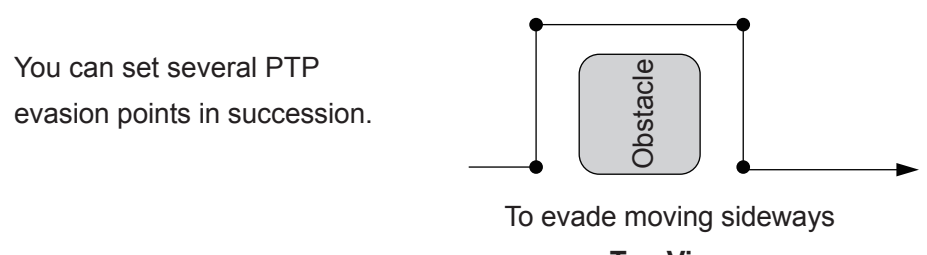

**Top View**

# **17. CP MOVEMENT**

"CP" stands for "Continuous Path". Make "CP Movements" when you want to move the axis in a straight line or in an arc, or when you want to move without using an arch motion. Axis movements are either PTP movements or CP movements, depending on the point type settings in point data.

The robot makes a CP movement from the point type [CP Start Point] to [CP End Point]. (The robot will make a PTP movement to the next point from a [CP End Point].) [Circle Start Point] and [Circle Center Point] are also included in CP movements.

### **17.1 Linear Movement**

You can make a turn with straight lines as illustrated below if you set either a [CP Passing Point] or [CP Stop Point] between the [CP Start Point] and [CP End Point].

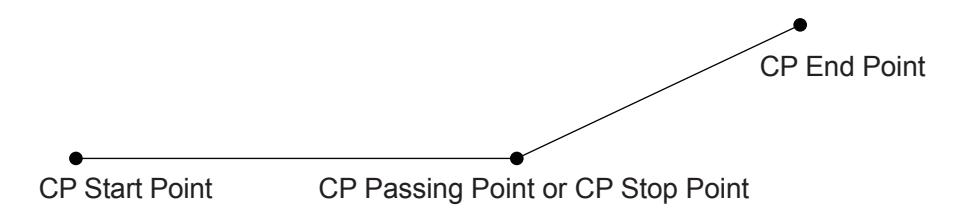

If you are using any of the following point types, you need to set a CP speed (line speed): [CP Start Point], [CP Passing Point], [CP Stop Point], [CP Arc Point], and [Circle Start Point].

## **17.2 Arc Movement**

With a CP movement, you can move the robot in an arc.

Set [CP Start Point] → [CP Arc Point] → [CP End Point] to three consecutive points in that order. The robot moves on the arc created by these three points.

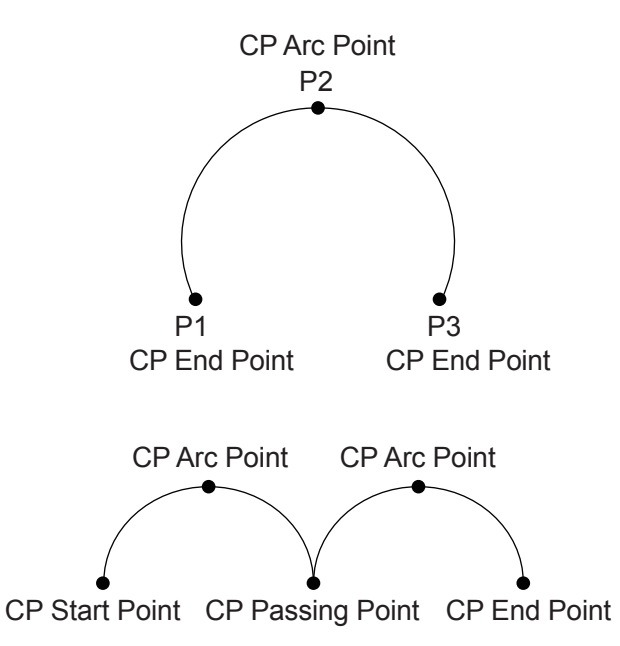

If you want to continue the CP movement and draw another arc, set [CP Passing Point] or [CP Stop Point] to the point instead of [CP End Point].

Functions I (Point Teaching) 86 Bunctions I (Point Teaching) 86 Bunctions Constant Constant Desktop Robot JR3000

### **17.2.1 Countermeasures for the CP Speed Exceeded Error with a CP Arc Point**

We recommend placing a CP Arc Point approximately in the middle of the arc.

If a CP Arc Point is placed too close to either the previous point or the subsequent point, error number 22 "CP Speed Over" occurs.

This is shown in the diagrams below:

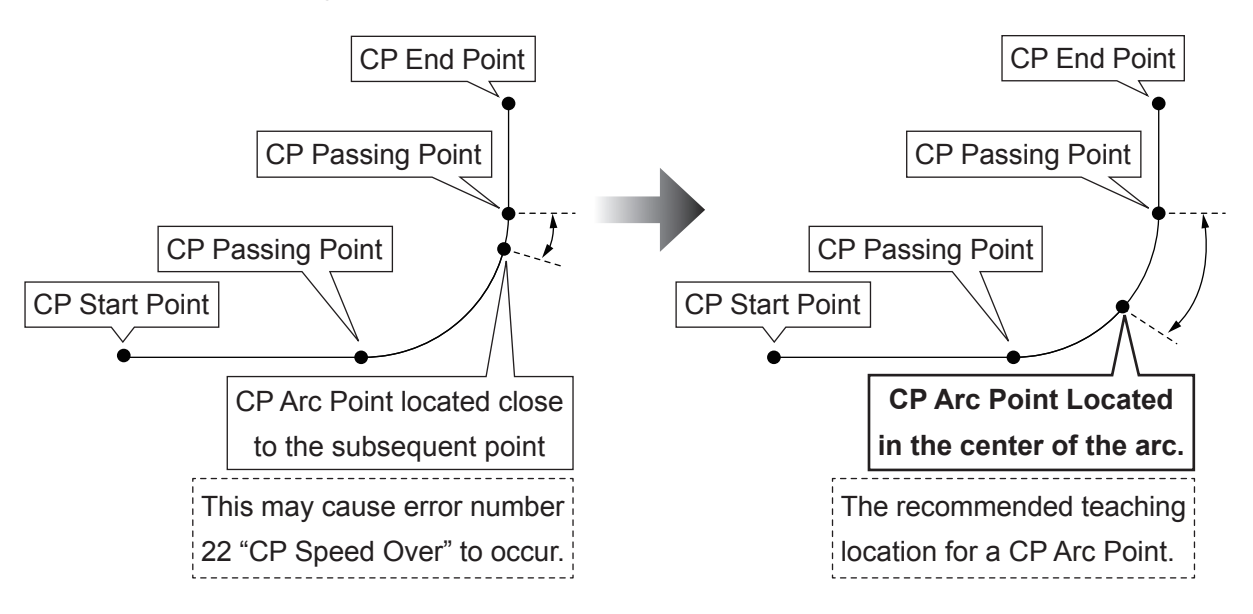

In this example, the point coming after the CP Arc Point is a CP Passing Point, however this applies to all CP movements using a CP Arc Point, regardless of the point composition (i.e. even if a CP End Point or a CP Stop Point comes after a CP Arc Point).

If error number 22 "CP Speed Over" occurs with CP movements that include a CP Arc Point, confirm the location of the CP Arc Point and relocate it as shown in the diagram above. If the "CP Speed Over" error occurs even after relocating the CP Arc Point, reduce the Line Speed of the movement.

## **17.3 Circle Start Points and Circle Center Points**

### (1) Circle Start Point (2) Circle Center Point

By setting a circle start point → circle center point consecutively you can draw a circle or an arc (CP movement). Set [Line Speed] to the Circle Start Point and set [Circle Angle] to the Circle Center Point. If you set a workpiece adjustment, the Circle Start Point is offset together with the Circle Center Point.

For [Circle Angle] you can set up to ±9999.999° at units of 0.001°. If the value of [Circle Angle] is a positive number, the robot will draw a circle or an arc in a counterclockwise direction (when looking at the front of the robot from above) as illustrated below.

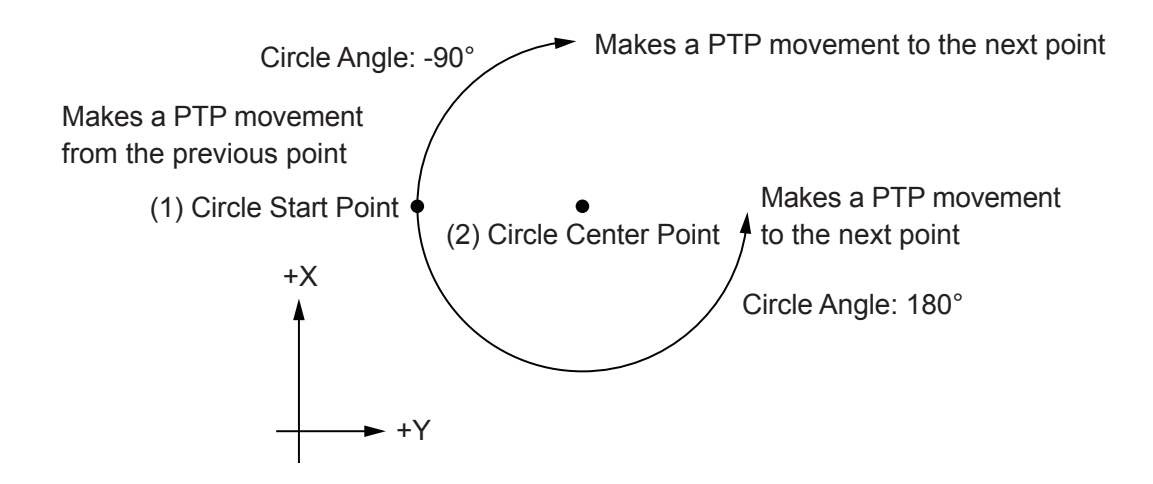

### NOTE:

- If you use a Circle Start Point  $\rightarrow$  Circle Center Point consecutively to draw a circle or an arc, the robot makes a PTP movement from the previous point to the circle start point and from the arc to the next point. If you want to make a CP movement from the previous point to the arc or circle or from the arc or circle to the next point, use a CP Arc Point.
- Make sure you always register a Circle Start Point and a Circle Center Point in consecutive order. If you set any other point other than a Circle Center Point directly after a Circle Start Point, an error occurs.

Since the robot makes a PTP movement to the next point after an arc, an error occurs if a CP Passing Point, CP End Point, or CP Arc Point is set directly after a Circle Center Point. Also, since the robot makes a PTP movement from the previous point to the arc, an error occurs if the previous point is a CP Start Point, CP Passing Point or CP Arc Point.

# **18. POINT JOBS**

Point job data is a set of commands and/or logical operations performed at points. Set point data with point job data numbers and when you run the robot it does the point job data set to those numbers. You can set up to four point jobs to one point: [Job before Moving], [Job while Moving], [Job after Moving] and [Job while CP Moving], which are each executed with separate timing.

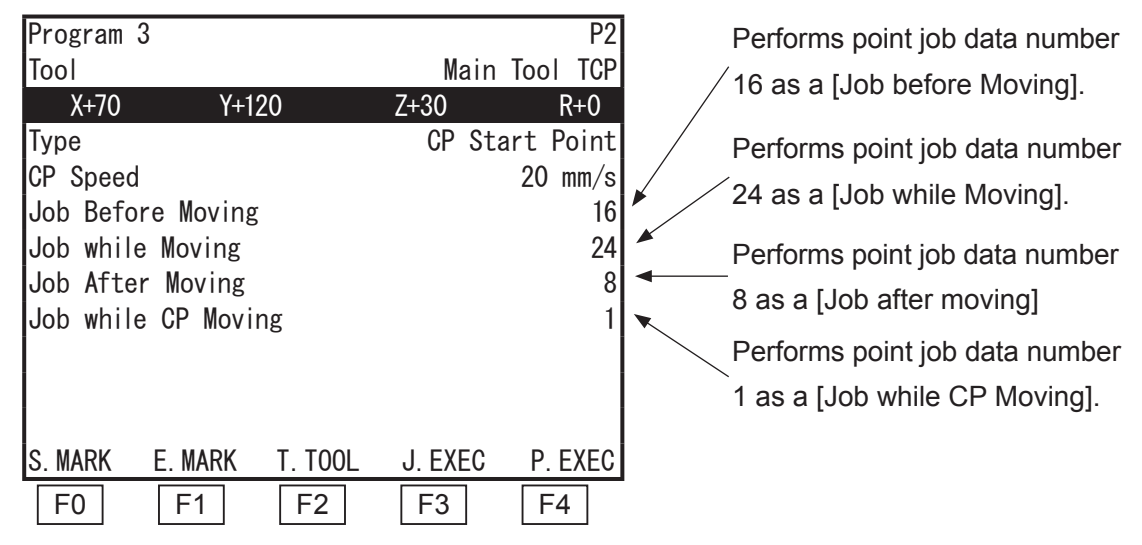

Point Settings Screen Example

■ Point Job Data Creation

MENU | [Point Job Settings] TP.

PC [Data] → [Point Job]

After creating point job data, set that number to points you want with that point job.

 $\mathsf{TP}$   $\left\{\n \begin{array}{l}\n \text{CURSOR} \nabla\n \end{array}\n \right|\n \text{(Move to a blank line.)}$ [Job before Moving] [Job while Moving] [Job after Moving] [Job while CP Moving]

**PC** (Main screen) [Job before Moving], [Job while Moving], [Job after Moving], [Job while CP Moving]

■ Settable Points

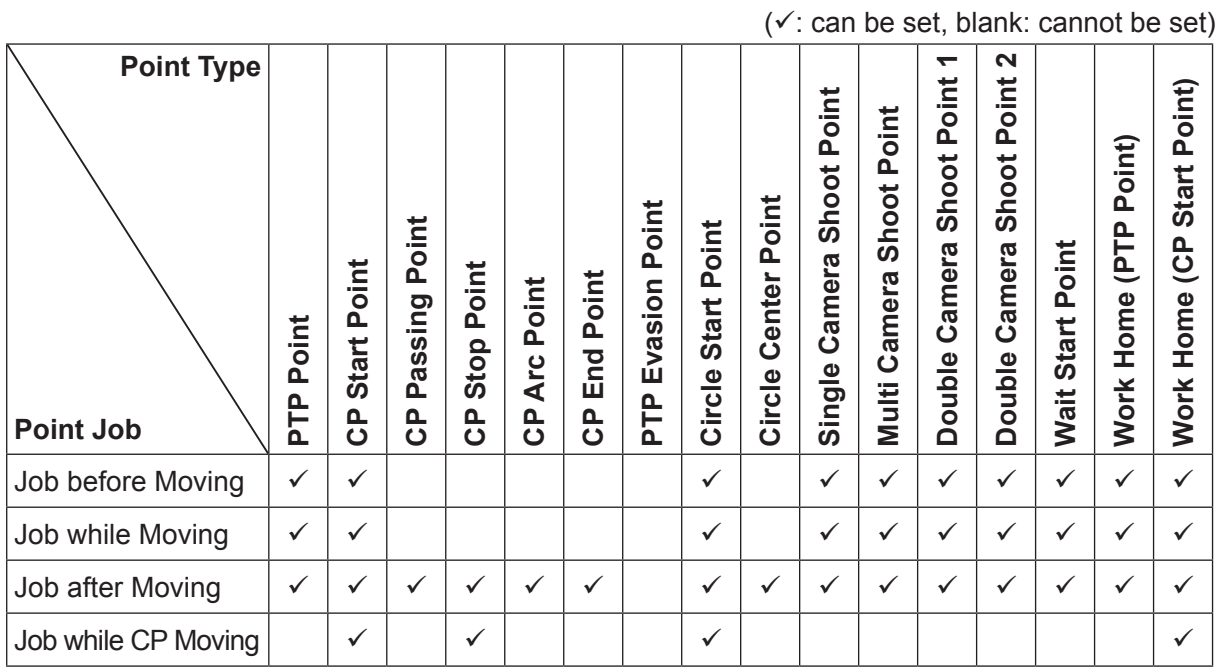

### **18.1 Job Before Moving**

This is a point job done before starting to move to the set point. After performing the point job at the previous point, the robot performs the "job before moving", and then starts moving. If the previous point is a PTP Evasion Point, the robot performs the point job one more point previous, before starting to move to the PTP Evasion Point.

If you set the Job before Moving to the work home, the point job is performed before the robot returns to the work home from the last point at the end of an operation cycle.

Example: [Job Before Moving] Is set to the [CP Start Point]

Indicates the point to where the job before moving is set.

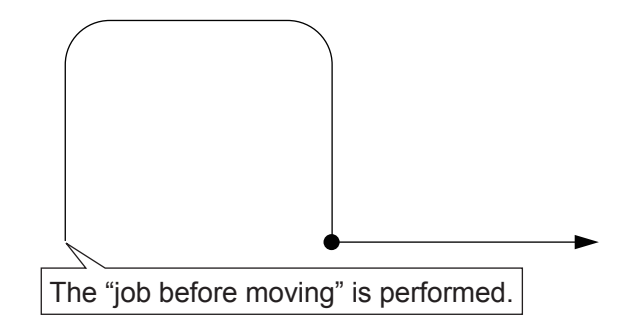

## **18.2 Job While Moving**

This is a job which is executed when the robot starts moving from the previous point to the set point, and the robot repeatedly executes this job until it reaches that set point. When the robot reaches the point, it terminates the point job even if it is in the middle of doing it. If the previous point is a PTP Evasion Point, the robot repeatedly executes the point job one more point previous to the PTP Evasion Point, from the time it starts moving to the time it reaches the PTP Evasion Point. If Job while Moving is set to the work home, the point job is performed before the robot returns to the work home from the last point at the end of an operation cycle.

Do not use Job while Moving in combination with move commands, such as goPoint and lineMove, because Job while Moving is performed while the robot is moving.

Example: [Job while Moving] is set to a CP Start Point.

Indicates the point where [Job before Moving], and [Job while Moving] are set.

"Job while Moving" is repeated.

## **18.3 Job After Moving**

This is a job done after the robot reaches the set point. After performing the point job, the robot moves to the next point.

If a point job is set to the work home, it is performed only when the tool center point is at the work home position at the end of an operation cycle.

Example: [Point Job] Is Set to a CP Start Point

Indicates the point where [Job Before Moving], [Job While Moving], and [Job after moving] are set.

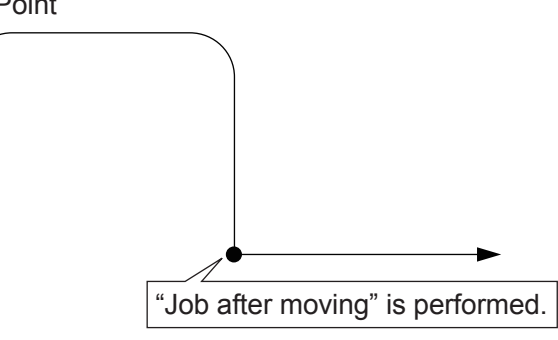

### **18.4 Job While CP Moving**

This is a job which is executed repeatedly while the robot makes a CP movement from the set point to the subsequent [CP End Point] or [CP Stop Point]. When the robot reaches the subsequent point, it terminates the point job even if it is in the middle of doing it. Do not use [Job while CP Moving] in combination with move commands, such as goPoint and lineMove, because Job while CP Moving is performed while the robot is moving.

Example: [Job while CP Moving] is set to a CP Start Point.

Indicates the point where [Job before Moving], [Job while Moving], [Job after Moving], and [Job while CP Moving] are set.

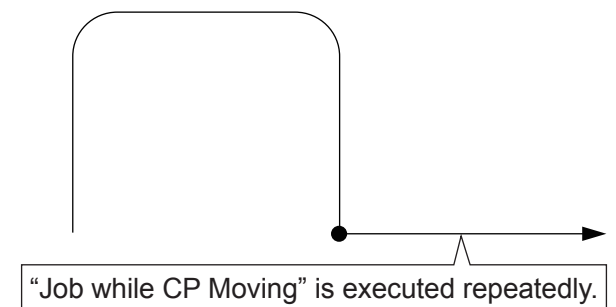

If point types such as the ones below are in succession, the various point jobs are performed in a sequence such as the diagram below.

- P1: PTP Point
- P2: PTP Evasion Point
- P3: CP Start Point
- P4: CP Passing Point
- P5: CP Stop Point

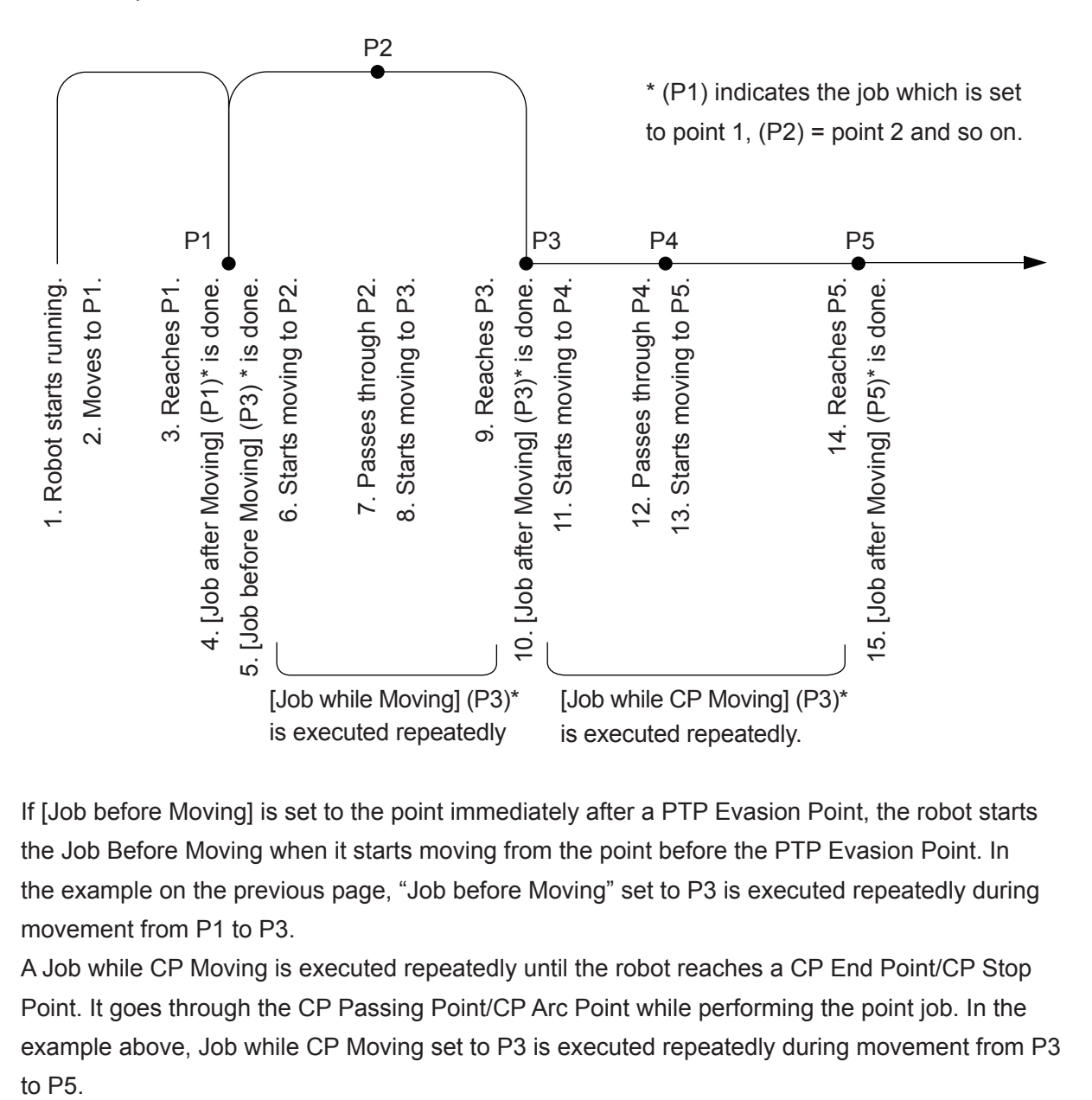

If [Job before Moving] is set to the point immediately after a PTP Evasion Point, the robot starts the Job Before Moving when it starts moving from the point before the PTP Evasion Point. In the example on the previous page, "Job before Moving" set to P3 is executed repeatedly during movement from P1 to P3.

A Job while CP Moving is executed repeatedly until the robot reaches a CP End Point/CP Stop Point. It goes through the CP Passing Point/CP Arc Point while performing the point job. In the example above, Job while CP Moving set to P3 is executed repeatedly during movement from P3 to  $P5$ 

# **19. PTP CONDITION (ADDITIONAL FUNCTION DATA)**

If you want to change the speed between only certain points in one program, or change the arch motion height etc., create the additional function data [PTP Condition] and set it to the point for which you want to change conditions. The robot obeys to the registered additional function data PTP conditions only when moving between the registered point and the next point, instead of the program data PTP conditions. The contents of additional function data PTP conditions are exactly the same as program data PTP conditions.

For PTP movements to points which [PTP Condition] in additional function data are not set, the robot makes PTP movements according to [PTP Condition] in all program data.

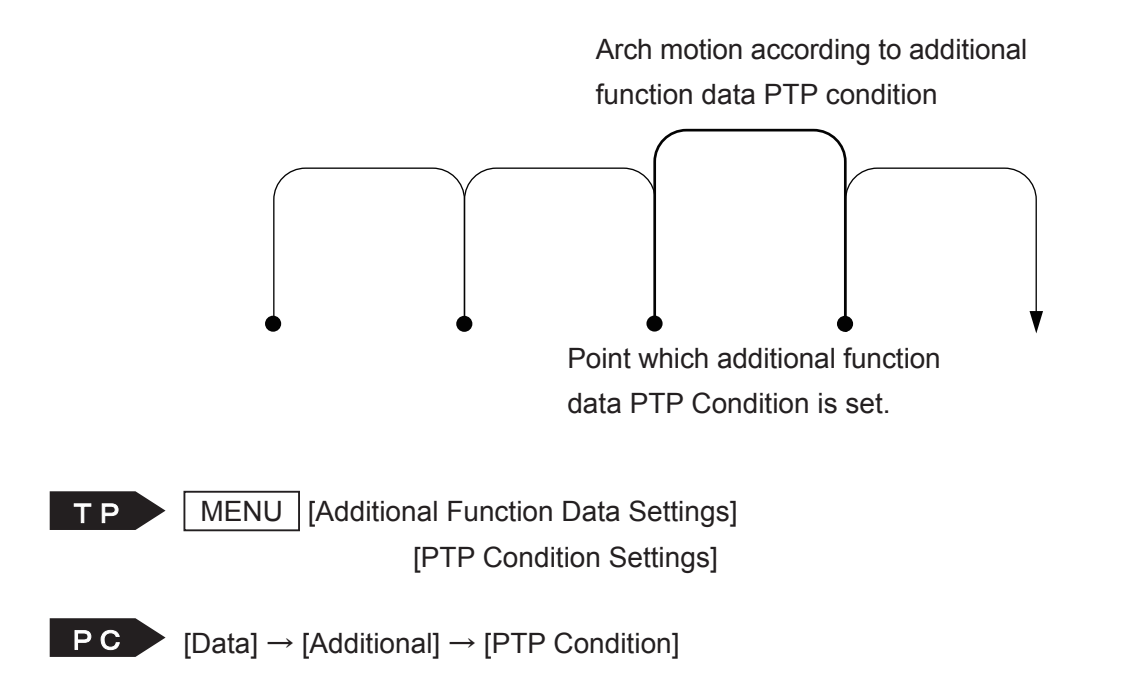

NOTE: Even if you change program data PTP conditions, additional function PTP conditions set to points in that program are not changed.

After creating an additional function data PTP condition, set that number to points to which you want to assign those conditions.

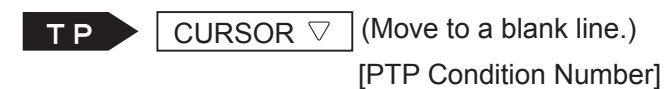

**PC** (Main screen) [PTP Condition No.]

Functions I (Point Teaching) 84 Desktop Robot JR3000

#### ■ Settable Points

 $(v)$ : can be set, blank: cannot be set)

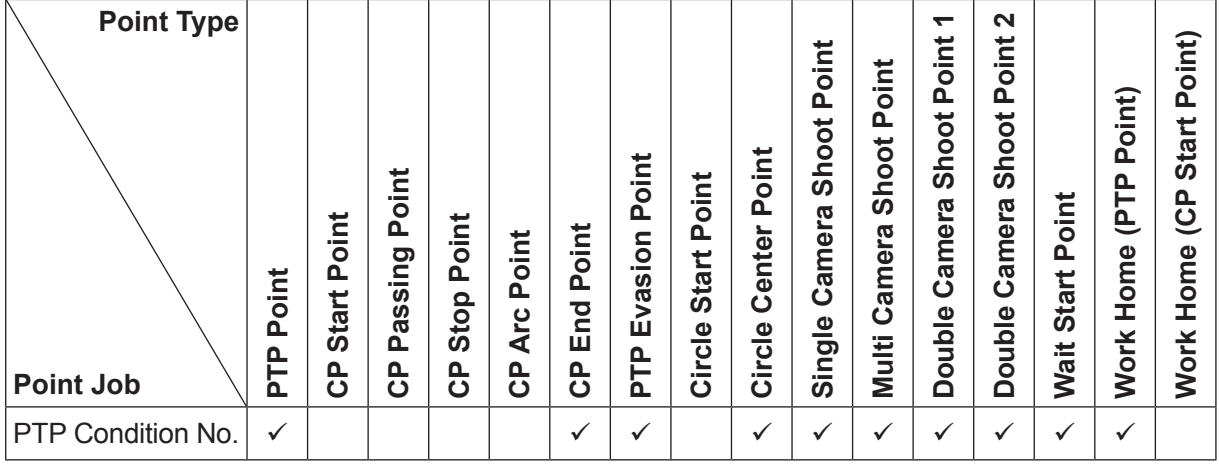

# **20. CP CONDITION (ADDITIONAL FUNCTION DATA)**

If you want to change acceleration between only certain points in one program, create the additional function data [CP Condition] and set it to the point for which you want to change conditions. The contents of additional function data CP conditions are exactly the same as program data CP conditions.

If you set an additional function data CP condition to a CP Start Point or CP Stop Point, the robot moves according to the additional function data CP conditions until it reaches the next CP End Point or CP Stop Point. When moving from a CP Start Point/CP End Point to which [CP Condition] in additional function data is not set, the robot makes a CP movement according to [CP Condition] in all program data.

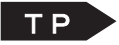

MENU [Additional Function Data Settings] [CP Condition Settings]

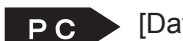

 $\Box$   $\mathsf{P} \bullet$  [Data]  $\rightarrow$  [Additional]  $\rightarrow$  [CP Condition]

NOTE: Even if you change program data CP conditions, additional function CP conditions set to points in that program are not changed.

After creating an additional function data [CP Condition], set that number to points to which you want to assign those conditions.

 $\overline{TP}$  CURSOR  $\overline{\vee}$  (Move to a blank line.) [CP Condition Number]

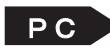

**PC** (Main screen) [CP Condition No.]

■ Settable Points

 $(\checkmark)$ : can be set, blank: cannot be set)

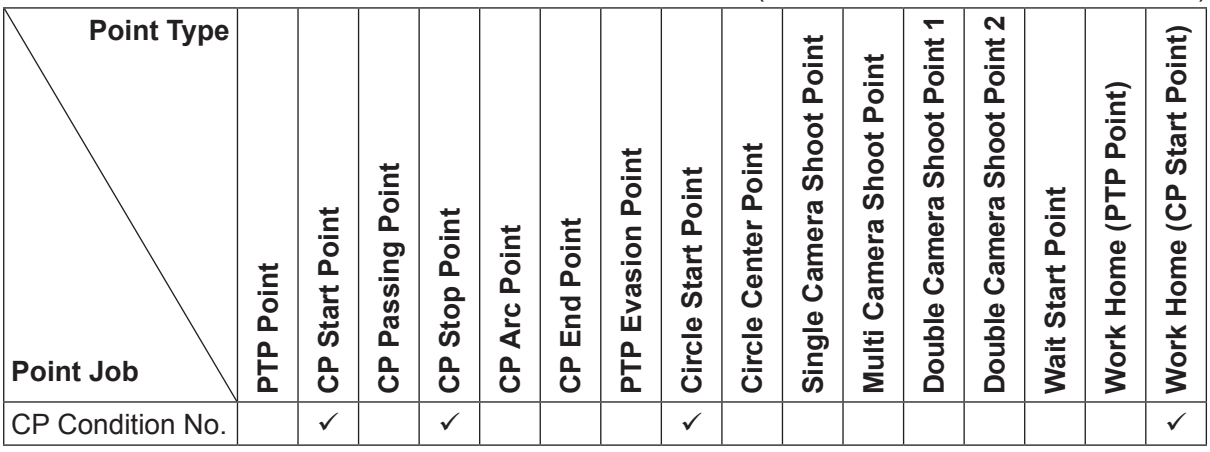

Functions I (Point Teaching) 86 96 Desktop Robot JR3000

# **21. POINT TOOL DATA SETTINGS (ADDITIONAL FUNCTION DATA)**

If you want to change the tool unit or the tool tip position between only certain points in the same program, or if the tool mass changes during a pick-and-place operation, set the additional function data [Point Tool Data Settings] to the first point of those certain points.

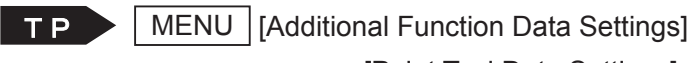

[Point Tool Data Settings]

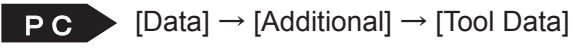

There are two methods to create [Point Tool Data Settings]; [Numeric TCP] and [Set TCP by Camera]. Refer to the operation manual Camera and Sensor Functions for information regarding [Set TCP by Camera].

[Numeric TCP] contains the following settings:

- Tool Mass
- Point Tool TCP (3-axis specifications only)
- TCP-X
- TCP-Y
- TCP-ΔZ
- Direct TCP-XY Settings

For details regarding the settable items [Tool Mass], [TCP-X], [TCP-Y], [TCP-deltaZ], and [Direct TCP-XY Settings] refer to ["10. TOOL DATA."](#page-69-0)

■ Point Tool TCP (3-axis specifications only) You can select and set [Preference] or [Adding] with [Point Tool TCP]. If set to [Preference], the robot gives priority to the Additional Function Data [Point Tool Data Settings] over the (main) [Tool Settings]. If set to [Adding], the robots adds the Additional Function Data [Point Tool Data Settings] to the (main) [Tool Settings] values.

After creating the additional function data [Point Tool Data Settings], set that number to points to which you want to assign this tool data.

 $\boxed{\text{CURSOR } \triangledown}$  (Move to a blank line.) [Tool Number]

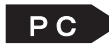

PC Main screen) [Tool Number]

You can set [Point Tool Data Settings] to the following point types:

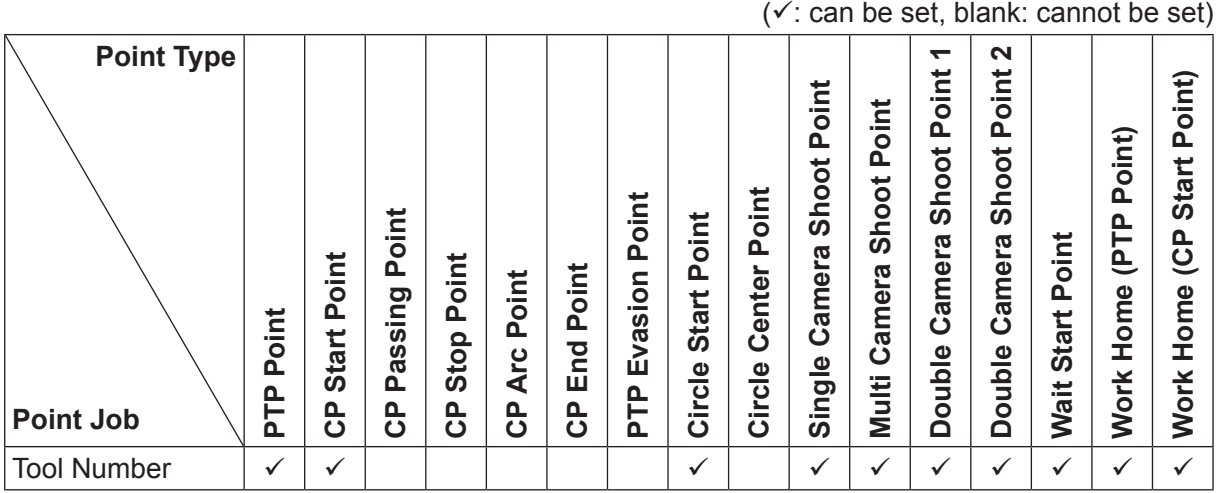

# **22. PALLET ROUTINE DATA SETTINGS**

When placing objects in the same location or at regular intervals (PTP points), or when systematically drawing lots of patterns (CP start points), create a [Pallet Routine] and set it to those points. (Note that the way the pallet is used differs when setting it to a CP start point and a PTP point.) The pallet is offset against a position with a counter, and as the counter advances, the offset value changes.

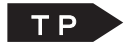

| MENU | [Additional Function Data Settings] [Pallet Routine Data Settings]

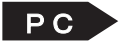

 $\overrightarrow{PC}$  [Data]  $\rightarrow$  [Additional]  $\rightarrow$  [Pallet Routine]

Also, you can assign names to the pallets. Press the  $E$ DIT key on the Pallet Routine Data settings screen. The Name Editing screen will appear.

After creating the additional function data [Pallet Routine Data Settings], set that number to points to which you want to assign this pallet routine.

 $\Gamma$  P  $\rightarrow$  CURSOR  $\nabla$  (Move to a blank line.) [Pallet Routine Number]

**PC** (Main screen) [Pallet Routing No.]

■ Settable Points

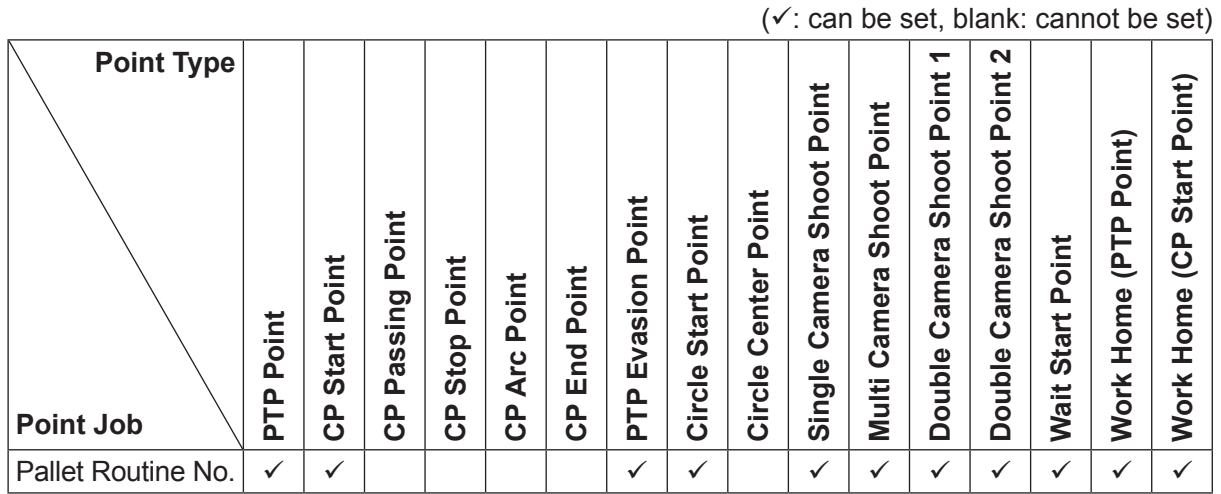

## **22.1 Pallet Routine Types**

These are the following seven pallet types:

1. Plane Top Return Pallet

The [Plane Top Return Pallet] is a pallet routine that moves to the start of the next column in the series. (two-dimensional repetition): 5 Rows, 4 Columns (Example)

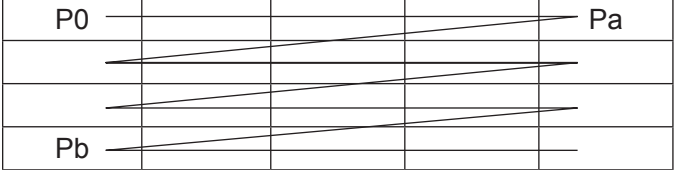

2. Plane Turn Pallet

The [Plane Turn Pallet] is a pallet routine that moves to a job in the same column when moving to the next column in the series.

(two-dimensional repetition): 4 Columns, 5 Rows (Example)

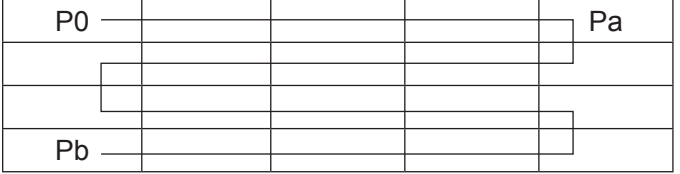

3. Cubic Pallet (three-dimensional repetition): 4 Rows, 5 Columns, 6 Tiers (Example)

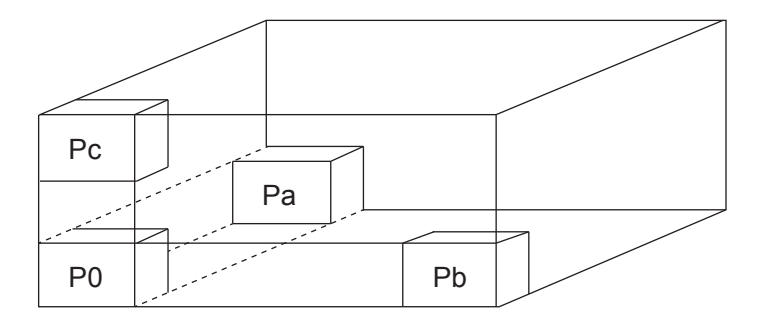

- 4. Row (one-dimensional repetition): 5 Rows (Example) P0 Pa
- 5. 1 Point Repeat (zero-dimensional repetition)

For 1 point repeat, the point coordinates themselves become the pallet job points.

6. Circle Pallet (two-dimensional repetition)

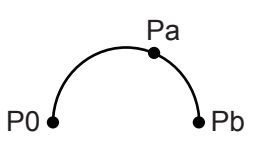

7. Repeat By Camera

This is a pallet which the camera uses. For further details, refer to the operation manual Camera & Sensor Functions.

## **22.2 Parameters**

Depending on the pallet routine type, there are parameters that can or cannot be set. In addition to these parameters, you need to select either [Auto Increment] or [Increment by Point Job] for all pallet routines.

With [Auto Increment], the pallet counter increases automatically in increments of one. With [Increment by Point Job], you need to set commands in the point job data to update the pallet counter.

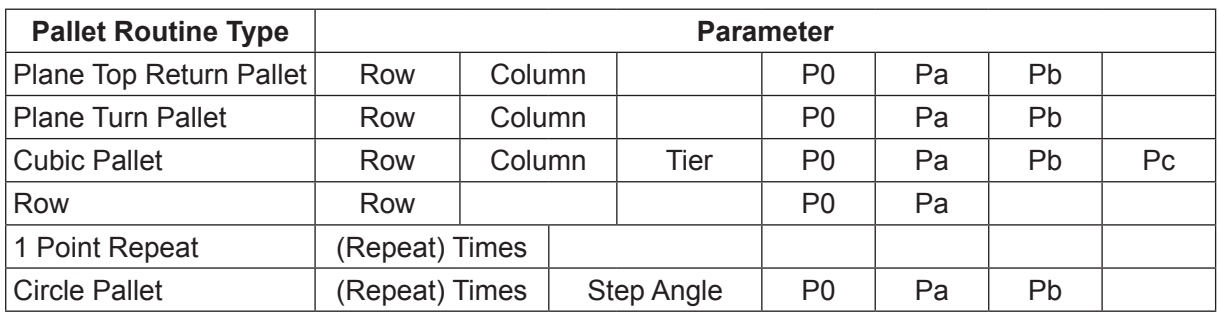

P0, Pa, Pb, and Pc are coordinates to calculate the distance between the job points. Each coordinate in the pallet is obtained by adding in the values (offset values) you get from the following formulas to the point coordinates.

- (Pa P0) / (Value of Row 1) x Value of Row counter
- (Pb P0) / (Value of Column 1) x Value of Column counter
- (Pc P0) / (Value of Tier 1) x Value of Tier counter

For example, if you set the following pallet to Point 01 (X: 50, Y: 20, Z: 30), Pallet Routine Type: Row (5 Rows)

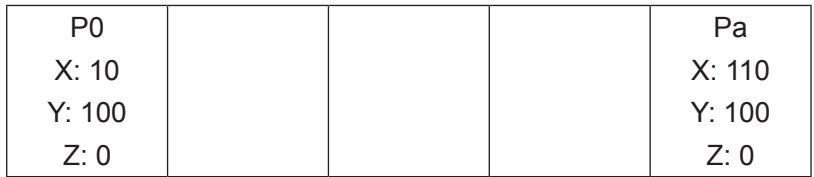

The actual job points are as follows:

Pallet Routine Type: Row (5 Rows)

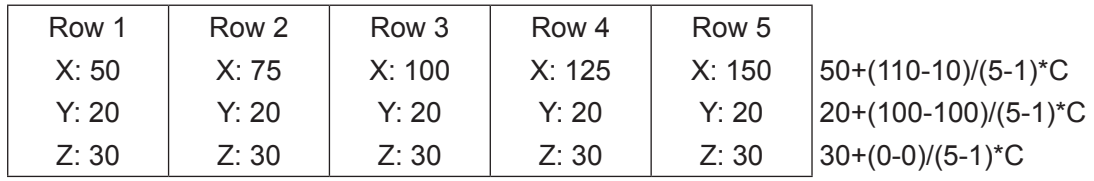

Although the P0, Pa, Pb, and Pc coordinates themselves are not used, they are necessary because the distances between the points are used to calculate the coordinates of each job point in the pallet. In other words, any numbers can be set to the coordinates of P0, Pa, Pb, and Pc as long as the distances among them are the same.

The order of job points in the pallet varies according to the settings for the coordinates P0, Pa, Pb etc. as shown below.

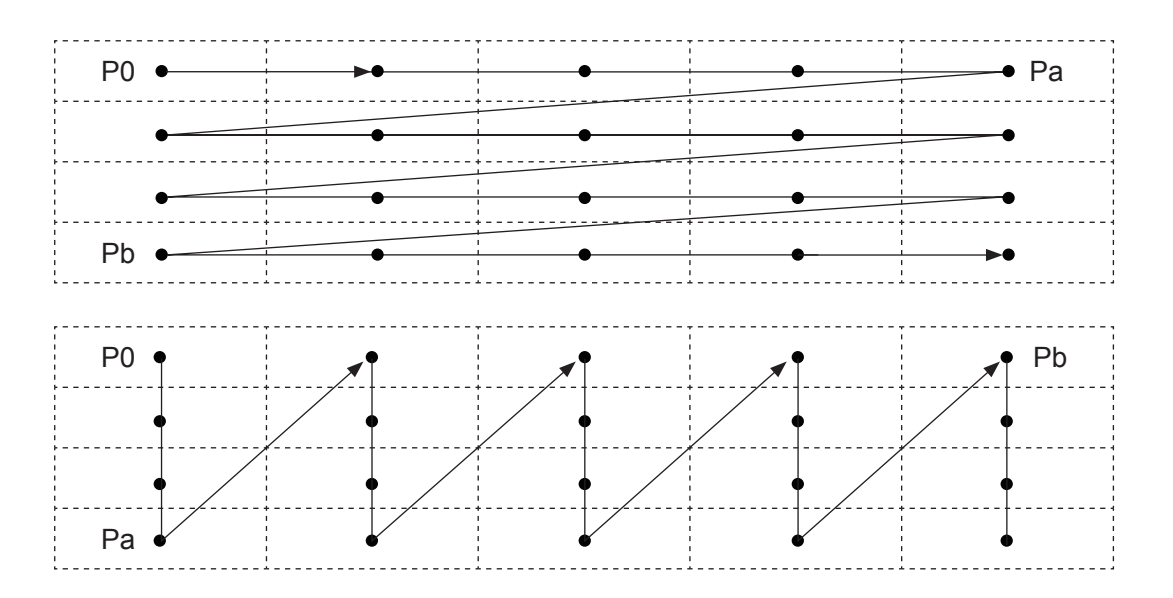

You can also use P0, Pa, Pb etc. to set an inclined pallet.

## **22.3 Pallet Routine Commands at Point Jobs**

There are two types of pallet control functions; [Auto Increment] that updates the counter automatically (the robot progresses along the sequence to the next point in the pallet) and [Increment by Point Job] that does not update the counter (the robot does not move to the next point in the pallet) unless the point job is set to renew the counter. You can switch between these two types. With [Auto Increment], you do not need any point job command to control the pallet. The robot progresses sequentially to the next point in the pallet and the pallet counter is updated automatically. When the pallet counter is at maximum, the robot moves to the next point (if [Pallet Routine] is set to Point 03, the robot moves to Point 04).

There are three types of pallet routine commands:

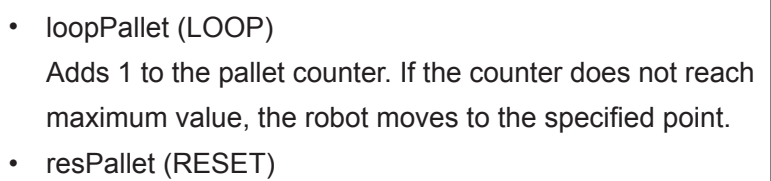

Resets the pallet counter to 0.

- incPallet (INCREMENT)
	- Adds 1 to the pallet counter.

For example, the following two commands get the same result:

Add 1 to the Pallet 10 counter. When the counter is at maximum, the robot proceeds to the next command.

If it is not at maximum, the robot moves to Point 03.

loopPallet 10, 3

With LOOP Without LOOP

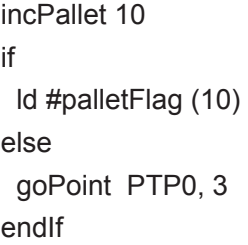

## **22.4 PTP Point Pallet Routine**

When you want to place objects in the same location or at regular intervals etc., set [Pallet] to PTP point(s).

For example, if you set an [Auto Increment] pallet to a PTP point, the robot will move as illustrated below.

- 1. Teach [Pallet Routine].
- 2. Set the [Pallet Routine] number to point data.

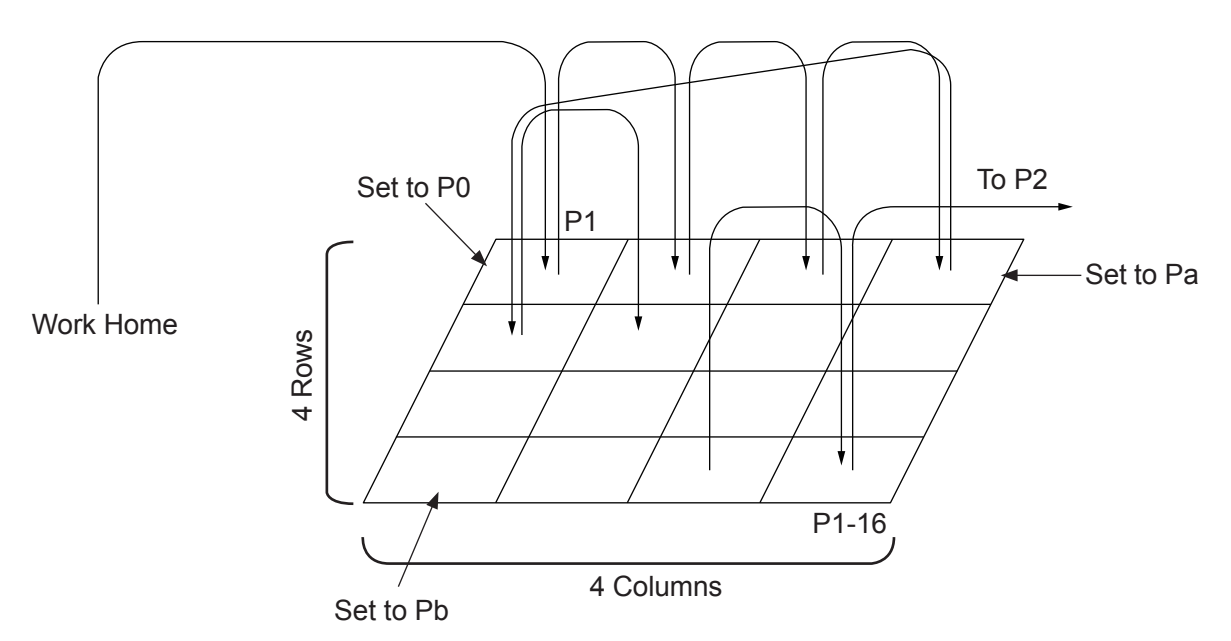

Pallet Routine Type: Plane Top Return Pallet Counter Control: Auto Increment Rows: 4 Columns: 4

TP | MENU | [Additional Function Data Settings] [Pallet Routine Data Settings]

 $\overrightarrow{PC}$  [Data]  $\rightarrow$  [Additional]  $\rightarrow$  [Pallet Routine]

After creating the additional function data [Pallet Routine], set that number to points to which you want to assign this pallet routine.

## **22.5 CP Start Point Pallet Routine**

Register the following points P1 – P5, and then set [Pallet Routine] to P1 (CP Start Point).

P1: CP Start Point (start of dispensing) P2: CP Arc Point P3: CP Passing Point P4: CP Arc Point P5: CP End Point (end of dispensing)

P1 P5 P2 P3 P4

If you set an [Auto Increment] pallet to a [CP Start Point], the robot will move as illustrated below. The robot recognizes CP Start Point – CP End Point as one pattern and repeats the operation as many times as there are pallets.

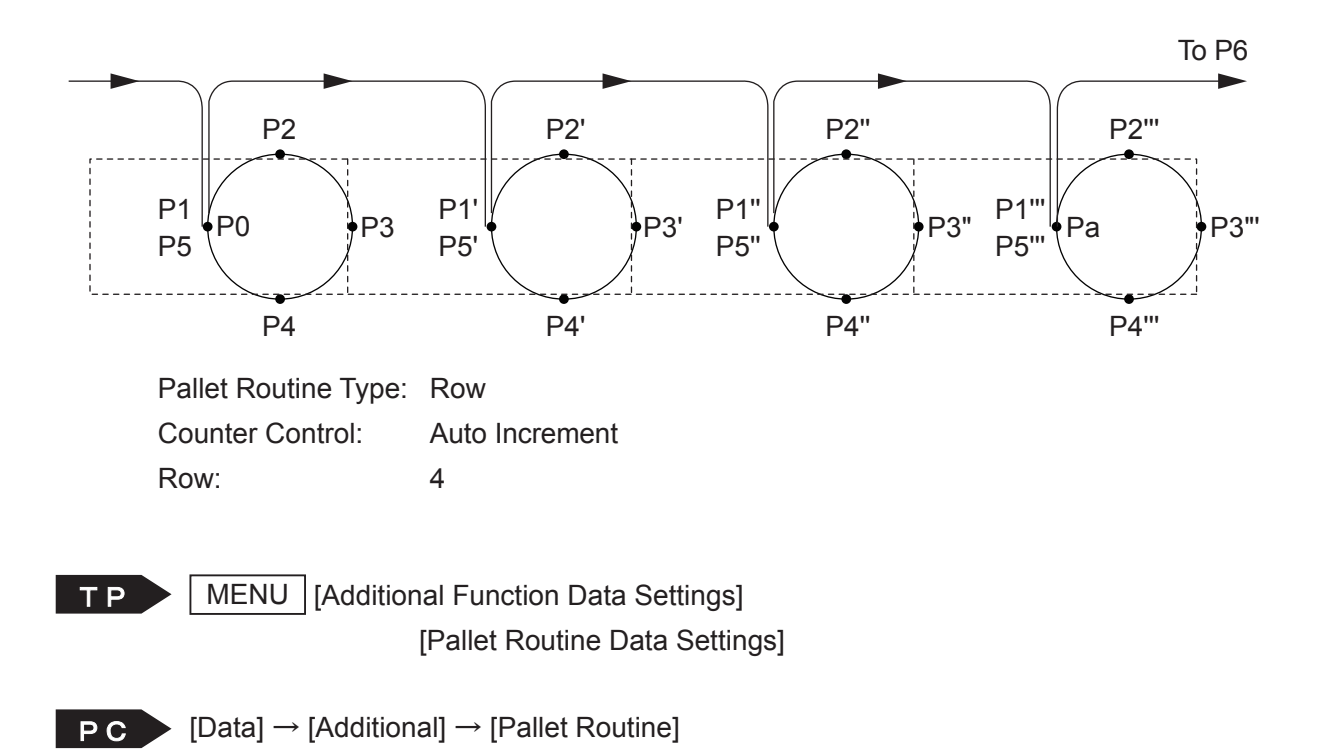

After creating the additional function data [Pallet Routine], set that number to the points to which you want to assign the pallet routine.

## **22.6 Circle Pallet**

If you select [Circle Pallet] from the additional function data [Pallet Routine], you can use arc and circle pallets.

Designate three points to determine the circle size and execution sequence, and you can divide the circle up with the setting [Times].

Also, you can make the circle into an arc pallet if you change [Step Angle].

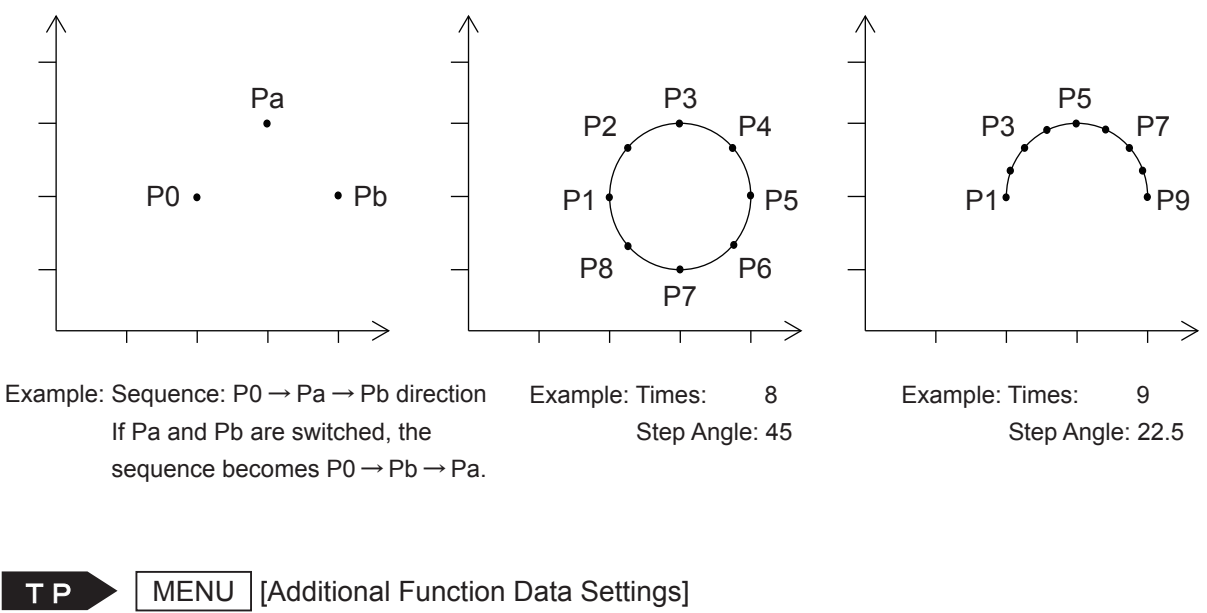

[Pallet Routine Data Settings]

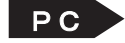

[Data] → [Additional] → [Pallet Routine]

After creating the additional function data [Pallet Routine], set that number to the points to which you want to assign the pallet routine.

## **22.7 Pallet Pick-and-Place Operation**

Example 1: How to place an object on a pallet

The tool unit picks up an object at Point 01 (P1) and places it on the pallet set to Point 02 (P2), then the robot moves to the next point (P3) once the pallet is at maximum.

Register the pallet routine according to the following procedures:

- 1. Pallet Teaching.
- 2. Point Job Data Teaching.
- 3. Set the [Pallet Routine] number to point data.
- 4. Set the [Point Job] number to the job after moving number in point data.

The [Pallet Routine] settings are as follows:

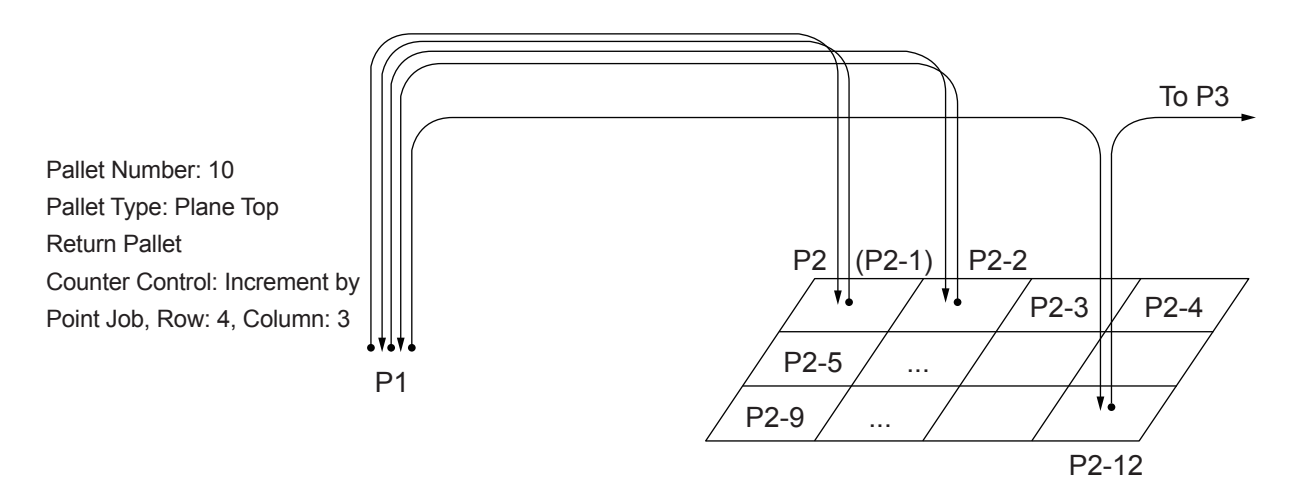

The tool unit is connected according to the following settings:

Pick: #genOut1(I/O-1) is ON.

Place: #genOut1(I/O-1) is OFF.

Point Job Data 15 |set #genOut1 Pick.

Point Job Data 16

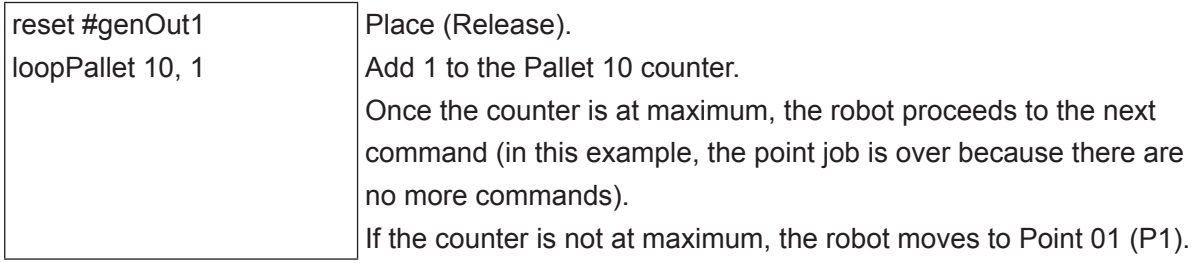
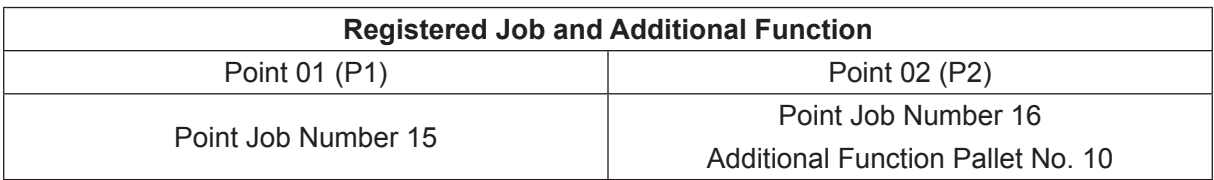

Example 2: How to pick up an object from the pallet

The tool unit picks up an object on the pallet set to Point 01 (P1) and places it on Point 02 (P2). If all the objects are picked up and placed, the robot moves to the next point (P3).

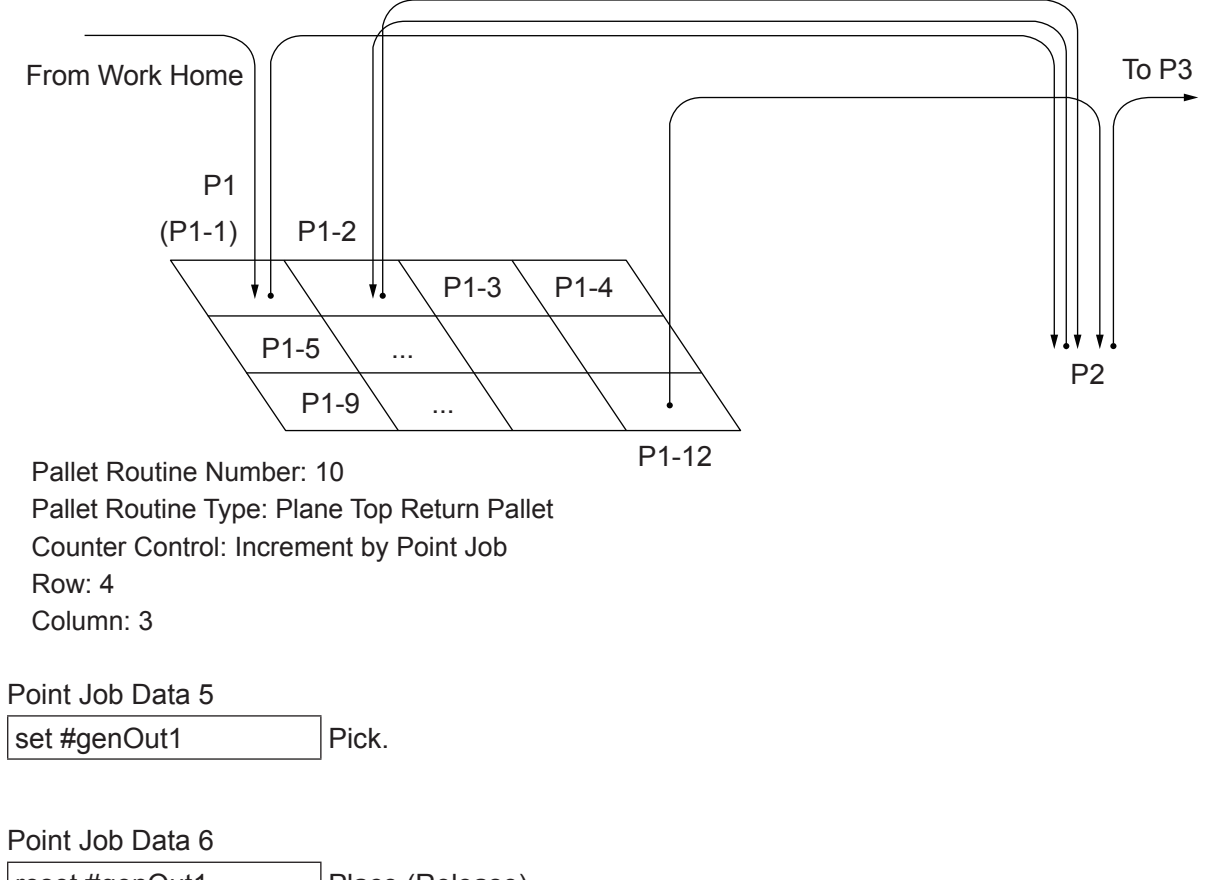

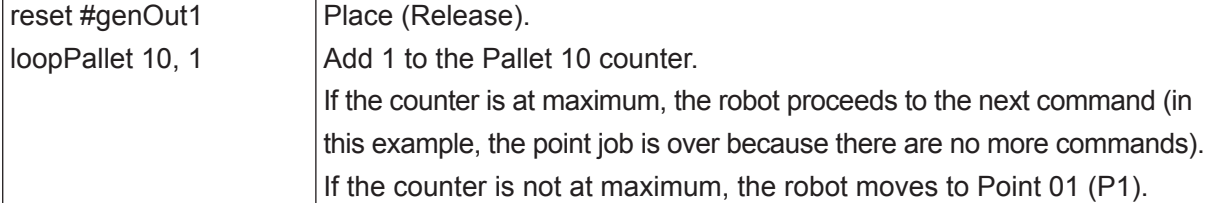

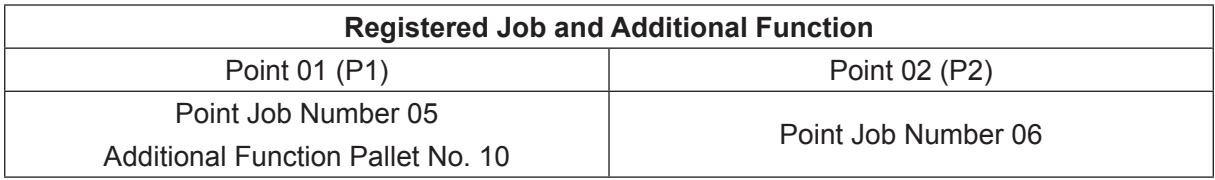

Example 3: pick-and-place from one pallet to another.

This example explains how to set the point job data for pick-and-place operations between two pallets of different sizes.

#### ■ Conditions

- Pick up from Pallet 10 set to Point 02 (P2) and place on Pallet 11 set to Point 03 (P3).
- If the pickup pallet (Pallet 10) becomes empty, the robot returns to Point 01 (P1) and waits until the pallet is replaced.
- If the place pallet (Pallet 11) becomes full, the robot moves to Point 04 (P4) and waits until the pallet is replaced.
- Pickup pallet: Pallet Routine Number 10, Pallet Routine Type: Row, Counter Control: Increment by Point Job, Row: 3
- Place pallet: Pallet Routine Number 11, Pallet Routine Type: Row, Counter Control: Increment by Point Job, Row: 4
- Command to pick up: #genOut1 is ON.
- Command to place: #genOut1 is OFF.
- Command to replace the pickup pallet: #genOut2 is ON.
- Pickup pallet replacement complete: #genIn2 is ON.
- Command to replace the place pallet: #genOut3 is ON.
- Place pallet replacement complete: #genIn3 is ON.

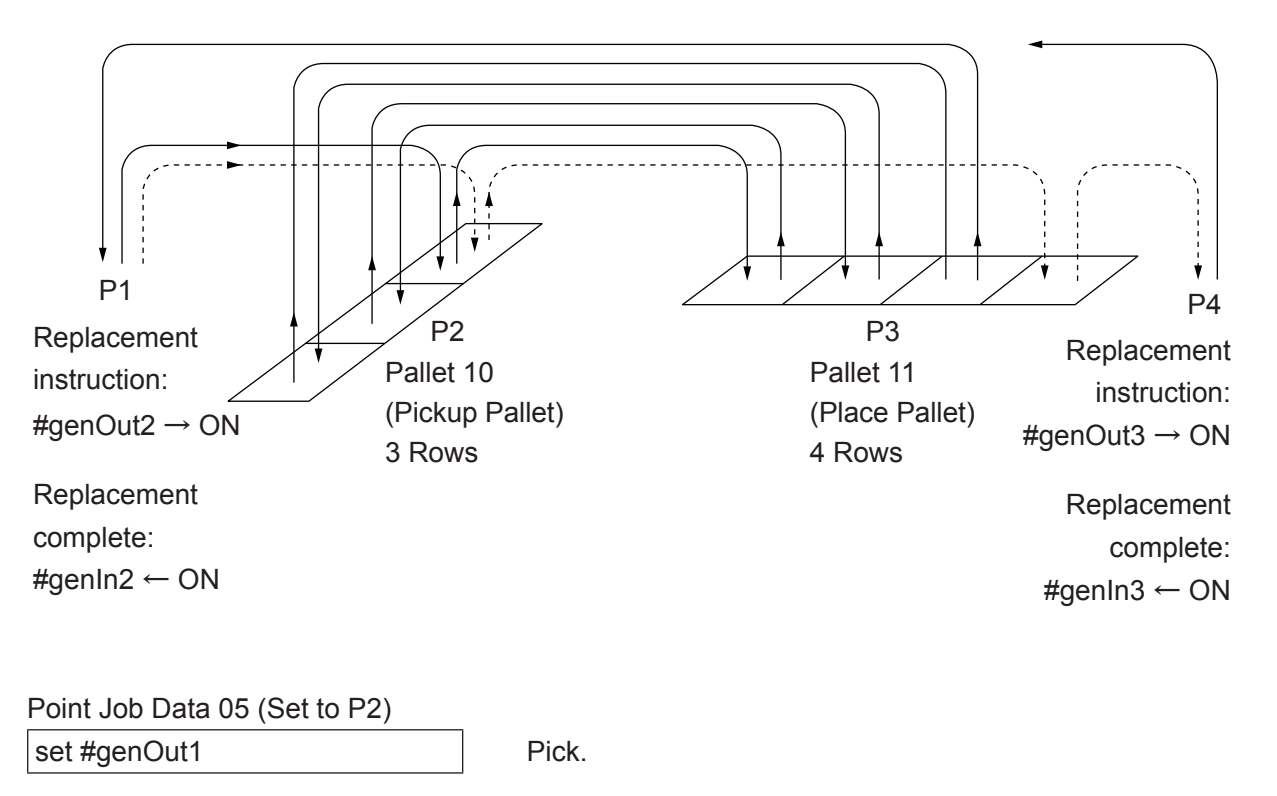

Point Job Data 06 (Set to P3)

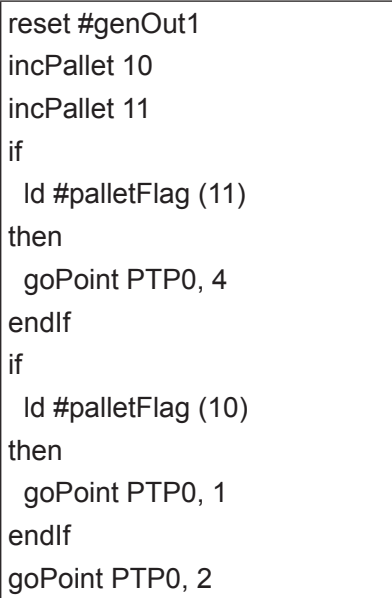

Place. Add 1 to the pickup pallet counter. Add 1 to the place pallet counter. If the place pallet is full, move to Point 04 (P4). If the pickup pallet is empty,

move to Point 01(P1).

move to Point 02 (P2).

Point Job Data 07 (Set to P4)

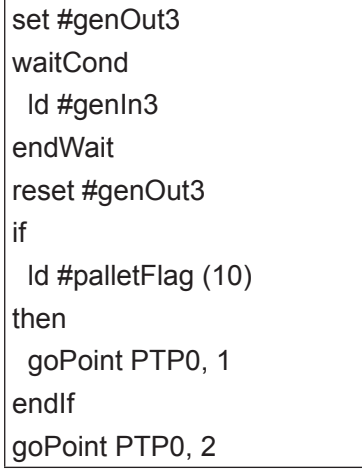

Point Job Data 08 (Set to P1) set #genOut2 waitCond ld #genIn2 endWait reset #genOut2

The place pallet replacement instruction signal comes ON.

Wait for the place pallet replacement completed signal.

The place pallet replacement instruction signal goes OFF. If the pickup pallet is empty,

move to Point 01(P1).

Move to Point 02 (P2).

The pickup pallet replacement instruction signal comes ON

Wait for the pickup pallet replacement completed signal.

The pickup pallet replacement instruction signal goes OFF.

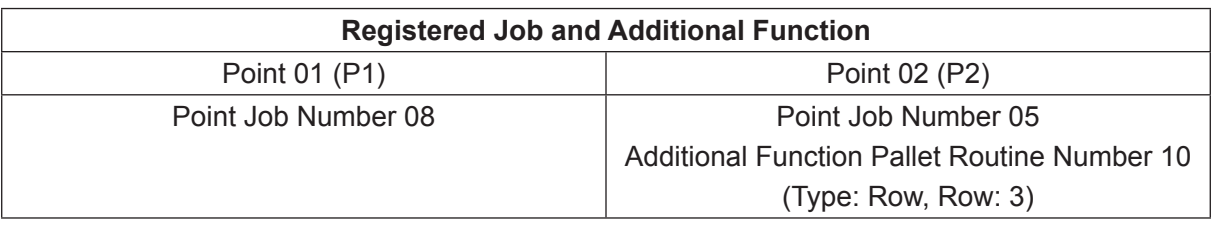

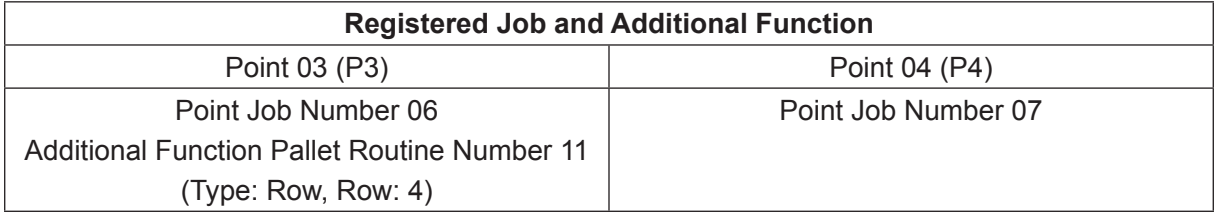

### **22.8 Skip Missing Job**

This is a function to remove a registered workpiece from a run or a job when the workpiece is detected as missing before the run or job starts. This function allows you to reduce the cycle time. To use this function, you first need a sensor or camera, etc., capable of detecting missing workpieces.

The skip missing workpiece function can be used with the following 2 types of program elements:

• Points

Points you select by specifying the point number and program number are skipped. For example, with a program run that consists of repetitive PTP movements and jobs, this function can be used to remove unnecessary points (those which are missing on the workpiece) from the run cycle.

• Pallet Routines

Points you select by specifying the pallet count and the pallet routine number are skipped. For example, for a plane top return pallet routine with a workpiece on a tray, this function can be used to remove points from the pallet routine when such points are missing from the workpiece on the tray.

Points and pallet routines you specify as missing are handled independent of each other. If you specify a missing job as both a point and a pallet routine, the specified point takes priority.

Example: Skip Missing Job by Specifying the Point Number

This is an example of determining the presence of job objects using sensor input from I/O-1 for a 4 job operation from point 1 to point 4. If a job object is missing, you can use this function to skip that job.

■ Conditions

- Use I/O-1 #genIn1, #genIn2, #genIn3, and #genIn4 signals to determine the presence of job objects at the start of the operation. ON if the object is present and OFF if it is missing.
- Use point 1 to point 4 for the job points.
- Use program number 1.
- 1. Register the missing jobs at the start of the operation. Teach the following to point job number 1:

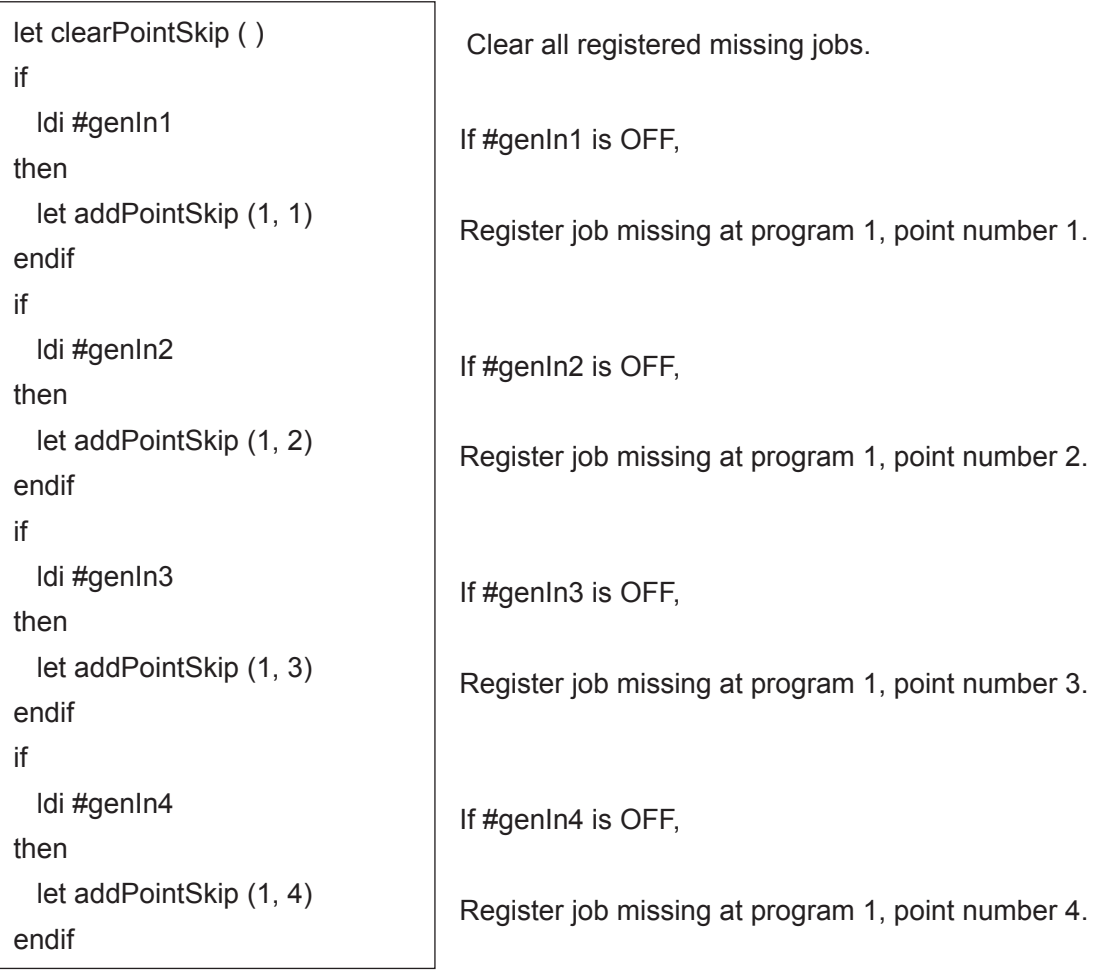

Specify [Individual Job on Start of Cycle] for program number 1 as "1". (Refer to "6. INDIVIDUAL JOB ON START OF CYCLE.")

- 2. Teach the job content to points 1 to 4.
- 3. Execute program number 1.

Example: Using the Skip Missing Job Function with a Pallet Routine

This is an example of a pick-and-place operation on a pallet which the robot repeatedly picks up objects from a pre-arranged tray and places them at a given location. With such a pick-and-place operation when a tray filled with the required number of objects  $(4 \times 3 = 12$  in the example below), you can easily teach the robot to perform the pick-and-place operation using the [Plane Top Return Pallet] function. However, even if an object is missing from a tray, the robot unnecessarily processes and performs the entire pallet routine as instructed to do so. By using this function, you can eliminate such unnecessary movements and actions from a pallet routine with missing objects.

#### ■ Conditions

- The robot determines if an object is missing or not according to the #genIn1 status directly above the object (#genIn1 = ON indicates the object exists)
- Checking Pallet Routine: pallet number 10; routine type: row; 4 rows x 3 columns; counter control: auto increment
- Pickup Pallet Routine: pallet number 11; routine type: row; 4 rows x 3 columns; counter control: increment by point job
- Pick-up: #genOut1 = ON
- Place: #genOut1 = OFF
- Defined by the global variable gMissingCount (numerical value, one dimension)
- The robot checks whether or not the objects are missing from the tray (pallet) according to the pallet number 10 settings. Register the missing objects as a missing job during the check to skip them in the subsequent operation (pallet number 11).
- The robot performs the pick-up operation according to pallet routine 11.
- If all objects are missing, the robot returns to the standby point without performing any operation.

Teaching Overview

- 1. Set the run start procedure
- 2. Set the procedure for determining if objects are missing
- 3. Set the pick-up procedure
- 4. Set the place procedure
- 1. Set the Run Start Procedure
	- Teach the following point job to point job number 4:

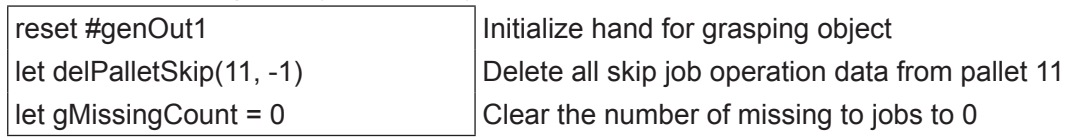

• Specify the individual job on start of cycle as 4 (refer to "6. INDIVIDUAL JOB ON START OF CYCLE")

- 2. Set the Procedure for Determining if Objects are Missing
	- Check the status (whether or not there are any jobs missing) of the objects placed on the tray (pallet) and teach P1 accordingly.
	- Specify the P1 pallet number as 10
	- Teach the following point job to point job number 5:

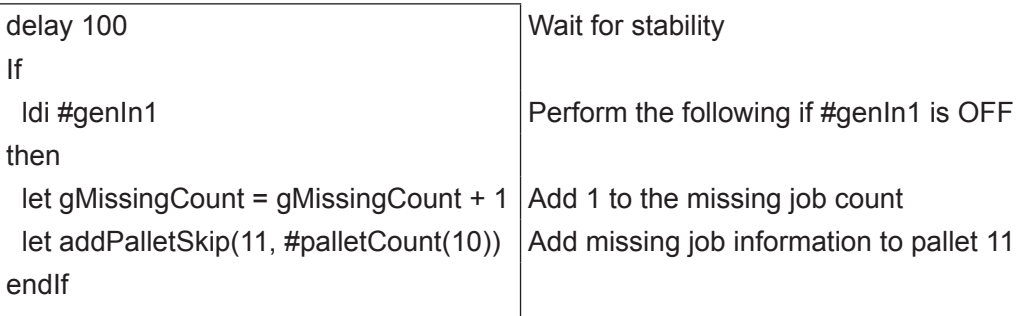

• Specify the job after moving for P1 to 5

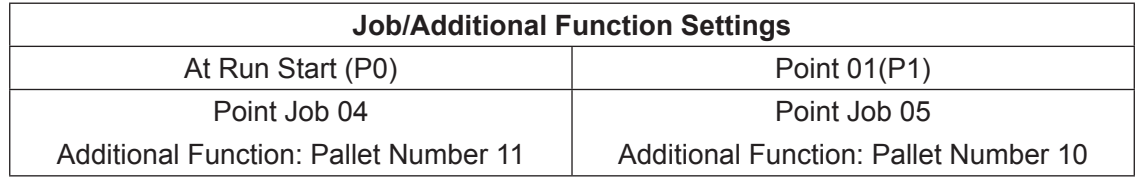

- 3. Set the Pick-up Procedure
	- Check the status (whether or not there are any jobs missing) of the objects placed on the tray (pallet) and teach P2 accordingly (the same as P1).
	- Specify the P2 pallet number as 11
	- Teach the following point jobs to point job number 6:

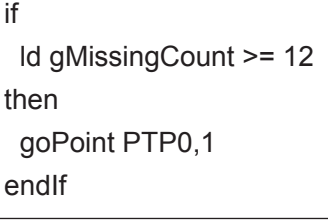

Return to standby point if gMissingCount is more than 12 as all jobs are missing.

• Teach the following point job to point job number 7:

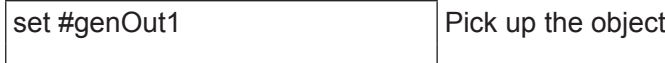

- Specify the job before moving for P2 to 6
- Specify the job after moving for P2 to 7

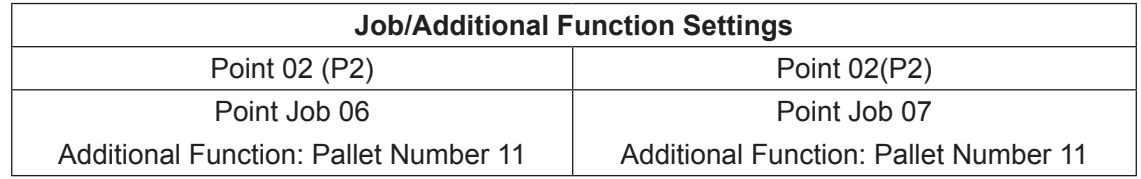

- 4. Set the Place Procedure
	- Teach the location for placing the object to P3.
	- Teach the following point job to point job number 8:

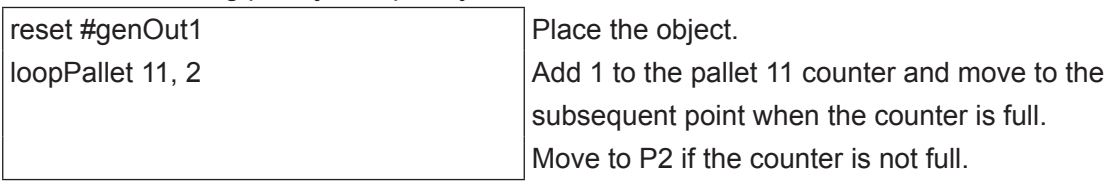

#### • Specify the job after moving for P3 to 8

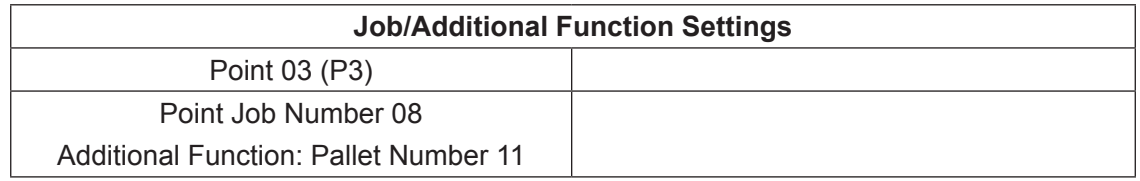

### **22.9 How to Terminate the Pallet Routine**

In some cases, you have to stop the pallet operation mid-operation. You can stop the pallet using point job data with a combination of if and goPoint commands.

If you want to restart the pallet from the beginning, you have to reset the pallet counter. Unless the counter is reset, the robot restarts operation from the place where it stopped operation. To reset the pallet counter, enter a reset command into the point job data. resPallet is the point job command for resetting the pallet counter. If you enter a [Pallet Routine] and pallet number into the resPallet parameters, you can reset the counter of the designated pallet number.

Example: If an error occurs (#genIn1 is ON) during operation of Pallet 05 set to Point 01 (P1). the robot moves to Point 03 (P3).

> The robot's buzzer sounds and the robot waits for a start signal at Point 03 (P3). If the robot receives the start signal and #genIn1 is ON, it restarts operation from the point immediately after the point where the error occurred. If #genIn1 is not ON, the robot restarts the pallet from the beginning. (Refer to the following page).

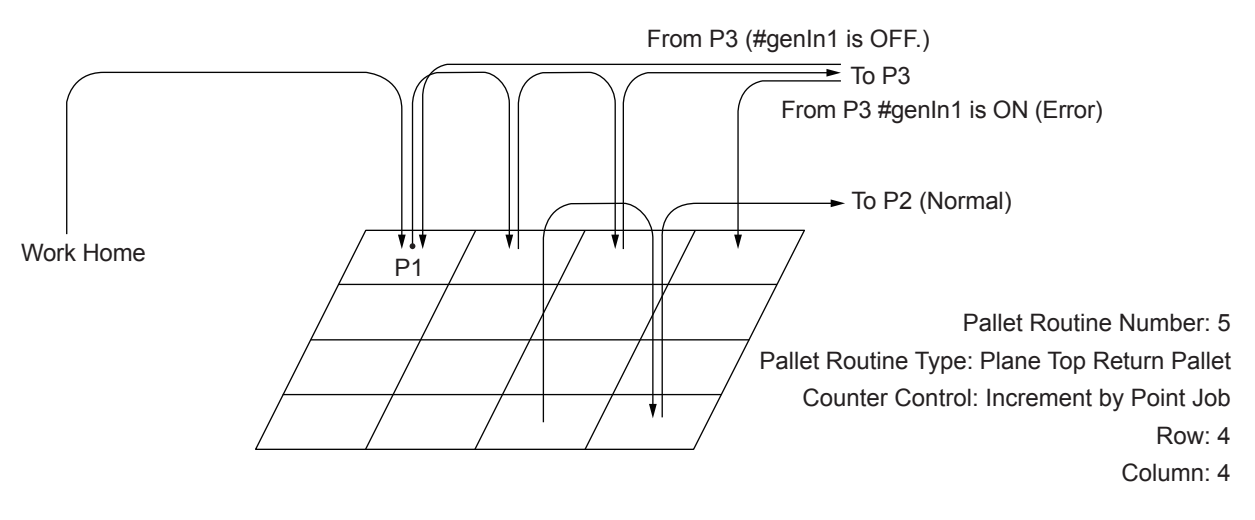

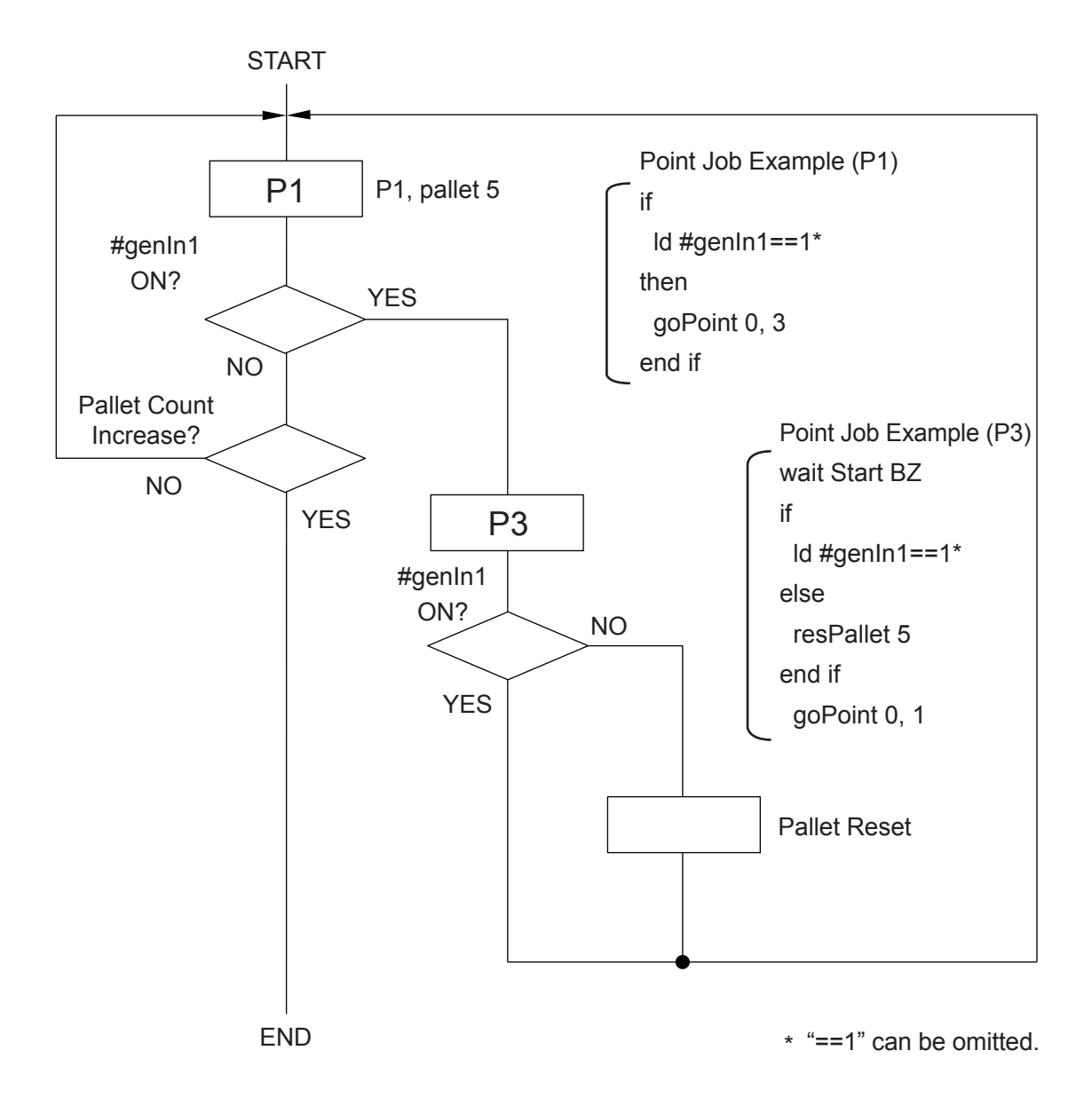

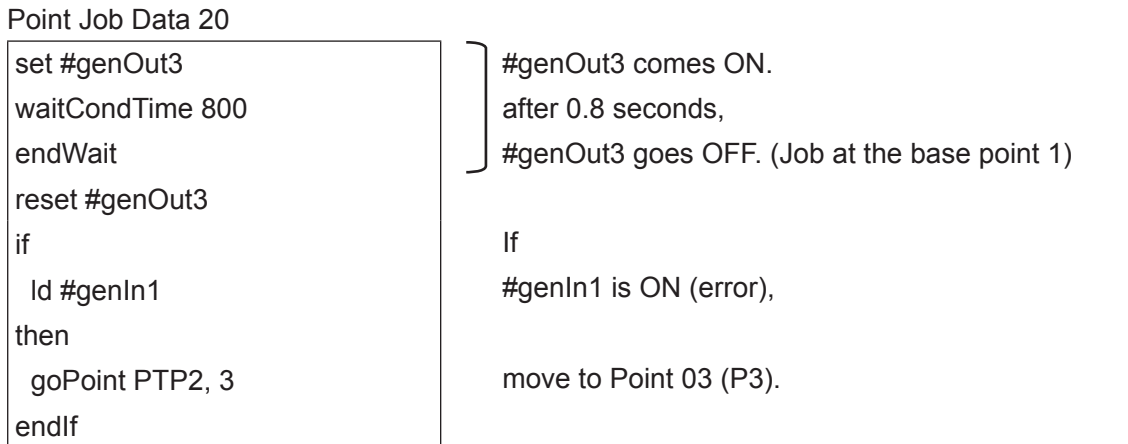

### Point Job Data 21

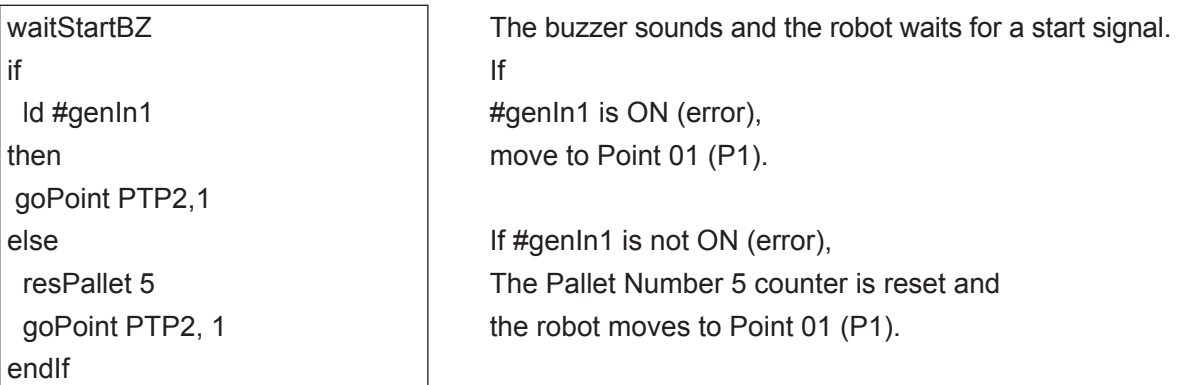

• When #genIn1 is ON (error), the pallet counter is not reset, so when the robot goes back to P1 it continues the pallet routine. If there is no error (when it goes from P2 to P3), the pallet counter resets, so when the robot goes back to P1, the pallet routine is done from the beginning.

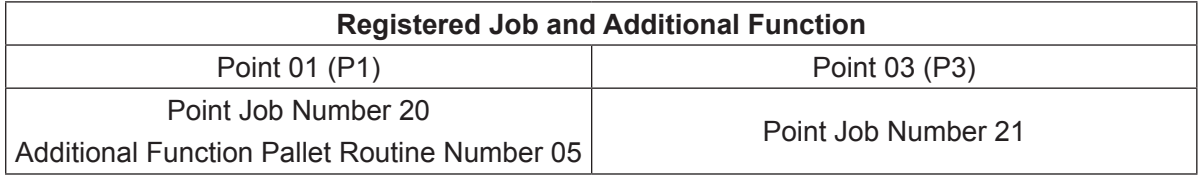

## **23. WORKPIECE ADJUSTMENT SETTINGS (NUMERIC ADJUSTMENT)**

With an MDI adjustment, you can move certain point positions (coordinates) by the exact numerical values you enter.

Create the additional function data [Workpiece Adjustment Settings] and set it to the point position to where you want to move.

For details about [Workpiece Adjustment] with a camera or a distance sensor, refer to the operation manual Camera & Sensor Functions.

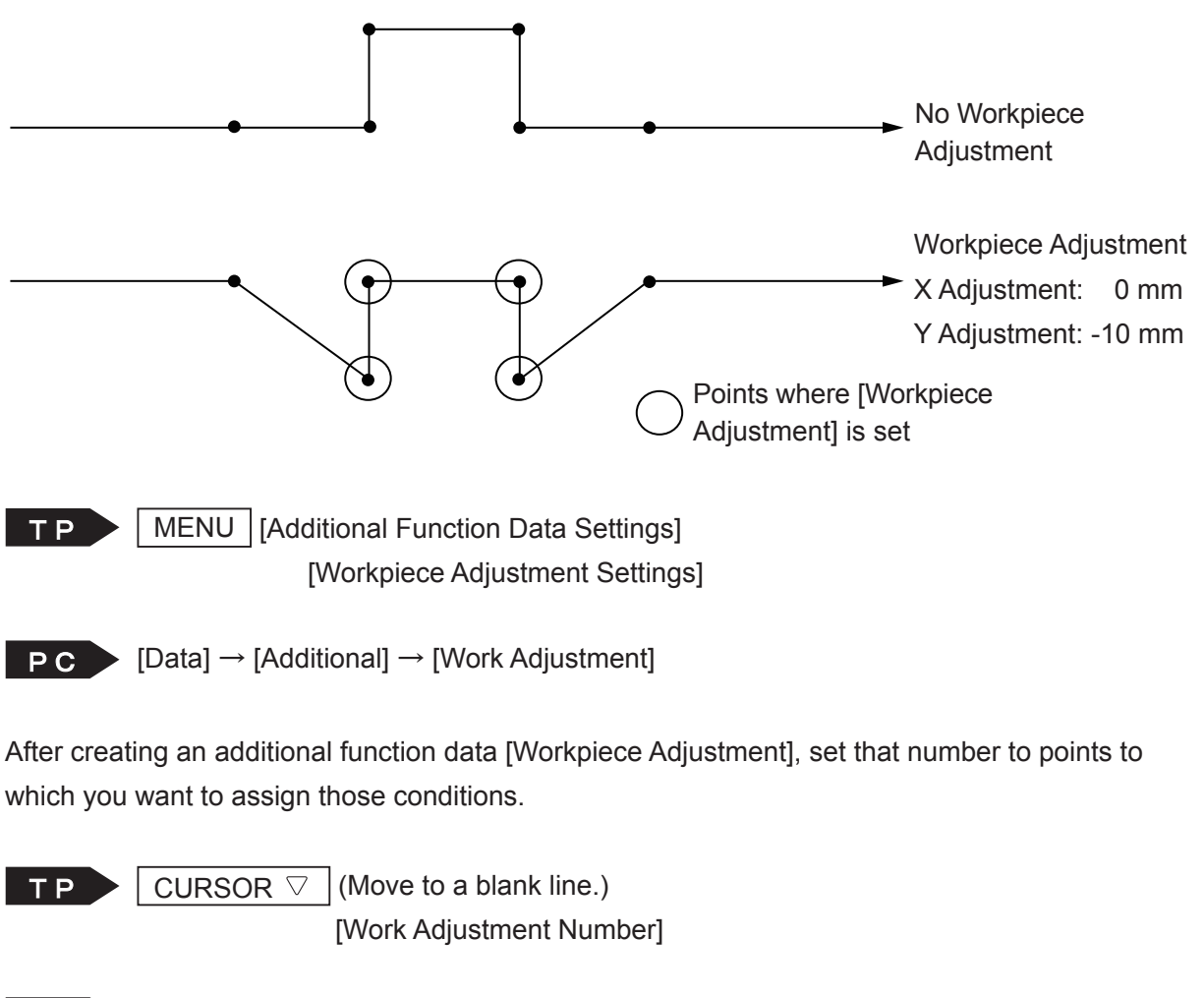

**PC** (Main screen) [Work Adjustment No.]

#### ■ Settable Points

 $(\checkmark)$ : can be set, blank: cannot be set)

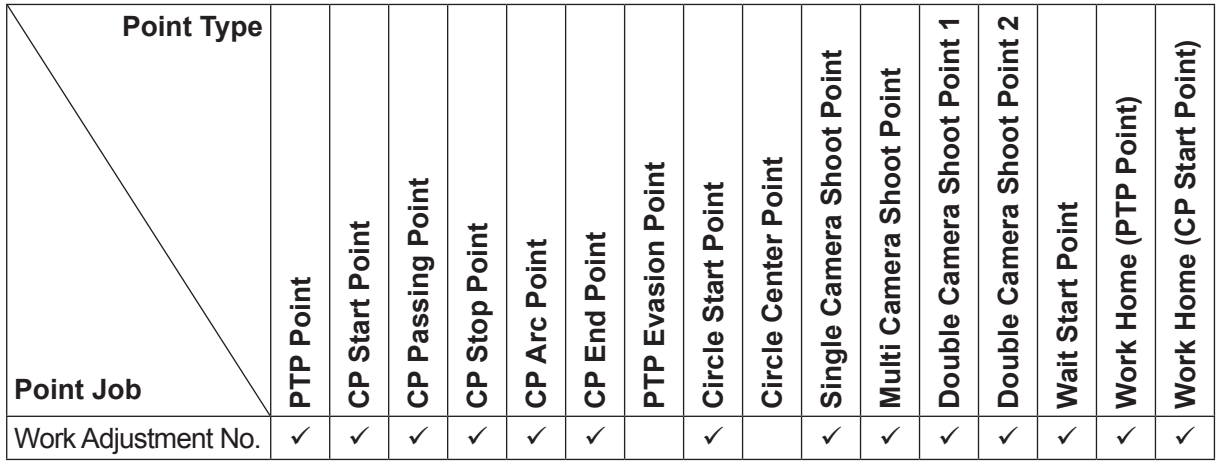

NOTE:

- CP Start Point to CP End Point are handled as a block of points. If you set a workpiece adjustment to a CP Start Point, that workpiece adjustment affects all the points up until the CP End Point.
- For robots running system software version 6 or Higher, the Circle Start Point to Circle Center Point are handled as a block of points. If you set a workpiece adjustment to the Circle Start Point, the workpiece adjustment is also applied to the Circle Center Point.

If you use the teaching pendant to carry out the following operation, you can set a specific workpiece adjustment number to all points in a specific string (block) of points. If a workpiece adjustment is already set to a point in the block, it is replaced by this particular work adjustment number.

NOTE: With CP movements, only workpiece adjustment numbers set to the CP start point are modified. Workpiece adjustment numbers set to other CP point types in the block are not modified.

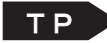

EDIT | Common Block Settings]

Enter a Block Start Number. Enter a Block End Number. [Work Adjustment Number]

You can set names to workpiece adjustments. Press the  $\vert$  EDIT  $\vert$  key on the workpiece adjustment value settings screen and the name editing screen appears.

# **24. EXECUTE CONDITION SETTINGS**

With [Execute Condition Settings], you can change the robot's route according to the specified conditions.

In this example, a sensor is connected to I/O-1.

#genIn1(I/O-1) is entered ON/OFF according to the sensor results at Point 02 (P2), and this is retained to #mv(1) (built-in Boolean variable). Create additional function data [Execute Condition] for #mv(1), such as, "execute if ON" and "execute if OFF", and set these to point 04 (P4) and point 05 (P5) respectively.

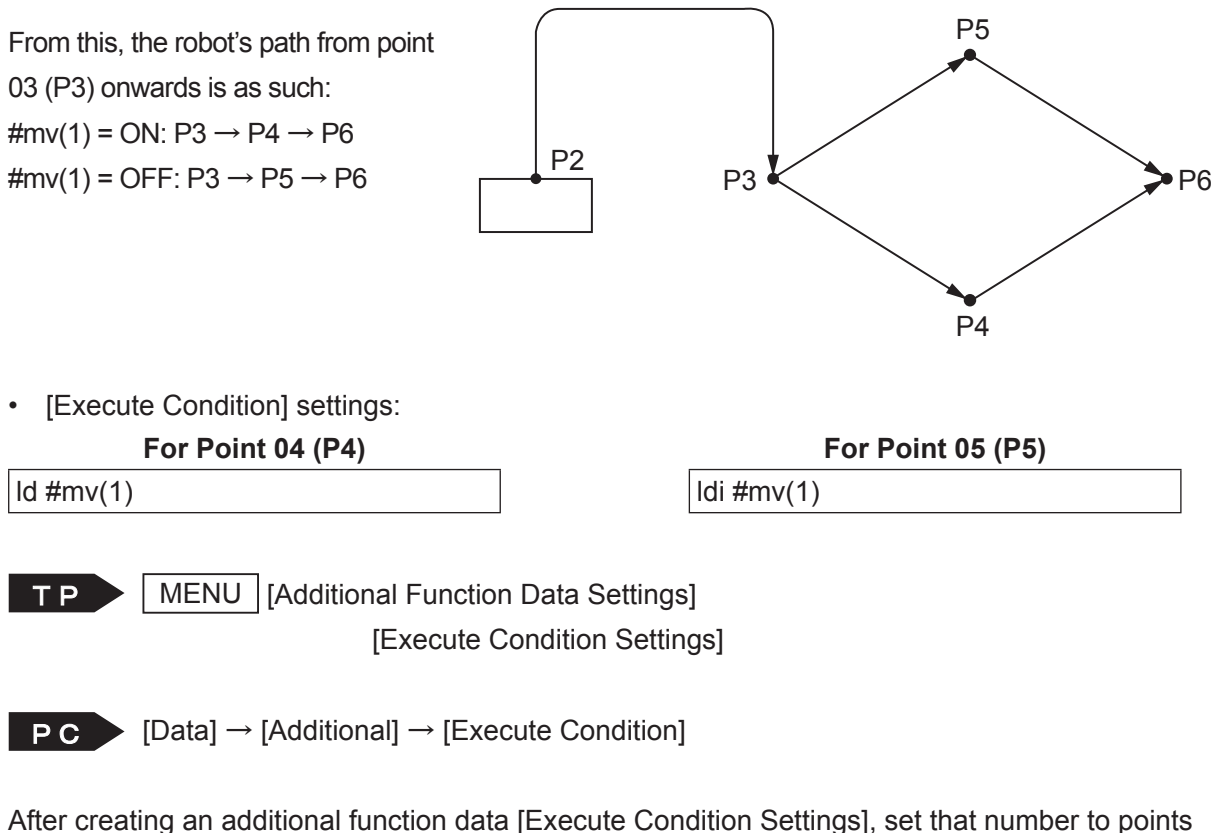

to which you want to execute those conditions.

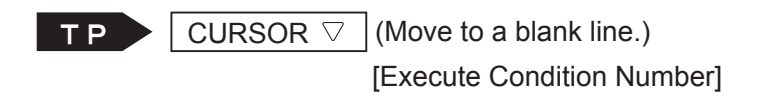

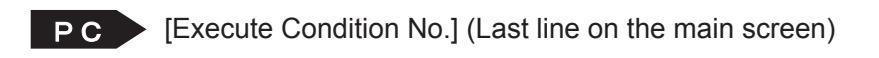

#### ■ Settable Points

 $(\checkmark)$ : can be set, blank: cannot be set)

| <b>Point Type</b><br><b>Point Job</b> | oint<br>$\Omega$<br>Δ.<br>⊢<br>Ò. | oint<br>Δ.<br>Start<br>႕ | $\overline{a}$<br>$\overline{P}$<br><b>guil</b><br>assi<br>൨<br>௳<br>ပ | İnt<br>$\circ$<br>Δ.<br>Stop<br>௳<br>ပ | $\overline{a}$<br>$\circ$<br>൨<br>ပ္ခ<br>⋖<br>൨<br>ပ | Ĕ<br><b>The Contract</b><br>$\circ$<br>൨<br>pq<br>ш<br>Δ.<br>ပ | oint<br>Q.<br>⊆<br>Evasio<br>௳<br>눈 | oint<br>$\mathbf{a}$<br>Start<br>ircle<br>ပ | oint<br>$\mathbf{a}$<br>►<br>Center<br>rcle<br>--<br>$\mathbf C$ | Ë<br><b>COMPOS</b><br>$\overline{2}$<br>پ<br>۰<br><b>Sho</b><br>ത<br>amer<br>ت<br>Φ<br>∸<br>ဥ<br><b>COMPOS</b><br>ທ | oint<br>Ñ.<br>hoot<br>ທ<br>ဇ္<br>ame<br>ပ<br>Multi | ↽<br>$\vec{E}$<br>$\circ$<br>Δ.<br>Shoot<br>Camera<br>Double | $\sim$<br>Ĕ<br>$\sim$<br>$\circ$<br>Δ.<br>Shoot<br>Camera<br><b>Double</b> | Point<br>Start<br>Wait | nt)<br>÷<br>$\circ$<br>௳<br>൨<br>⊢<br>உ<br>Φ<br>Ĕ<br>ᆂ<br><b>Work</b> | nt)<br>≔<br>$\circ$<br>Ő.<br>Start<br>௳<br>$\tilde{\mathbf{c}}$<br>Home<br><b>Work</b> |
|---------------------------------------|-----------------------------------|--------------------------|------------------------------------------------------------------------|----------------------------------------|------------------------------------------------------|----------------------------------------------------------------|-------------------------------------|---------------------------------------------|------------------------------------------------------------------|----------------------------------------------------------------------------------------------------|----------------------------------------------------|--------------------------------------------------------------|----------------------------------------------------------------------------|------------------------|-----------------------------------------------------------------------|----------------------------------------------------------------------------------------|
| Execute Condition No.                 | ✓                                 | √                        | v                                                                      | ✓                                      |                                                      | $\checkmark$                                                   | ✓                                   | ✓                                           |                                                                  | ✓                                                                                                    | $\checkmark$                                       | V                                                            | v                                                                          | ✓                      | $\checkmark$                                                          | ✓                                                                                      |

## **25. TAG CODE**

You can set values (tag codes) to points. Set tag codes can be referenced within point jobs as the built-in variable "#point\_TagCode." With the dataOut command, a tag code can be output to I/O-SYS, I/O-1, I/O-H (JS3 Series only), or free Boolean variables (#mv (1 – 99) and #mkv (1 – 99)).

For example, if you set different values to multiple points as tag codes, you can output different values using the same point job data.

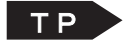

CURSOR  $\triangledown$  (Move to a blank line.) [Tag Code]

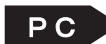

**PC** Tag Code] (Last line on the main screen)

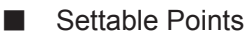

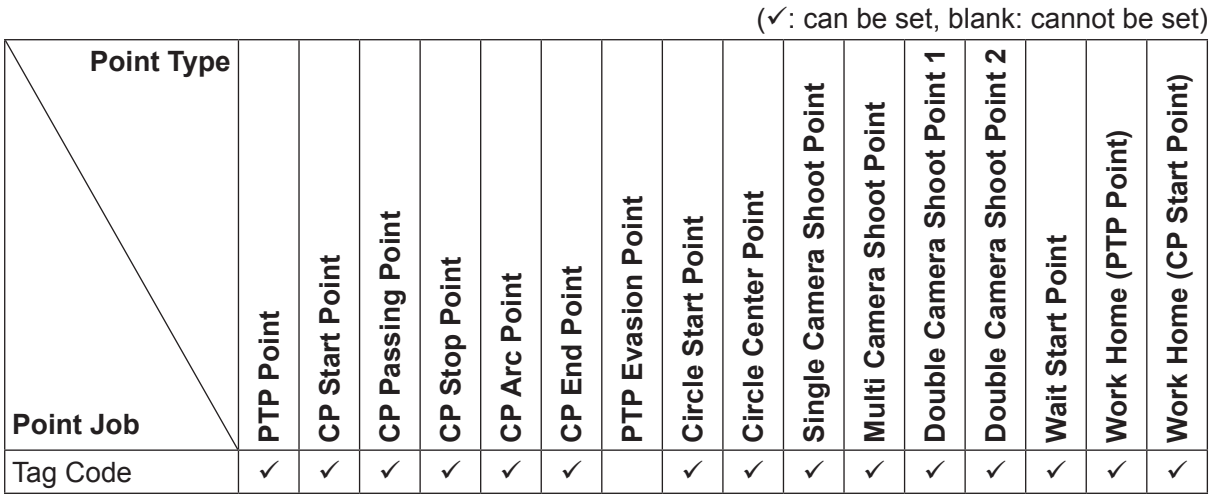

#### ■ Point Job Data

Use the dataOut command to output tag codes.

When you register point job data, select the command category [ON/OFF Output Control], and select the output command dataOut  $\rightarrow$  Output Tag Code.

dataOut commands requires two parameters: [Output Bit Number] (I/O numbers used for output) and [Output Number] (the smallest I/O number used for output; for example, select 5 if using #genOut5 to #genOut7.)

#### Example:

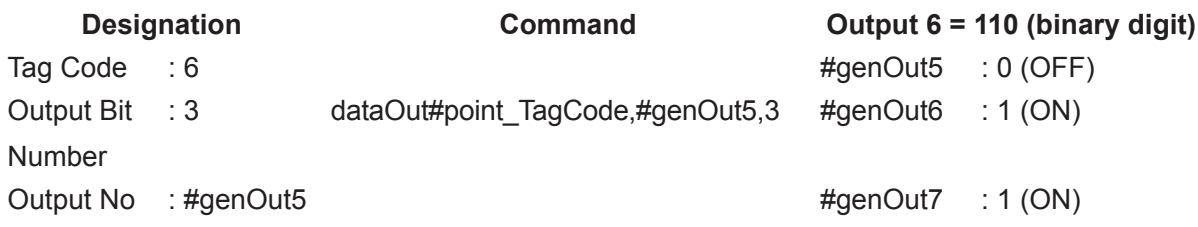

I/O numbers and free Boolean variables used for output must be sequential.

The output bit number can be set up to a maximum of 32.\*

However, you cannot extend over and output to different types of I/O.

Additionally, if the output values do not fit within the output bit number, the excess digits are omitted.

\* When designating an I/O alias used by an Internal Relay (#mv), Keep Relay (#mkv).

Example of omission:

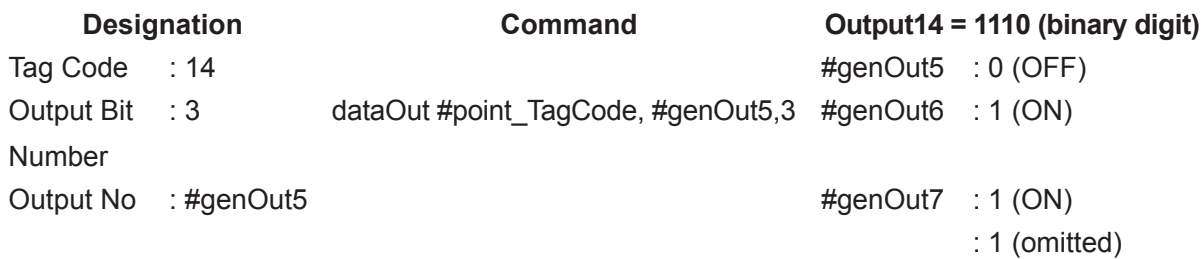

## **Janome Sewing Machine Co., Ltd. Industrial Equipment Sales Division 1463 Hazama-machi, Hachioji-shi, Tokyo 193-0941, Japan Tel: +81-42-661-6301 Fax: +81-42-661-6302 E-mail: j-industry@gm.janome.co.jp**

Machine specifications may be modified without prior notice to improve quality. No part of this manual may be reproduced in any form, including photocopying, reprinting, or translation into another language, without the prior written consent of JANOME.

© **2014-2019, Janome Sewing Machine Co., Ltd., All rights reserved.**

**170812106 as of 2019-04**

**Japanese Ver. 2019-04**